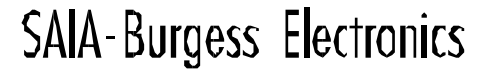

SMITCHES & MOTORS & CONTROL

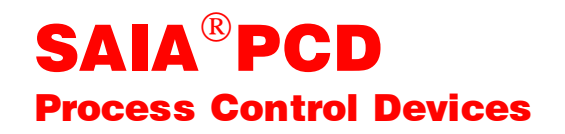

### PCD1.T240 SAIA<sup>®</sup> Remote I/O

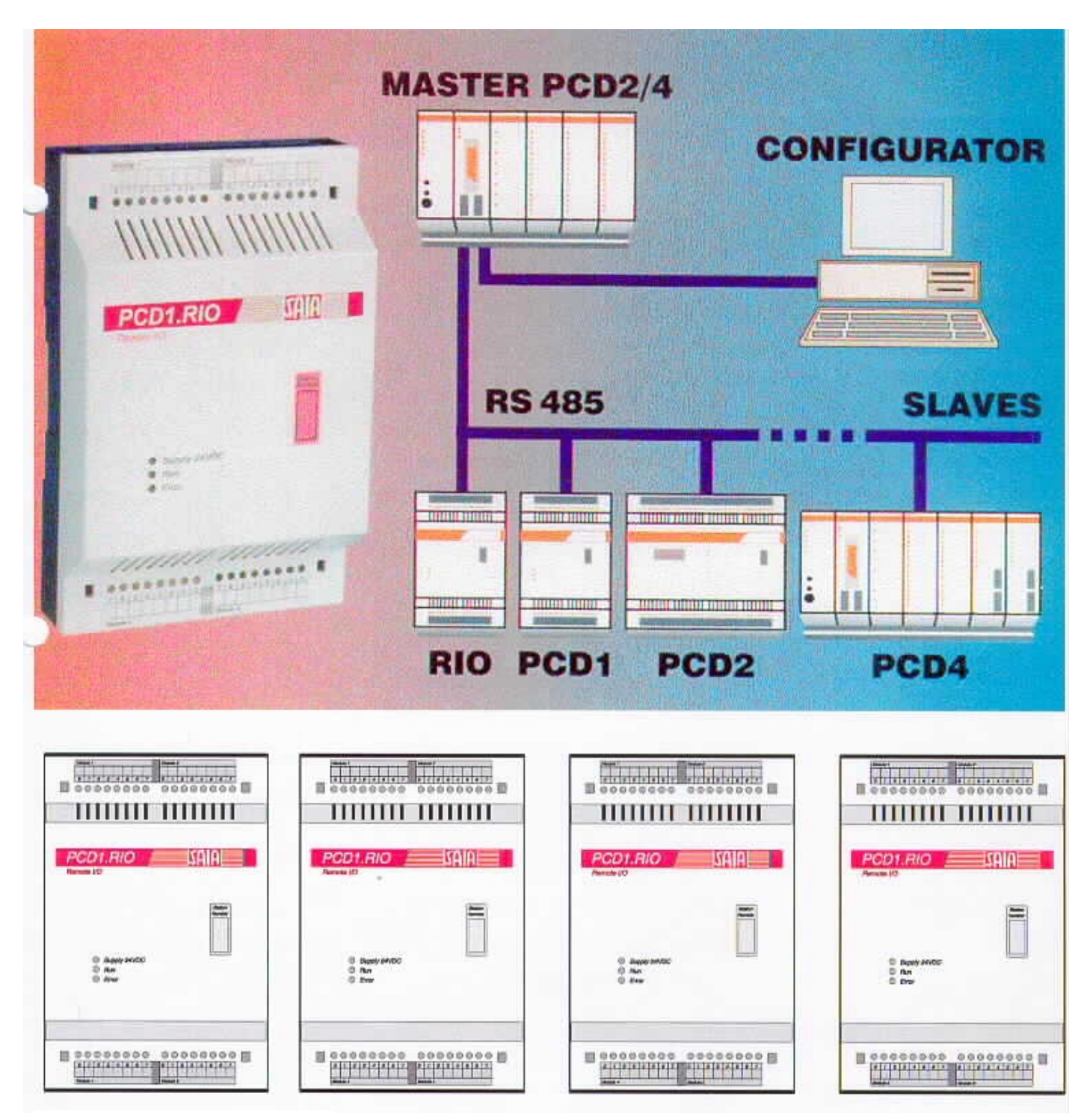

English edition 26/751 E2

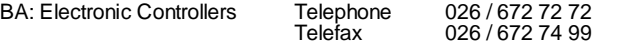

#### **SAIA-Burgess Companies**

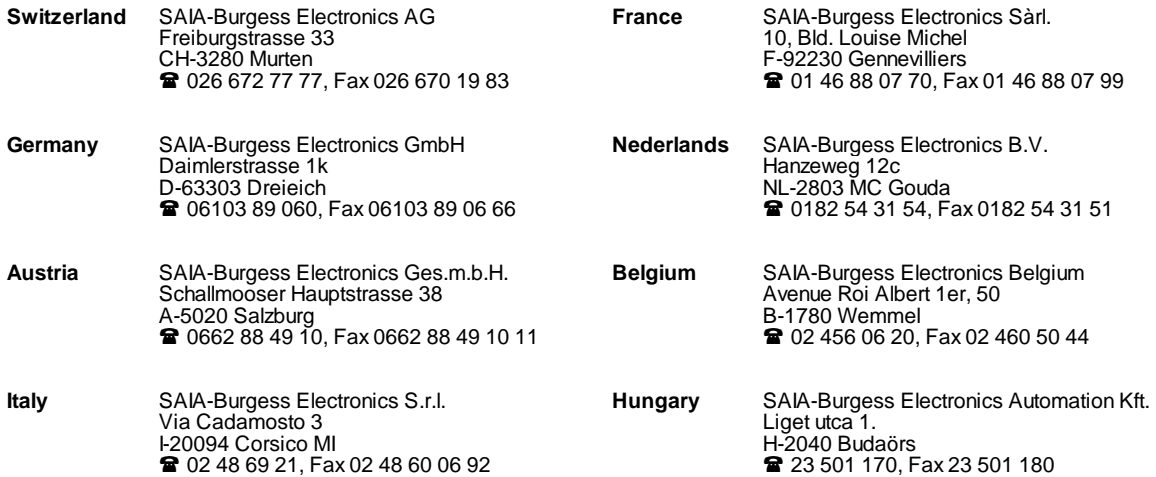

\_\_\_\_\_\_\_\_\_\_\_\_\_\_\_\_\_\_\_\_\_\_\_\_\_\_\_\_\_\_\_\_\_\_\_\_\_\_\_\_\_\_\_\_\_\_\_\_\_\_\_\_\_\_\_\_\_\_\_\_\_\_\_\_\_\_\_\_\_\_\_\_\_\_\_\_\_\_\_\_\_\_\_\_\_\_\_\_\_\_\_\_\_\_\_\_\_\_\_\_\_\_\_\_\_\_\_\_\_\_\_\_\_\_\_\_\_\_\_\_\_\_\_

#### **Representatives**

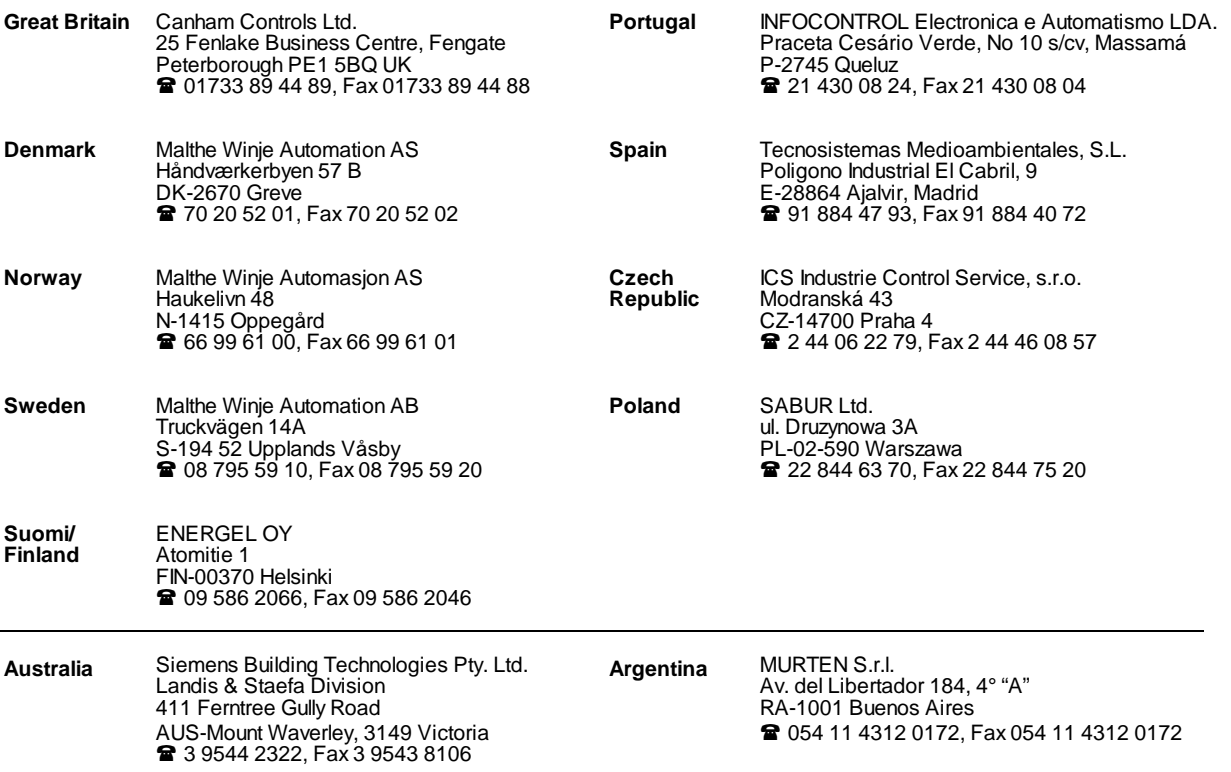

\_\_\_\_\_\_\_\_\_\_\_\_\_\_\_\_\_\_\_\_\_\_\_\_\_\_\_\_\_\_\_\_\_\_\_\_\_\_\_\_\_\_\_\_\_\_\_\_\_\_\_\_\_\_\_\_\_\_\_\_\_\_\_\_\_\_\_\_\_\_\_\_\_\_\_\_\_\_\_\_\_\_\_\_\_\_\_\_\_\_\_\_\_\_\_\_\_\_\_\_\_\_\_\_\_\_\_\_\_\_\_\_\_\_\_\_\_\_\_\_\_\_\_

#### **After sales service**

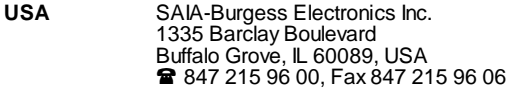

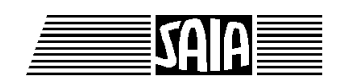

**SAIA® Process Control Devices**

# **SAIA® Remote I/O PCD1.T240**

**for the PCD family**

SAIA-Burgess Electronics Ltd. 1996. All rights reserved Edition 26/751 E2 - 09.1996

Subject to technical changes

# **Updates**

### **Manual : SAIA® Remote I/O PCD1.T240 - Edition E2**

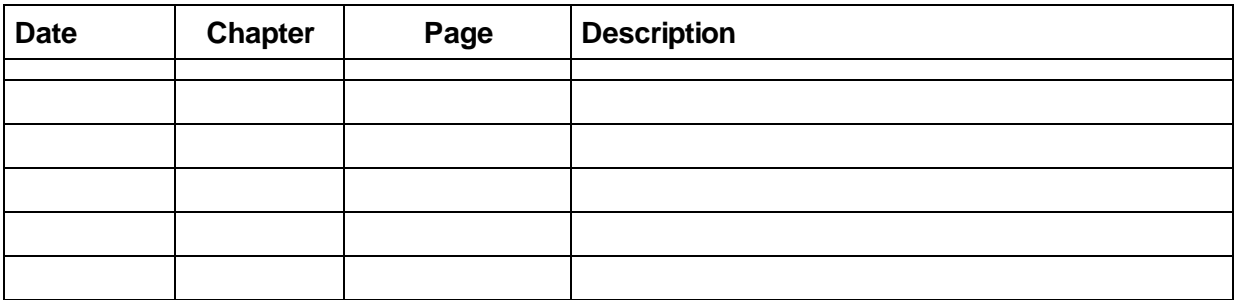

# **Contents**

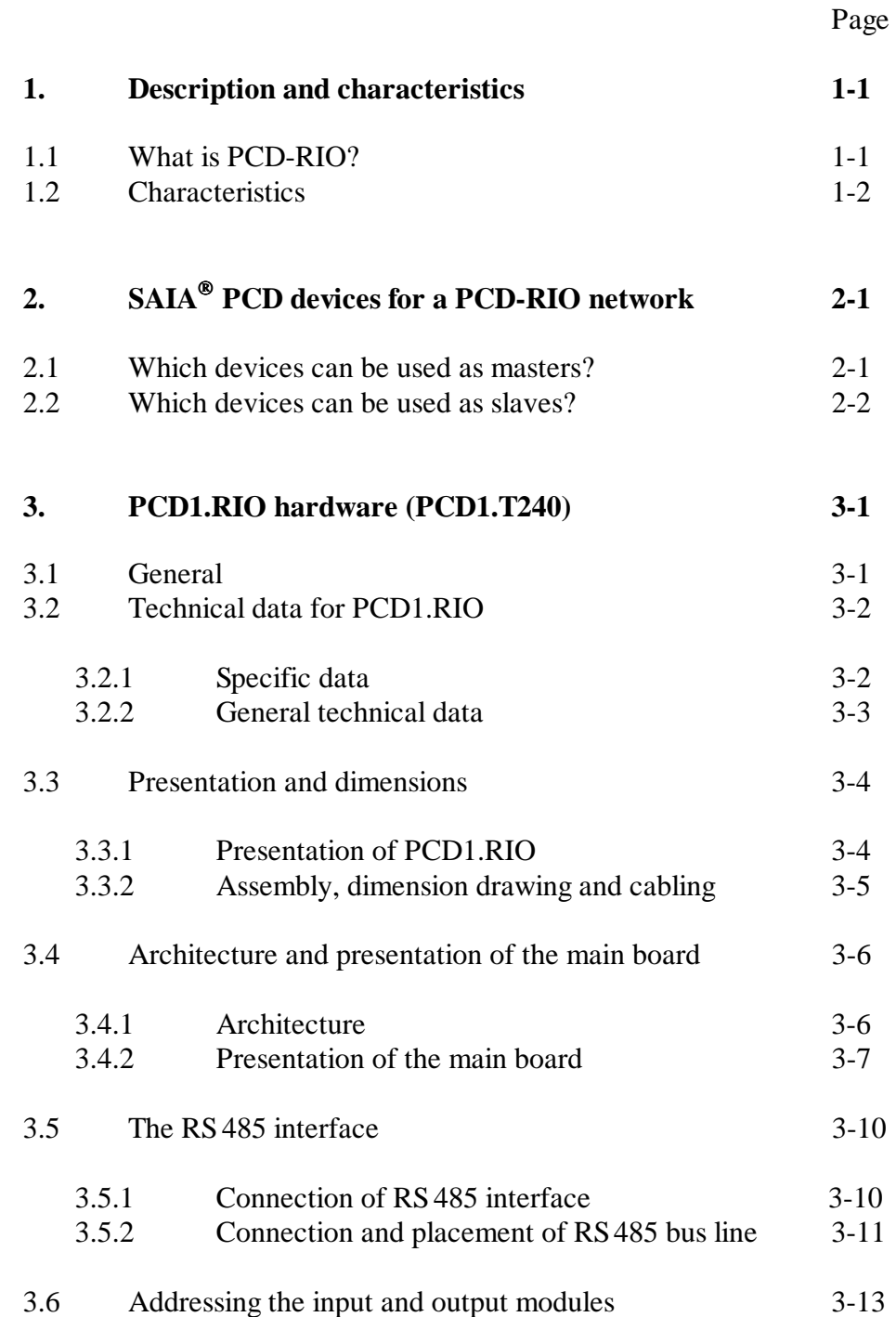

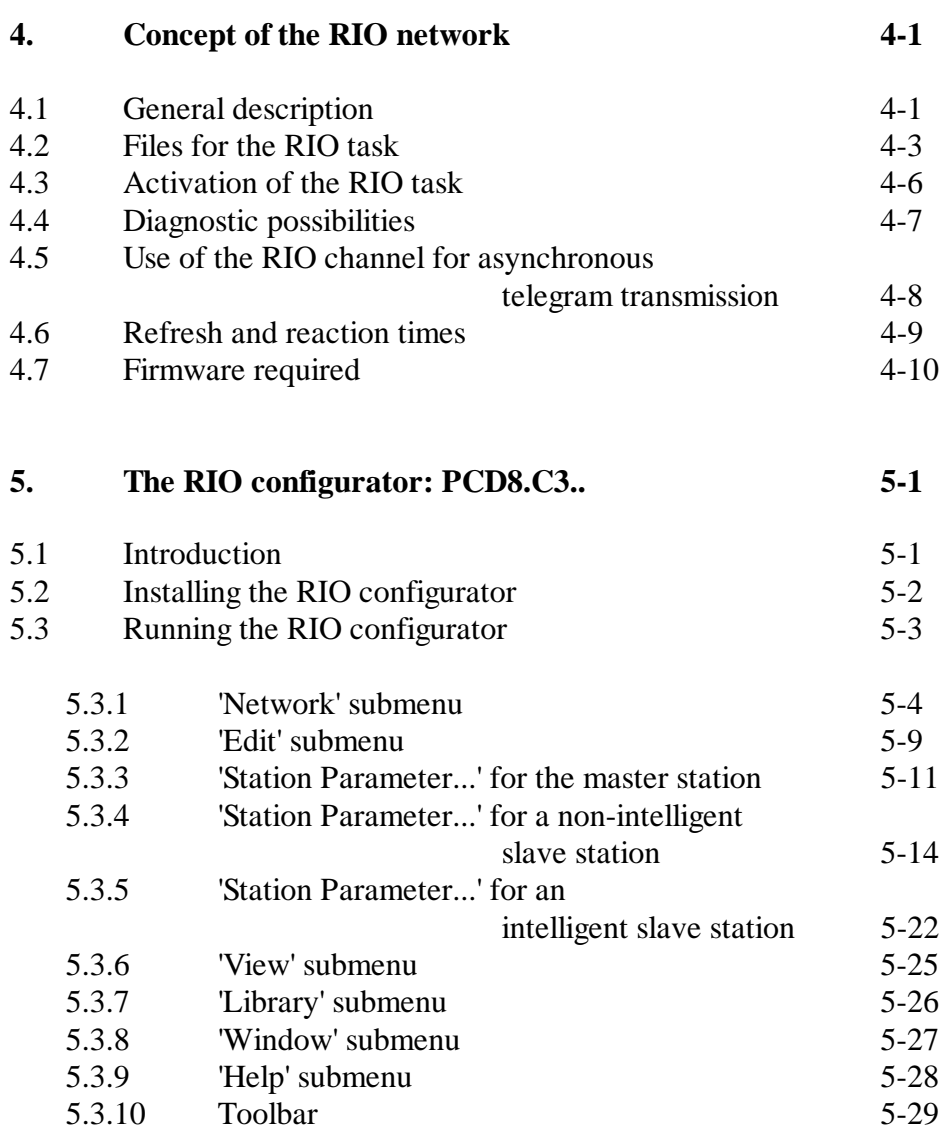

### Page

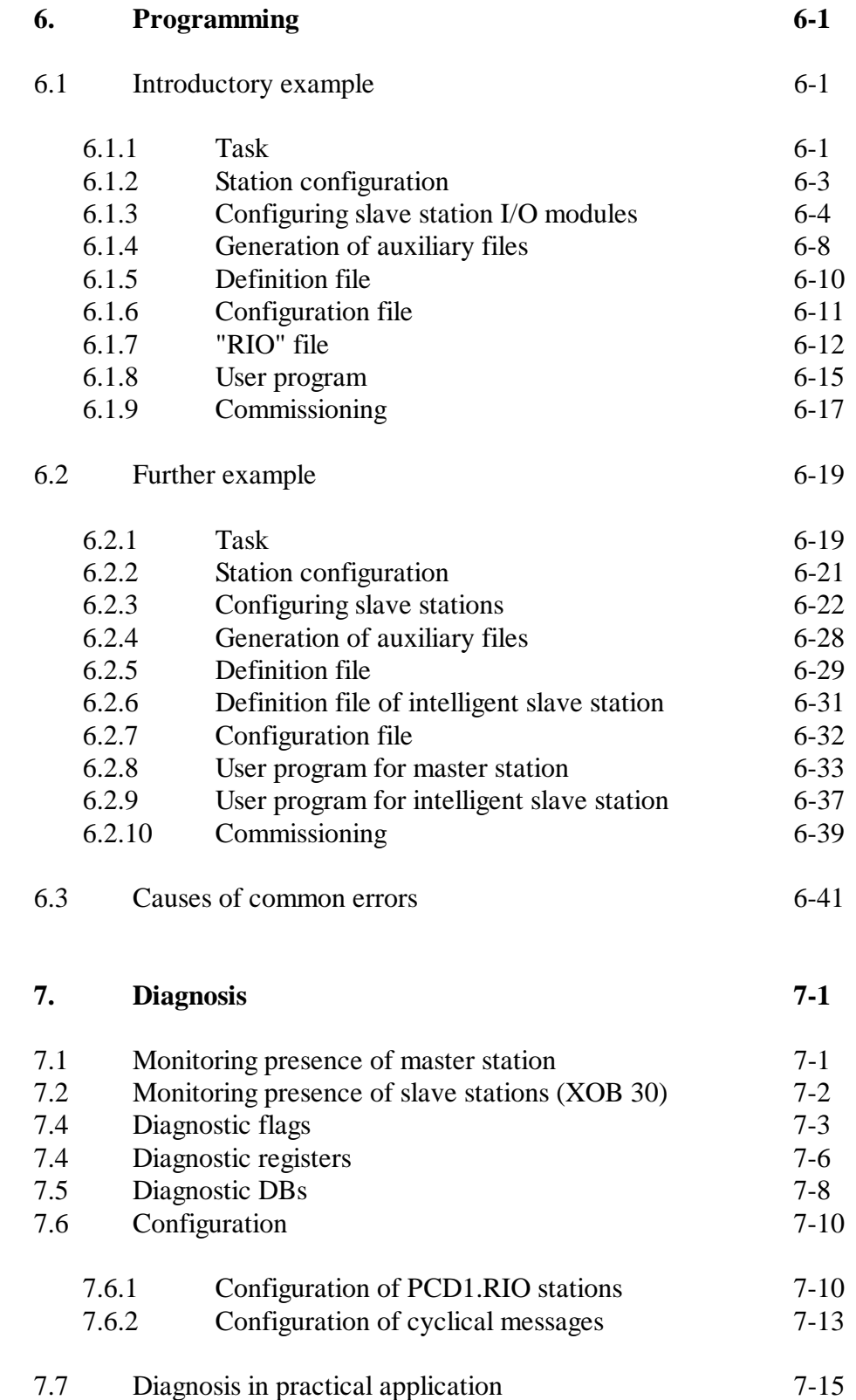

Notes

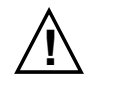

#### **! Please note:**

A number of detailed manuals are available to aid installation and operation of the SAIA PCD. These are for use by technically qualified staff, who may also have successfully completed one of our "workshops".

To obtain the best performance from your SAIA PCD, closely follow the guidelines for assembly, wiring, programming and commissioning given in these manuals. In this way, you will also become one of the many enthusiastic SAIA PCD users.

If you have any technical suggestions or recommendations for improvements to the manuals, please let us know. A form is provided on the last page of this manual for your comments.

#### **Summary**

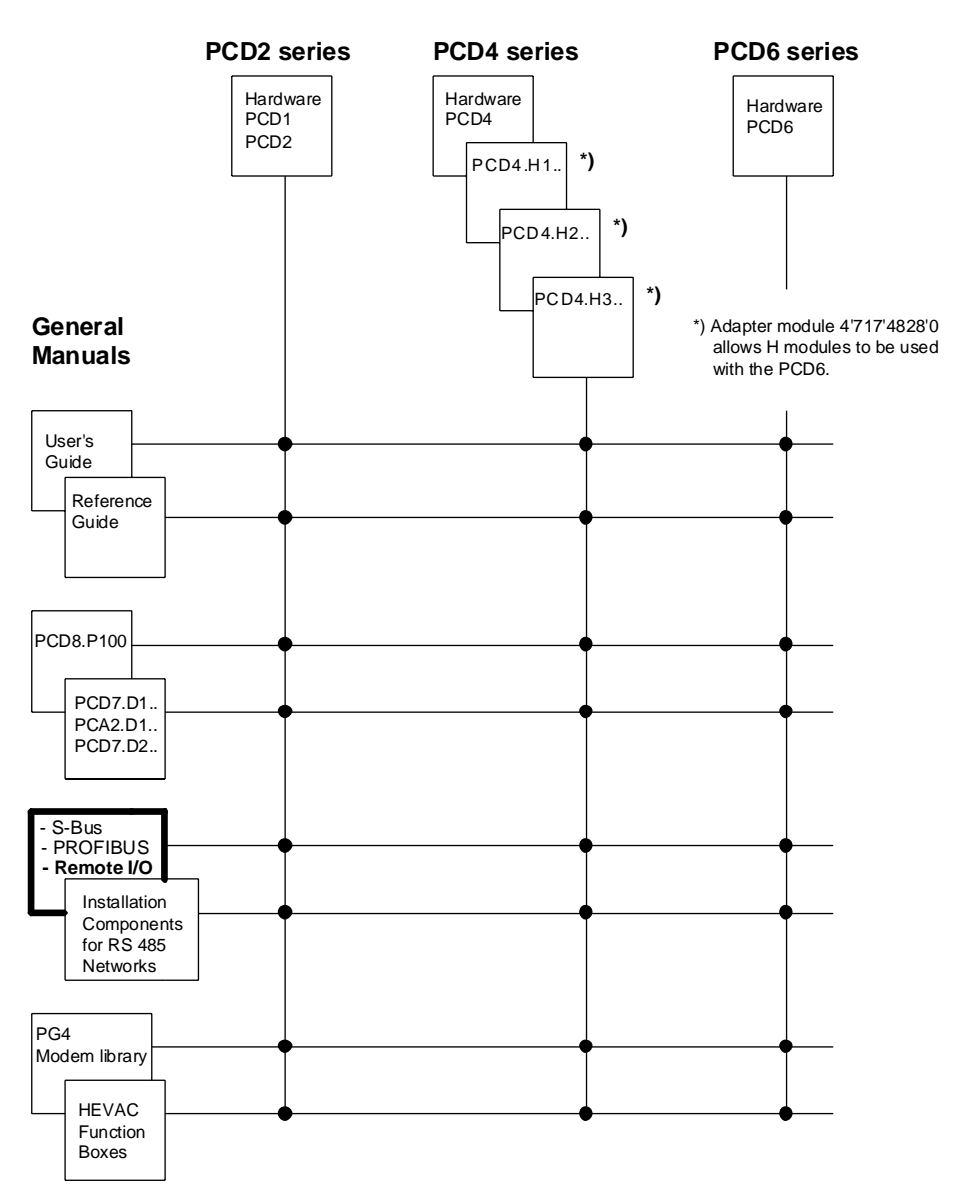

### **Reliability and safety of electronic controllers**

SAIA-Burgess Electronics Ltd. is a company which devotes the greatest care to the design, development and manufacture of its products:

- state-of-the-art technology
- compliance with standards
- ISO 9001 certification
- international approvals: e.g. Germanischer Lloyd, UL, Det Norske Veritas, CE mark ...
- choice of high-quality componentry
- quality control checks at various stages of production
- in-circuit tests
- run-in (burn-in at 85°C for 48h)

Despite every care, the excellent quality which results from this does have its limits. It is therefore necessary, for example, to reckon with the natural failure of components. For this reason SAIA-Burgess Electronics Ltd. provides a guarantee according to the "General terms and conditions of supply".

The plant engineer must in turn also contribute his share to the reliable operation of an installation. He is therefore responsible for ensuring that controller use conforms to the technical data and that no excessive stresses are placed on it, e.g. with regard to temperature ranges, overvoltages and noise fields or mechanical stresses.

In addition, the plant engineer is also responsible for ensuring that a faulty product in no case leads to personal injury or even death, nor to the damage or destruction of property. The relevant safety regulations should always be observed. Dangerous faults must be recognized by additional measures and any consequences prevented. For example, outputs which are important for safety should lead back to inputs and be monitored from software. Consistent use should be made of the diagnostic elements of the PCD, such as the watchdog, exception organization blocks (XOB) and test or diagnostic instructions.

If all these points are taken into consideration, the SAIA PCD will provide you with a modern, safe programmable controller to control, regulate and monitor your installation with reliability for many years.

# **1. Description and characteristics**

### **1.1 What is PCD-RIO?**

"RIO" is the abbreviation for "Remote Input/Output", and refers to the remote interrogation or control of I/Os. In the context of the PCD series however, a RIO does not only restrict itself to digital I/Os, but also extends to analogue I/Os and, at a further level of design capacity, to the exchange of register, counter and timer values.

A PCD-RIO network is based on the universal  $S A I A^{\circledR} S$ -Bus, which is included as standard equipment in all PCD stations. A RIO network consists of a master station and 1 to 31 slave stations. The master is always an intelligent station, i.e. a PCD with a CPU and a user program. The slave stations can be in any combination: either non-intelligent (i.e. RIO stations without a CPU or user program) or intelligent PCD stations. Regardless of the RIO mechanism, each intelligent station can process its own user programs.

By connecting up to 3 repeaters in series, the RIO network can be extended to 125 stations. The maximum transmission speed for communications is 76.8 kBaud.

The RIO principle consists of a permanently refreshed map constructed in the master station which reflects all the I/Os of non-intelligent slave stations and of certain I/O groups in the intelligent stations. The communication relationships are executed in the user program of the master station. For example, if station no. 15 wants to map some of the inputs on station no. 7, the user program in the master ensures that the inputs of station no. 15 are interrogated and then sent to the outputs of station no. 7.

Permanently refreshing this map takes time, of course, which means that the low-cost, non-intelligent RIO stations can only be used where longer reaction times  $(≥100 \text{ ms})$  are acceptable.

Faster reaction times are achieved by using intelligent stations, if events are triggered immediately, i.e. only when the result is needed. This communication takes place through the same network. The execution instructions, however, are generated in the user program of each individual station and do not pass via the map in the master station.

### **1.2 Characteristics**

- RS485 bus with proven S-Bus protocol up to 76.8 kBaud
- Master station with processor module PCD4.M445, PCD4.M1x5 or PCD2.M1xx
- Non-intelligent PCD1.RIO slave stations, for modular insertion of 4 digital or analogue I/O modules
- Intelligent slave stations PCD1, PCD2 and/or PCD4 equipped as desired
- Up to 31 slave stations without repeaters or up to 125 slave stations with 3 PCD7.T100 repeaters
- User friendly configurator under WINDOWS 3.1 or WINDOWS 95 for graphical, menu-driven configuration of the overall network.

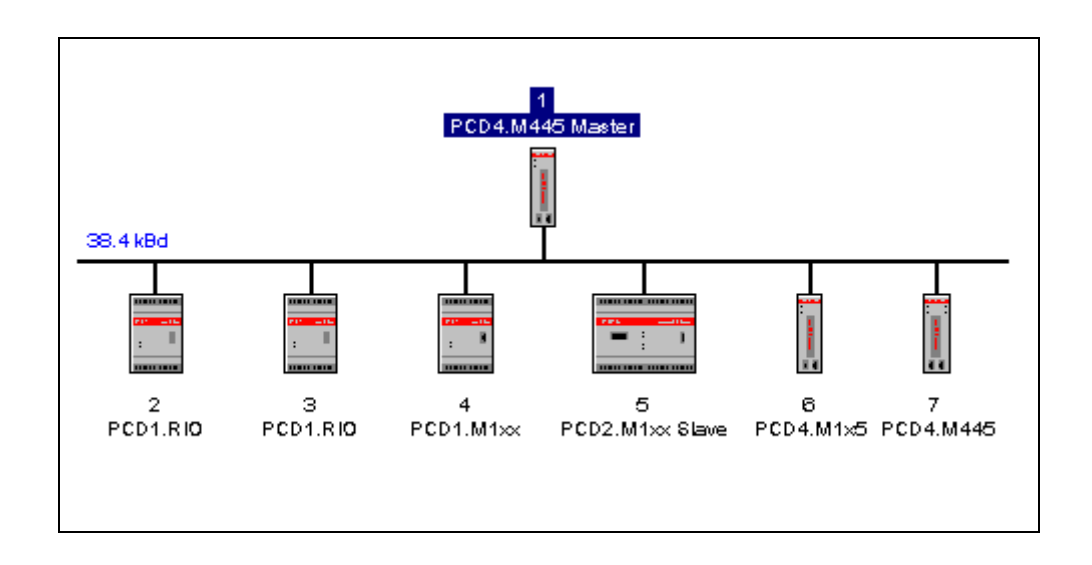

### **Example of a small PCD-RIO network:**

(This small diagram was created with the RIO configurator).

# **2. SAIA PCD devices for a PCD-RIO network**

### **2.1 Which devices can be used as masters?**

Usable ports and maximum transmission rates in kBaud of suitable (intelligent) **master stations**.

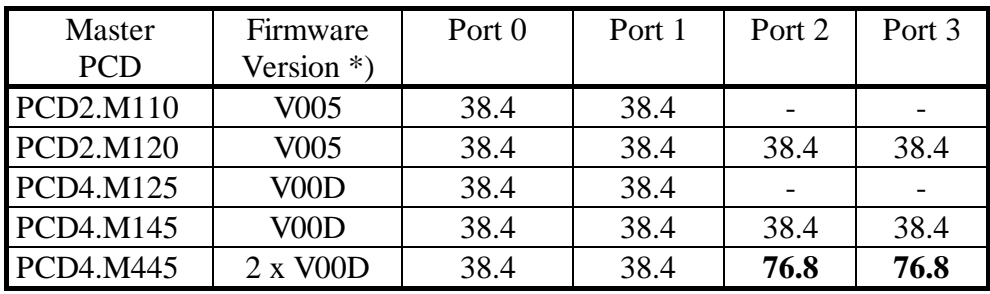

With PCD4 devices, port 0 (PGU) always has the RS 232 standard. An  $RS232 \leftrightarrow RS485$  converter (PCD7.T120) should be used here. For ports 1 to 3, use of the PCD4.C340 bus module is assumed, equipped with RS485 interface modules (PCD7.F110 or PCD7.F150). With the PCD4.C130 bus module, port 1 can be used directly (RS485); for other ports and other bus modules, PCD7.T120 converters should also be used.

Descriptions of the PCD4, PCD2 and PCD1 are available in the relevant hardware manuals.

\*) see chapter 4.7: "Firmware required"

### **2.2 Which devices can be used as slaves?**

For the **slave stations,** use is made primarily of the low-cost (nonintelligent) PCD1.RIO stations. It is possible to choose whether to run these at a transmission speed of 38.4 or 76.8 kBaud. It is also possible to use as slave stations the intelligent (master) devices listed in the previous table, with the same comments applying concerning interface standards. Intelligent devices from the PCD1 series can also be used as slaves.

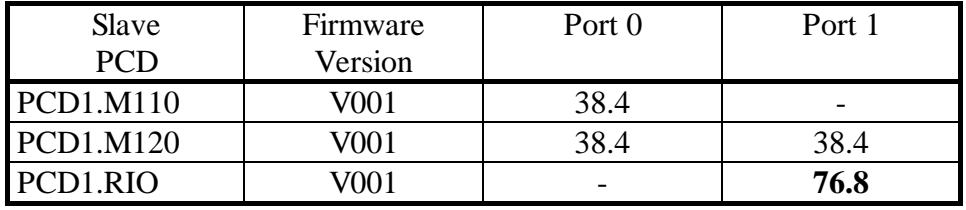

In any one network, the same transmission speed must be selected on all stations. The maximum baud rate of 76.8 kBaud can therefore only operate in a network with a PCD4.M445 at CPU 1 (with ports 2 or 3) as master and the PCD1.RIO devices as slaves.

Descriptions of the PCD4, PCD2 and PCD1 are available in the relevant hardware manuals.

A description of the PCD1.RIO follows in the next section.

# **3. PCD1.RIO hardware (PCD1.T240)**

### **3.1 General**

The PCD1.RIO uses the same housing as the PCD1, but has no PGU connector and is labelled differently. The PCD1.RIO can be equipped with 4 PCD2 I/O modules.

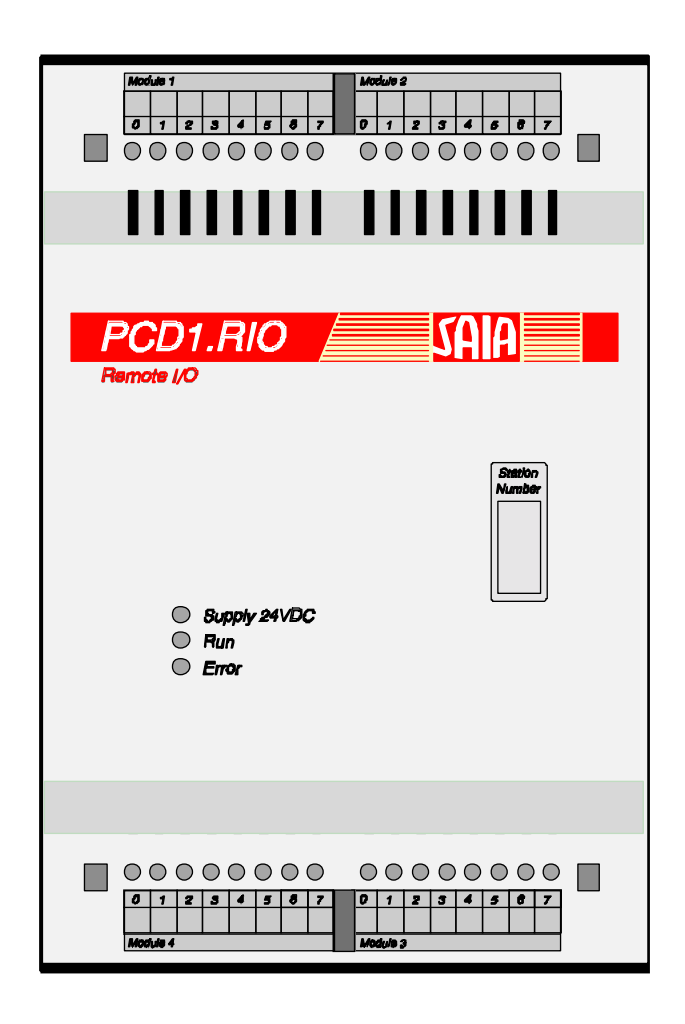

The PCD1.RIO includes an RS485 interface for connection to the RIO network. An 8-position DIL switch enables the station number and transmission speed to be adjusted. The PCD1.RIO is not programmable. Once the PCD1.RIO has been configured, connected to a supply, linked to the RIO network, and the station address and transmission speed adjusted via the DIL switch, the device is operational and further handling is unnecessary.

## **3.2 Technical data of the PCD1.RIO (PCD1.T240)**

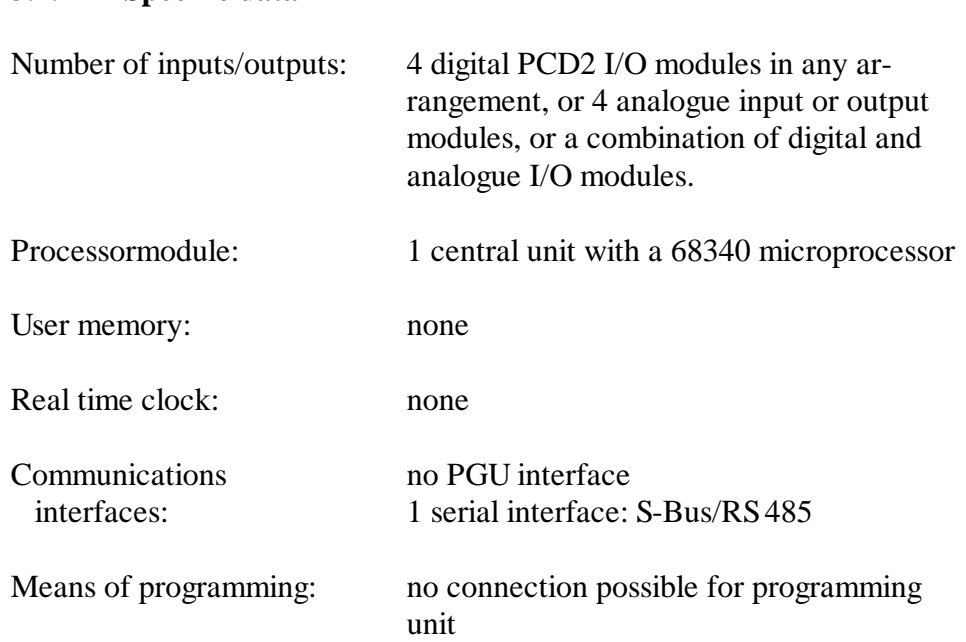

### **3.2.1 Specific data**

### **3.2.2 General technical data**

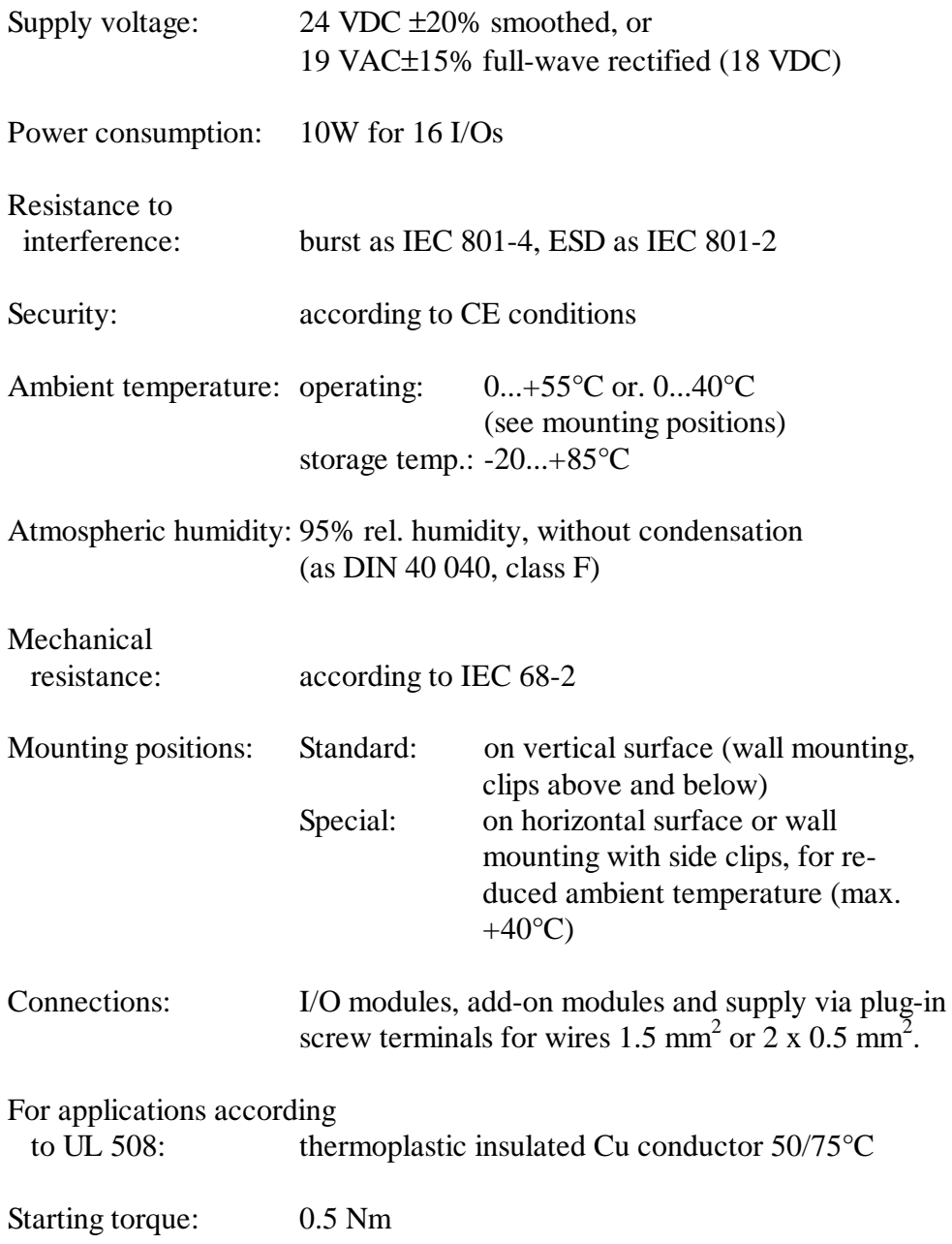

### **3.3 Presentation and dimensions**

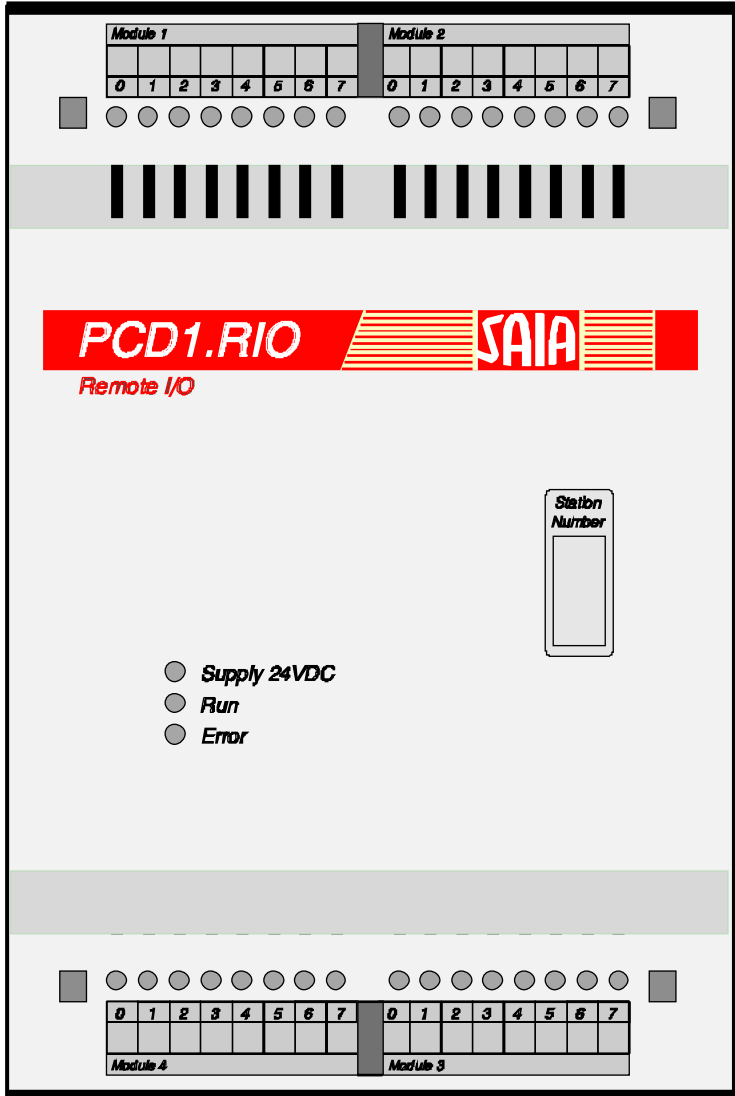

**3.3.1 Presentation of PCD1.RIO**

Only one version exists of the PCD1.RIO:

- Front: Plastic cover with signal lamps (LEDs) to display the operating state and position of the digital inputs and outputs, plus a label surface on which to write the station number.
- Beneath the front cover is the main board. This not only contains the electronics and the supply, but also the 8 position DIL switch for selection of station number and transmission speed.
- Beneath the main board is the bus module, containing connectors for the 4 individually inserted input and output modules.

### **3.3.2 Assembly, dimension drawing and cabling**

The PCD1.RIO can be snapped onto the same double DIN rail (2x35 mm) as the bus modules of the PCD4 and PCD1 or PCD2. Instructions for assembly, the dimension drawing and proposed cabling can be obtained from the PCD2 manual, section 1.3.2.

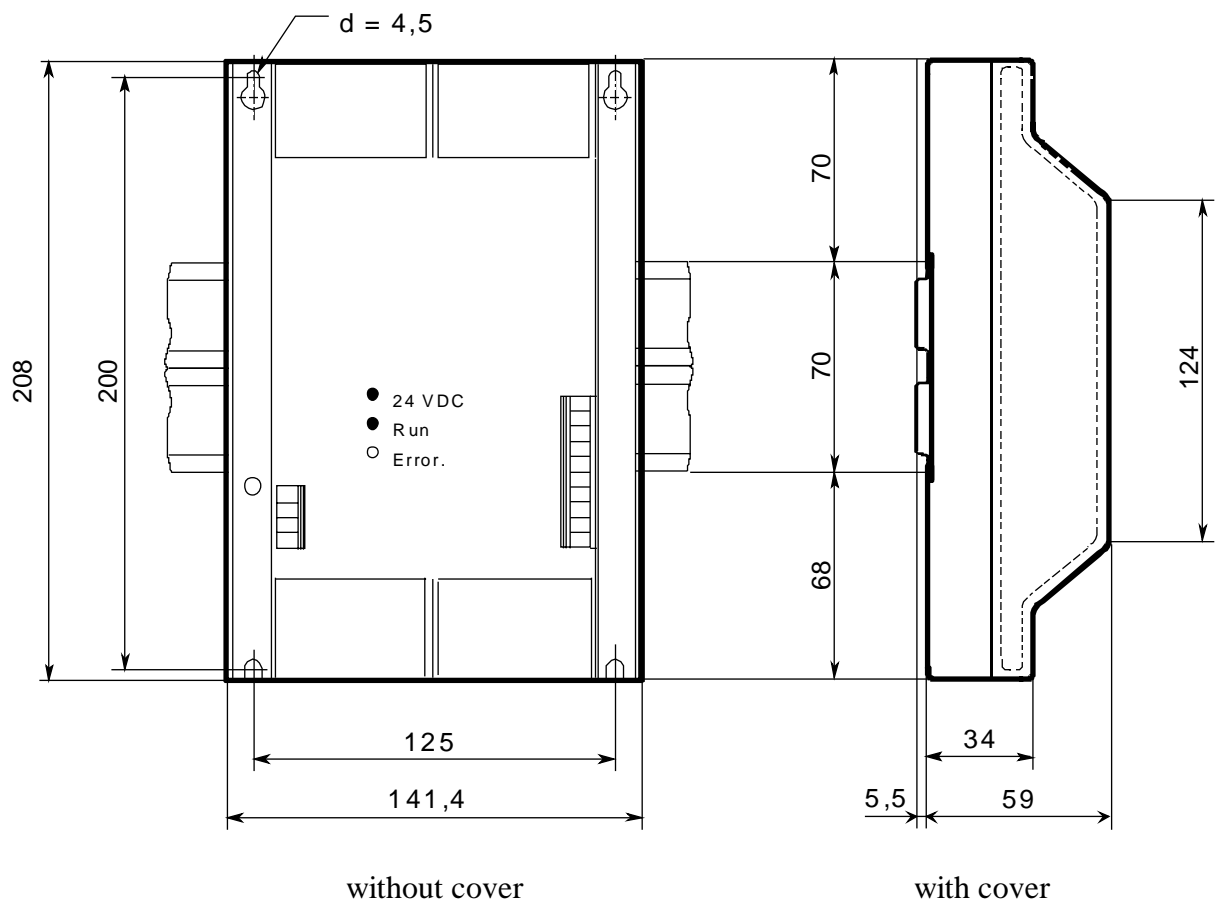

#### **Dimension drawing:**

### **3.4 Architecture and Presentation of main board**

### **3.4.1 Architecture**

The following diagram shows the architecture of the PCD1.RIO:

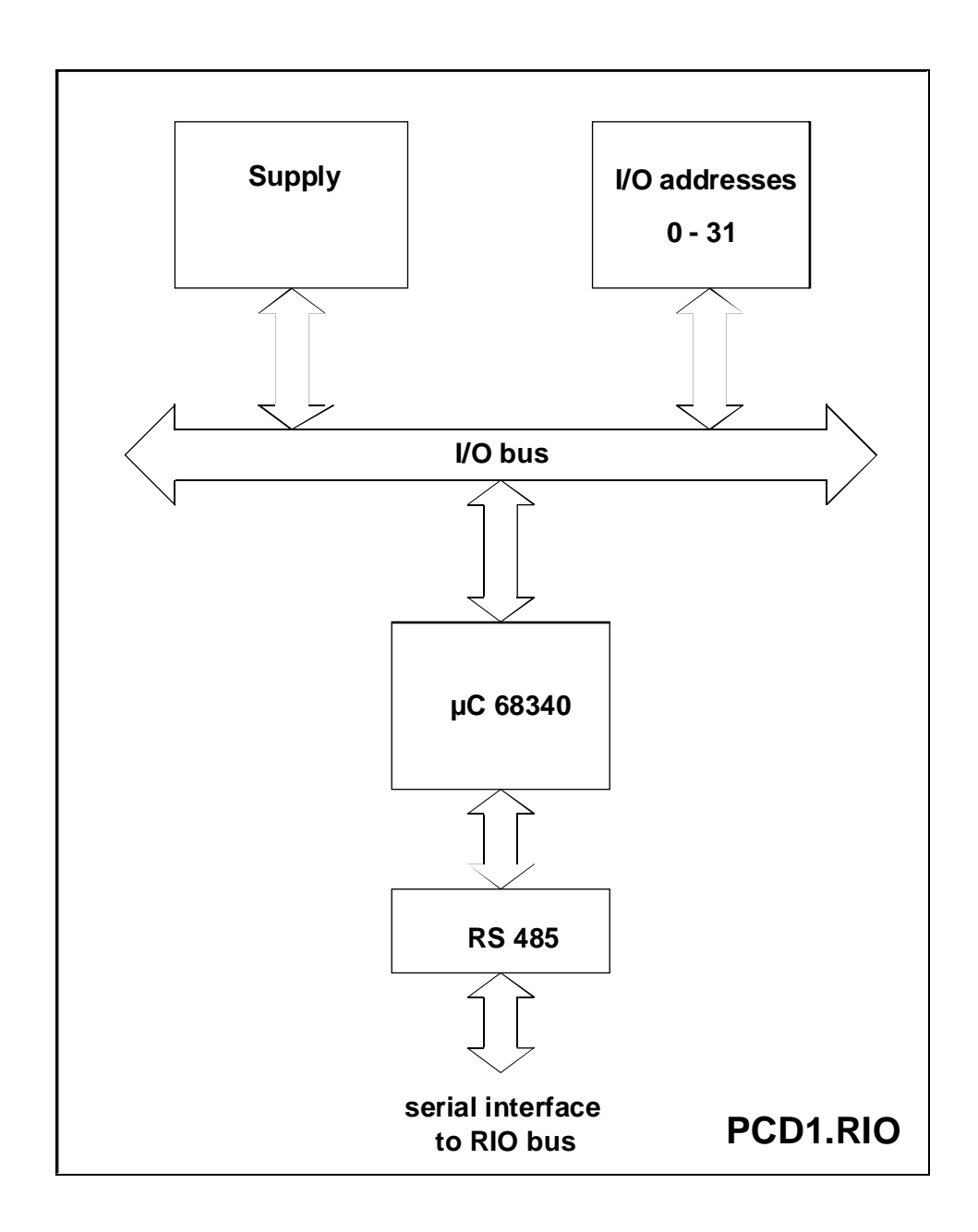

#### **3.4.2 Presentation of the main board**

The following drawing shows the PCD1.RIO with its cover removed.

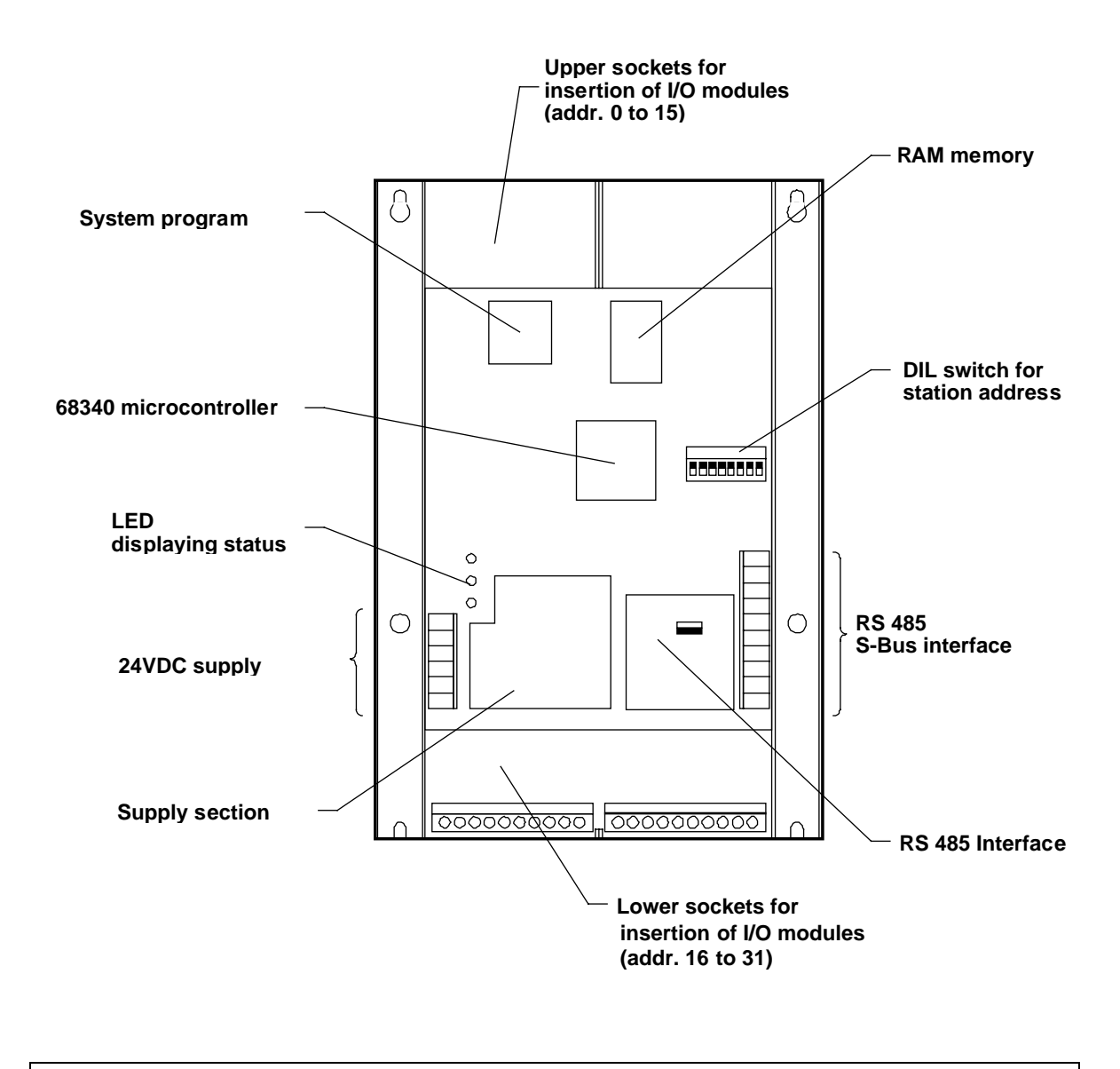

**Caution:** Removal of the cover leaves components accessible to touch which are sensitive to electrostatic discharges. When the device is switched on, manipulations such as changing the jumpers or inserting/removing I/O modules etc. should also be avoided.

#### **Connection of the supply, safety cutout, noise suppression**

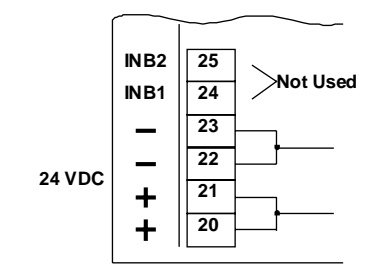

Connection takes place at plug-in terminals 20 to 23 with wires of max.  $1.5 \text{ mm}^2$  (with cable end piece)

Either smoothed or pulsed DC voltage can be used (see technical data).

The "24 VDC" LED indicates whether the supply voltage is present.

Reverse battery protection prevents destruction of the circuit by incorrect connection.

The 24V circuit is provided with a PTC resistor, which switches off in the presence of excess current and, in case of error, also protects the circuit from destruction.

Highly effective noise suppresstion filters protect the electronic circuits from parasitic overvoltages (4 kV according to CEI 801-4).

#### **Processor operating states**

This is displayed by 3 LEDs:

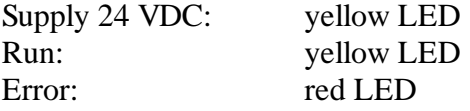

The "24 VDC" LED indicates the presence of the external power supply.

When the "Run" LED is on ("Error" LED off) it indicates that the PCD1.RIO is running correctly.

When the "Error" LED is on, it indicates that the PCD1.RIO has an error. This case should never occur in an installation.

### **DIL switch**

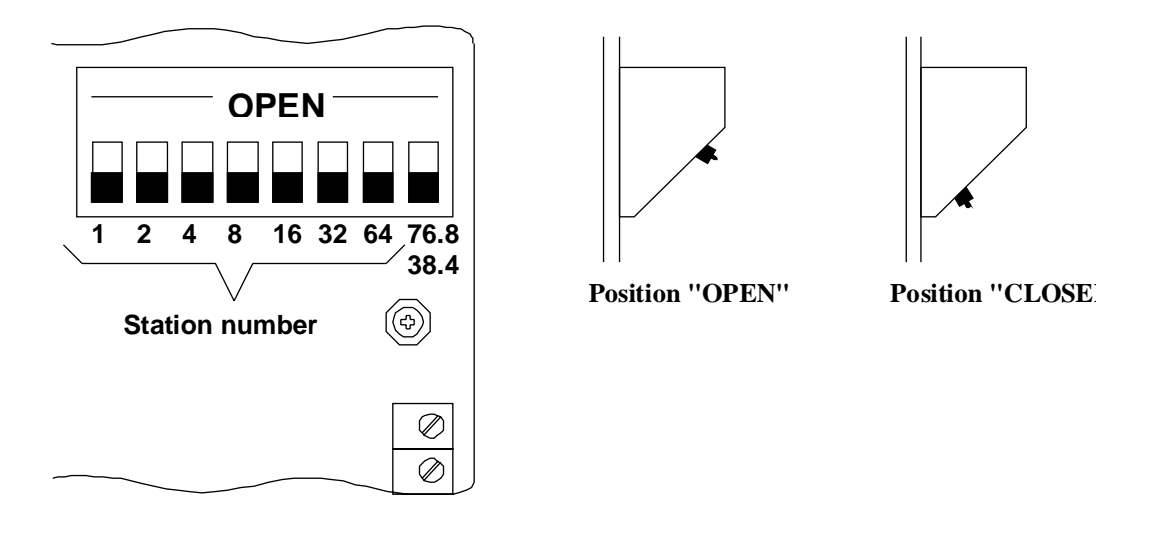

The 8-position DIL switch on the PCD1.RIO is used to configure the station number and transmission speed.

The transmission speed can be set to either 38.4 or 76.8 kBaud. To select 38.4 kBaud, switch no. 8 (far right) is put in the "CLOSED" position. To select 76.8 kBaud, the same switch is put in the "OPEN" position.

The station number is selected with the first 7 switches. Numbering takes place in binary format. 128 different settings are possible (0 to 127). The number attached to each switch corresponds to the station number, if that switch alone is in the "OPEN" position. For example, if only the 6th of the 7 first switches is in the "OPEN" position, this PCD1.RIO has been configured as station no. 32.

To configure station number 93, as an example, the following switch combination should be made:  $93 = 64 + 16 + 8 + 4 + 1$ . Switches 1, 3, 4, 5 and 7 should therefore be put in the "OPEN" position.

Configuration should take place while the device is powered off.

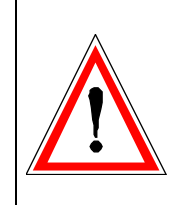

Caution: Station numbers 0 and 127 cannot be used. Addressing is limited to station numbers 1 to 126.

### **3.5 The RS 485 interface**

#### **3.5.1 Connection of the RS 485 interface**

The PCD1.RIO is equipped with an interface for connection to the RIO network. S-Bus slave mode is selected automatically, according to the DIL switch settings.

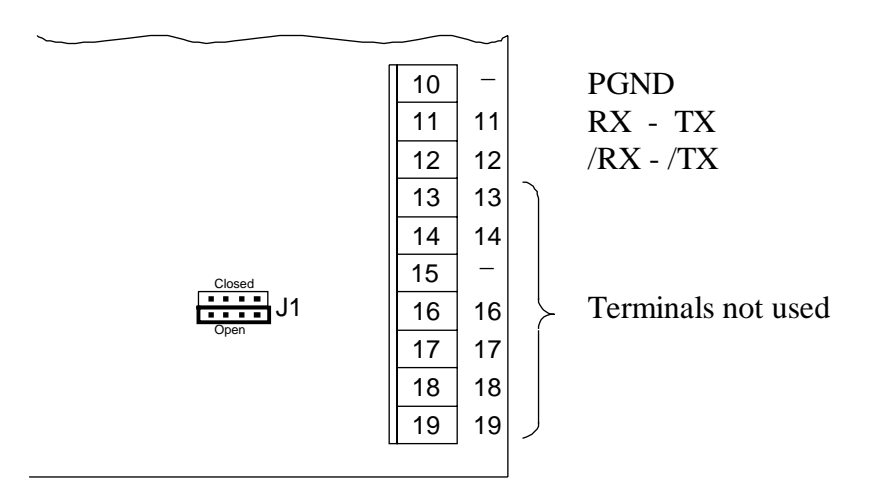

For the correct adjustment of line termination resistors (position of jumper J1: "open"  $\rightarrow$  without termination resistors) and the laying of the bus cable, consult the "Manual of the PCD2 series hardware", "SAIA<sup>®</sup> S-Bus manual" and "Installation components for RS485 networks".

The main points are shown in the following section. (Extract from the S-Bus manual).

#### **3.5.2 Connection and placement of RS 485 bus line**

To suppress interference and avoid reflections, pull-up/down line termination resistors must be provided both at the **start and end** of the bus line. These resistors are incorporated in all processor and bus modules and they can be switched on or connected according to choice.

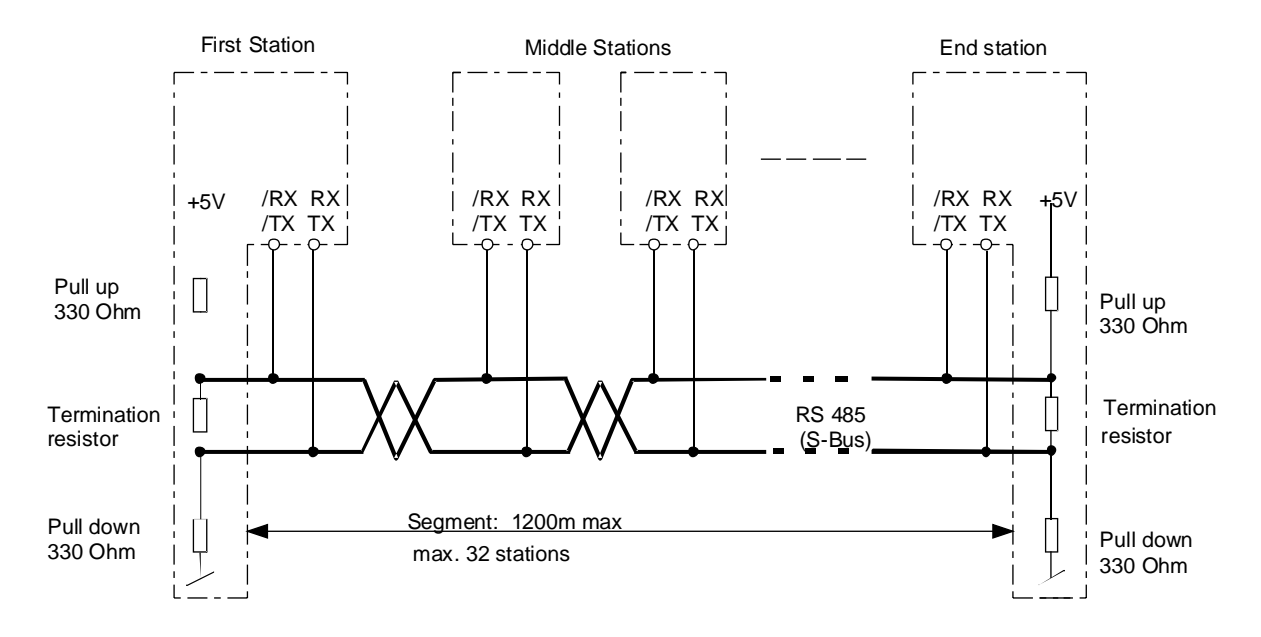

When using the internal resistors of the processor or bus modules to terminate the lines, these stations can not be powered down otherwise the communication over the network is no more possible.

If the network must still continue to work when the first and end stations are not powered, you must use PCD7.T160 termination boxes.

The following points demand special attention:

• When making the bus cable, strict attention is necessary not to mix up the data lines - "RX-TX" must therefore always run to "RX-TX" and "/RX-/TX" to "/RX-/TX". The denominations "RX-TX" and "/RX-/TX" are not always used:

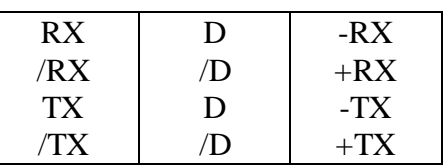

- Care should also be taken that the bus line remains continuously connected, even when one or more plugs are pulled out.
- Spur cables (stubs) should not exceed 0.5 m.
- Use stranded cable of at least  $0.5 \text{ mm}^2$ , with 2 cores, twisted and shielded.

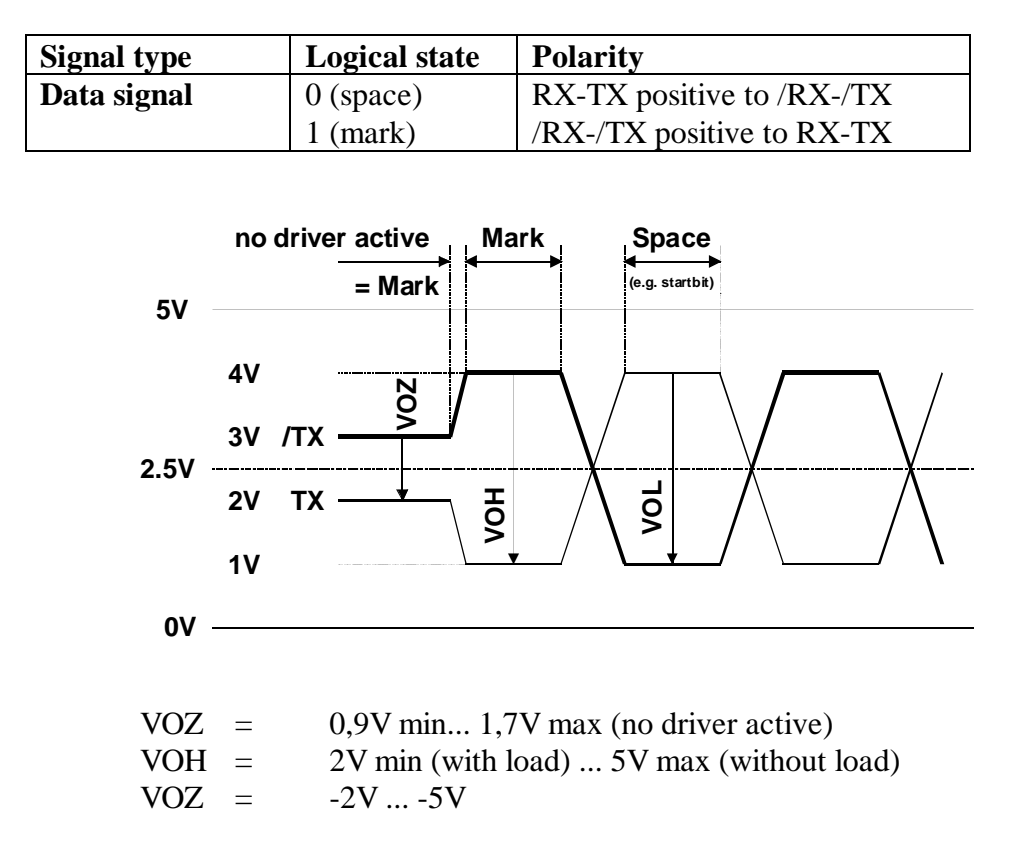

#### **Signal levels of the RS 485 interface**

#### **Grounding of an RS 485 bus line**

The cable's screening must always be connected at both ends, to produce a continuous, solid earth line, and so reduces potential differences to a minimum.

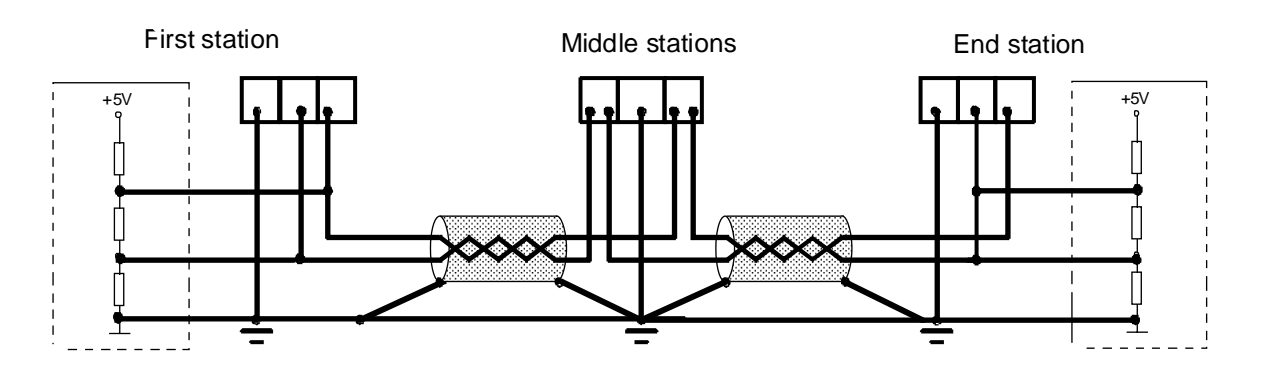

It is recommended that the RS485 cable is not laid in direct proximity to motor cables which may be produce interference, unless these cables are also well screened.

### **3.6 Addressing the input and output modules**

With the PCD1.RIO module **positions** are designated, not the addresses of individual inputs and outputs, as with the PCD1 or PCD2. The 4 sockets are identified as "Module 1", "Module 2", "Module 3" and "Module 4" and are addressed in the same way during programming or configuration.

Each occupied socket must be assigned a PCD2 series type of module, e.g. A400. This information is passed on by the configurator of the master station in the RIO network (see chapters 4 and 5).

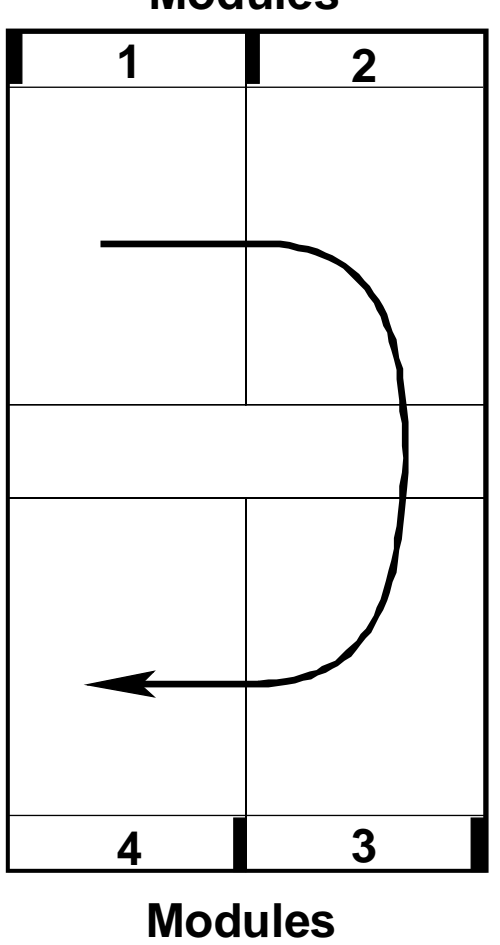

# **Modules**

Notes

# **4. Concept of the RIO network**

### **4.1 General description**

The fundamental principle of the PCD-RIO is that all slave station media (status of digital inputs/outputs and values of analogue inputs/outputs) are mapped in the master station and transmitted back to the slave stations. The user program in the master station will then handle the data as local media. The task of the RIO processor is then to poll the slaves cyclically in the background in order to refresh the media map and, after processing by the user program, to retransmit to the slaves. The definitions for communication between master and slaves are stored in the data blocks (DB) of the master station.

Either a PCD4.M445, PCD4.Mxx5 or PCD2.M1xx can be used as the master station. The list with the messages to be cyclically exchanged with the slaves is located in the configuration file "RIOCFG.SRC". Refreshing the media map takes place in the background (in firmware) and is unseen by the user.

In time-sensitive installations, a PCD4.M445 as master station offers the advantage over a PCD4.Mxx5 or PCD2 that the user program for the actual process and the user program for communication in the RIO network can each be kept in their own CPU, so that the process under control is not slowed down by the RIO procedure. In this case, the process is handled by CPU 0 and all RIO requirements by CPU 1.

With the help of the configurator (detailed description in chapters 4 and 5) a number of files are created. The first file, "RIO.DEF" (or other selected name xxx.DEF) contains all definitions of slave station resources (EQU). The second file, "RIOCFG.SRC" (or other selected name xxx.SRC) contains the configuration of the whole network.

File "RIOCFG.SRC" will ultimately be linked to the user program which contains the communications relationships of the RIO network. In the case of a PCD4.M445 this is the user program in CPU1, in other cases it is the whole user program.

All user programs which have anything to do with the RIO network must integrate the "RIO.DEF" program with \$INCLUDE.

The non-intelligent PCD1.RIO stations are not user programmable.

The following figure shows the operation of a PCD-RIO with a multiprocessor CPU (PCD4.445) as master station and a single PCD1.RIO as slave.

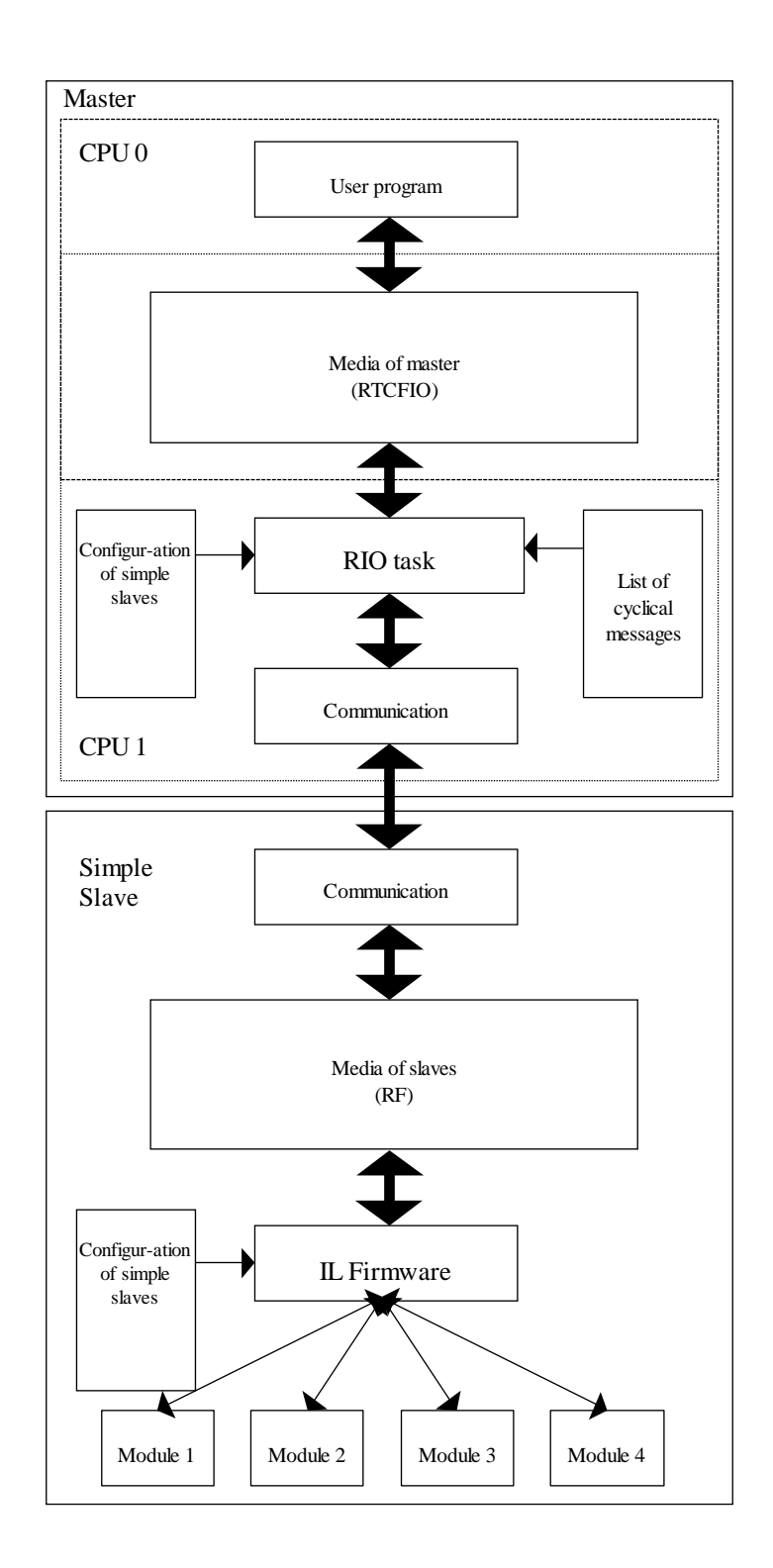

### **4.2 Files for the RIO task**

The following drawing shows the various files which must be linked and loaded if a PCD2 or PCD4.Mxx5 is used as the master PCD (single processor CPU).

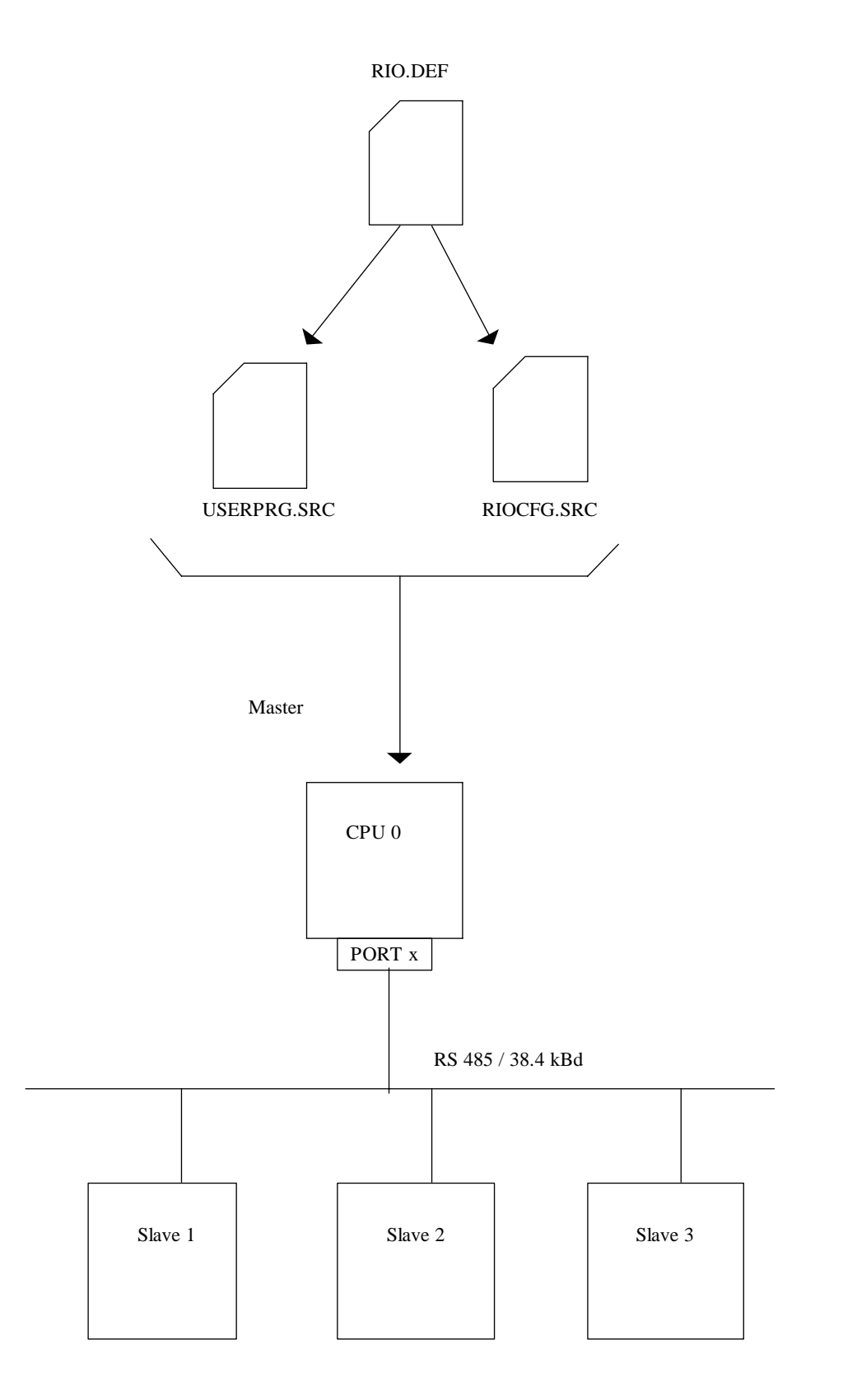

The following drawing shows the various files which must be linked and loaded if a PCD4.M445 is used as the master PCD (dual processor CPU).

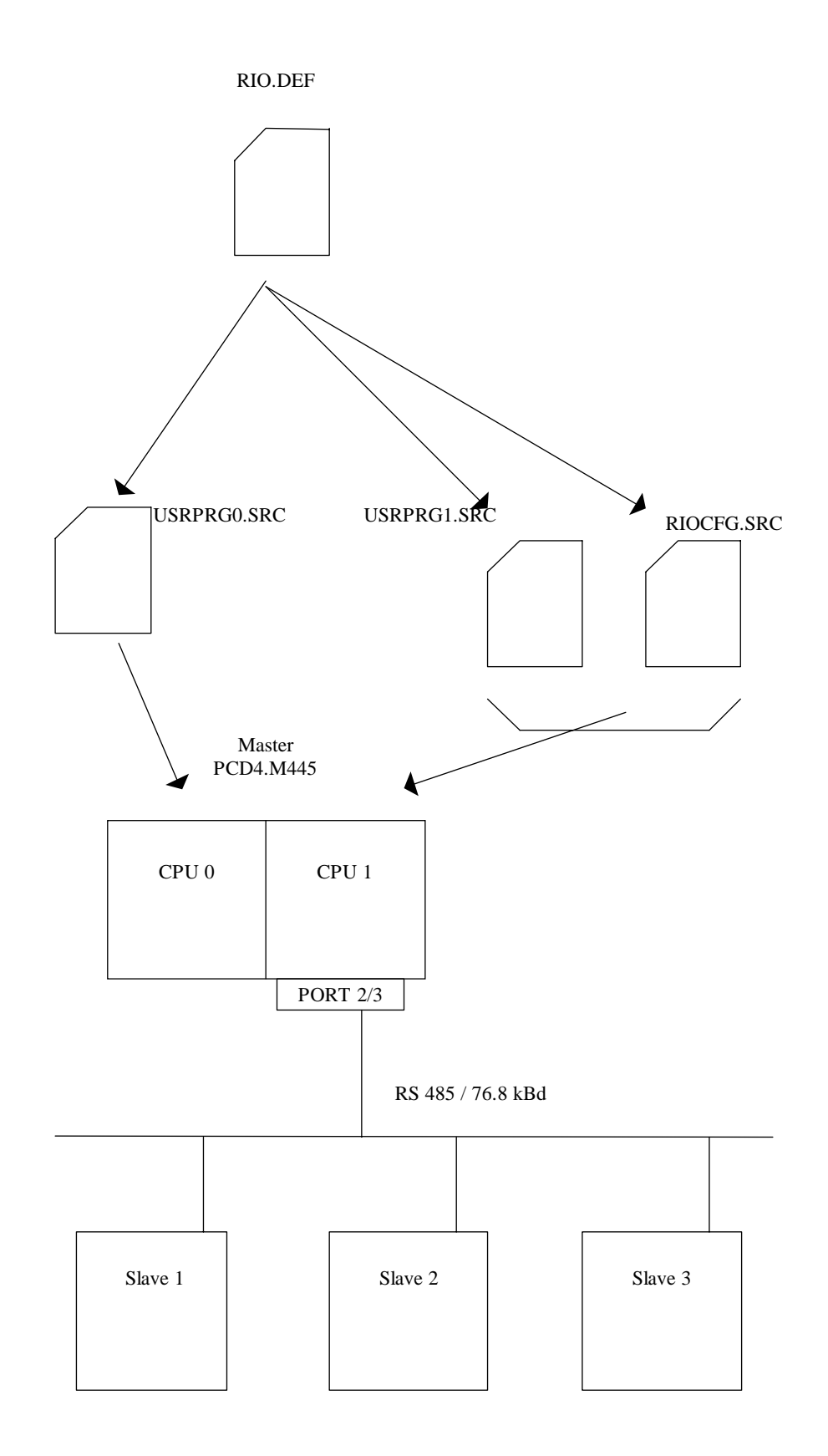

#### **Files for RIO requirements**

### • **RIO.DEF (xxx.DEF)**

This file contains all declarations (EQU) of all slave station resources needed by the master to complete the RIO task. This file will ultimately be integrated with the directive \$INCLUDE into the user program which handles the communications relationships.

The user must define all resources of all slave stations (digital and analogue I/Os) with a symbolic name. Absolute addressing is not possible in a PCD.RIO network. These symbols are used in the application program and the configuration file "RIOCFG.SRC".

**This file is created automatically in the RIO configurator.**

#### • **RIOCFG.SRC (xxx.SRC)**

This file contains the configuration of slaves and the definitions needed for cyclically refreshing the media map in the master station. The file also contains the assignment text for the SASI instruction. The file should be linked to the user program of whichever CPU contains the program for RIO requirements.

**This file is also created automatically in the RIO configurator.**

#### • **USRPRG.SRC (yyy.SRC)**

This is the user program which, as its name says, is created by the user. The user program contains both the communication relationships of the RIO task and the control of the process. The part of the program with the communication relationships must be edited in IL (Instruction List). The part of the program for process control can be written in the PG3 or PG4. In this case, the RIO task must be linked in the PG4 project manager.

### **4.3 Activation of the RIO task**

Activation of the RIO task takes place, like all  $S A I A^{\circledast}$  PCD communication tasks, with the SASI instruction. The appropriate SASI text is the following:

> "UART:baudspd[,timeout];" "MODE:RM1,Rxxxx,DBxxxx;" "CONF:DByyyy;" "DIAG:Fzzzz,Rzzzz[,DBzzzz]"

The "UART" assignment is the same as for standard S-Bus. Entry of the timeout and Ts and Tn delays is optional.

The DB number specified at "MODE" indicates the address of the first in a series of of DBs, which contain the list of cyclical telegrams. (Rxxx serves to select the S-Bus station, when telegrams are to be exchanged asynchronously, as with SASI S-Bus).

The DB number specified at "CONF" indicated the address of the first in a series of Dbs, which contain the configuration of the simple (nonintelligent) slaves. If this heading is undefined, it means that there are no simple slaves in the network. In this case, the processor immediately starts sending the cyclical telegrams.

At "DIAG" the base addresses are defined of 24 diagnostic flags and 4 diagnostic registers. The base addresses of 2 diagnostic Dbs can also be specified. Both these Dbs contain statistical information about each station in the network. If no diagnostic DB address is indicated, no statistics are drawn up. The addresses of both diagnostic Dbs must be equal to or greater than 4000. Further details are in section 4.4.

#### **This SASI text is created automatically in the RIO configurator.**

After processing the SASI instruction, the RIO interface is assigned and the simple slave stations are configured. After the configuration phase, the cyclical telegrams are transmitted continuously, even when the CPU is in STOP, COND.-RUN or TRACE.

Assignment is "RM1" mode also allows acyclical telegrams to be sent with the instructions STXM and SRXM (see section 4.5).

Before RIO communication is activated, the user can assign this (RIO) interface in conventional S-Bus mode, so that certain preliminary adjustments can be made with STXM and SRXM.

### **4.4 Diagnostic possibilities**

The many diagnostic possibilities are summarized in chapter 7 and explained with the help of a practical example.

Diagnosis can be divided into the following groups:

- Monitoring the presence of the master station
- Monitoring the presence of the slave stations (XOB 30)
- Diagnostic flags for rough diagnosis of communications
- Diagnostic register for fine diagnosis of communications
- Diagnostic data blocks for RIO task monitoring and statistics
- Data blocks for configuring the stations
- Data blocks for configuring the cyclical telegrams

### **4.5 Use of the RIO channel for asynchronous telegram transmission**

By means of the user program, the RIO communication channel can also be used to transmit S-Bus telegrams with the instructions STXM and SRXM. These telegrams for the asynchronous transmission of information to intelligent slaves are sent between two cyclical messages.

As soon as the communication interface is assigned in "RM1" mode, asynchronous telegrams can be transmitted in normal S-Bus mode. The overlaying of both communications modes is not visible to the user. This technique is indicated briefly in example "TEST2", task point 9), section 6.2.

**The transmission of acyclical telegrams by the user program slows down the refreshing of the media map.**
## **4.6 Refresh and reaction times**

The reaction time (Tr) depends on 4 different factors:

- Delay produced by the input filter (Tdio)
- Refresh time (Trfr)
- Program cycle time (Tplc)
- Delay depending on the output switching time (Tdio)

The delay which arises from the input filter and the output switching time should be ignored in any initial consideration.

The refresh time "Trfr" is the time for transmitting all messages to the slave stations or, in other words, the time which elapses between 2 similar telegrams.

The cycle time of the PCD user program "Tplc" is the time necessary for all instructions in the user program to be processed once.

The reaction time of an installation will be as follows:

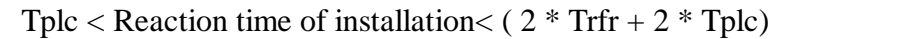

The following table shows the refresh time (Trfr) for various PCD systems with a varying number of media to transmit.

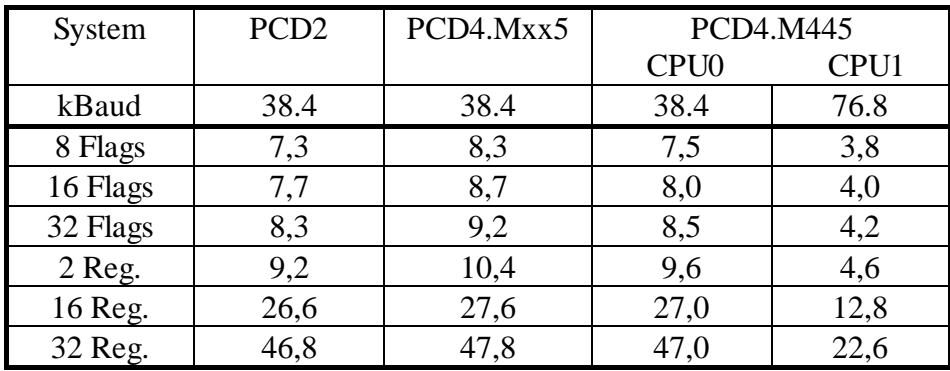

## **4.7 Firmware required**

To make the most of the possibilities offered by RIO communication, a firmware must be used which can cope with RIO outputs.

The first firmware versions are:

- Version \$41 for PCD2.M1xx
- Version \$C3 for PCD4.Mxx5 (CPU 0)
- Version \$C3 for PCD4.M445 (CPU 1)

# **5. The RIO configurator: PCD8.C3..**

## **5.1 Introduction**

The configurator is an indispensable tool for the successful creation of a PCD.RIO application. It is used to configure the entire RIO task:

- Configuration of the network with one master and a number of nonintelligent or, possibly, intelligent slaves
- Definition of PCD types for each RIO station
- Definition of station numbers
- Definition of transmission speed
- Definition of equipment on each individual non-intelligent slave station
- Definition of messages for communication with intelligent slaves
- Definition of base addresses of all diagnostic and assignment resources
- Creation of the RIO.DEF file with all EQU declarations for the media map in the master station
- Creation of the SLAVExx.DEF file with the EQU declarations for each individual intelligent slave station
- Creation of the RIOCFG.SRC file with the configuration of slaves
- Preparation of the SASI text for assigning the task

The configurator runs under WINDOWS 3.1 or WINDOWS 95.

The present initial version of the RIO configurator is a stand-alone version, i.e. the configurator is not integrated into the PG3 or PG4. Management of the resources therefore only concerns those used by the configurator itself. It is the responsibility of the programmer to prevent conflicts between the RIO task's data and other parts of the program. The aim is to incorporate a later version of the RIO configurator into the PG4 and to manage all resources in common.

The present version includes comprehensive Help according to the WINDOWS philosophy, in English. All items are listed in the present manual.

## **5.2 Installing the RIO configurator**

No install program exists for the present version, so installation must be done manually. The configurator is supplied on 2 diskettes and takes up approx. 4 MBytes on the hard disk.

To install the configurator, proceed as follows:

Installation in C:\SNET

1. Insert diskette 1 in drive A: and load the file SNET.INI from DOS into an ASCII editor. Edit the path and directory:

> DeviceResDir=C:\SNET\DEVRES RIOLibraryFile=C:\SNET\RIODEV.DAT

(or according to the installation desired)

- 2. Copy both files CTL3DV2.DLL and SNET.INI into the \WINDOWS directory.
- 3. Unzip the compressed installation files with:

PKUNZIP -d SNET.ZIP C:\SNET

Insert the appropriate diskettes according to the instructions on the screen.

4. Select the WINDOWS program group in which the RIO configurator is to be located.

With 'File' - 'New...' - 'Program' - 'OK'

At 'Description' enter the title of the RIO configurator,

e.g."PCD-RIO"

At the command line

#### C:\SNET\SNET.EXE

enter (or 'Browse...') and 'OK'.

The icon for the RIO configurator appears. Installation is complete.

## **5.3 Running the RIO configurator**

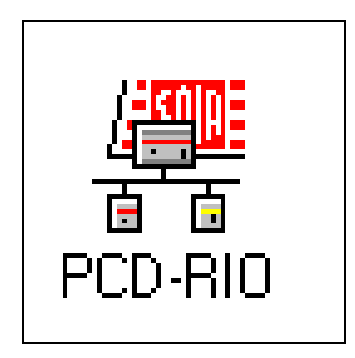

After double-clicking on the "PCD-RIO" icon, the main menu of the RIO configurator appears:

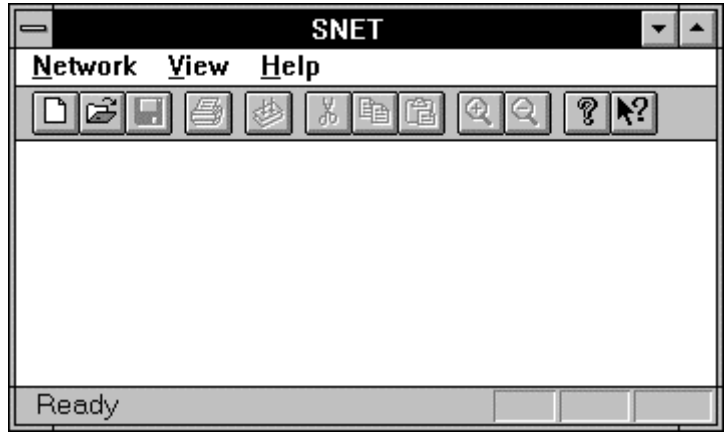

The following is a brief description of all menus and submenus in the order in which they appear on the screen.

A description of the menus as they are used in practice is given in chapter 6: "Programming".

The toolbar is described at the end of this chapter, in sub-section 3.3.10. The individual function keys are shown at the appropriate menu items.

#### **5.3.1 'Network' submenu**

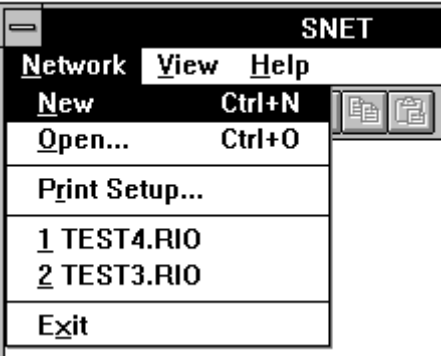

**'New':** Clicking here displays the following window:

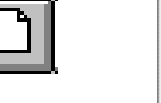

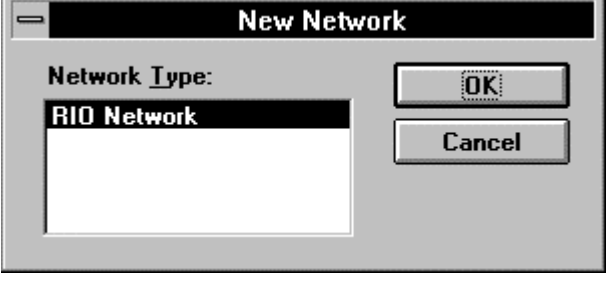

As present it is only possible to configure a RIO network. In a later version, a PROFIBUS DP network may also be available for selection.

After 'OK', actual configuration begins. This takes place in the following section.

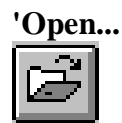

**'Open...':** If configurations have already been made and saved, the following window appears:

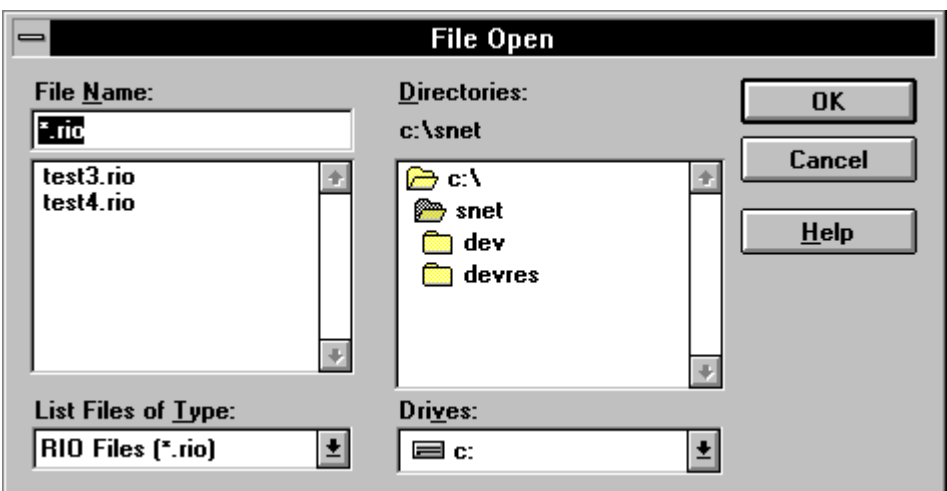

Configurations created earlier can be displayed.

Once work is in progress on a configuration, the 'Network' menu appears as follows:

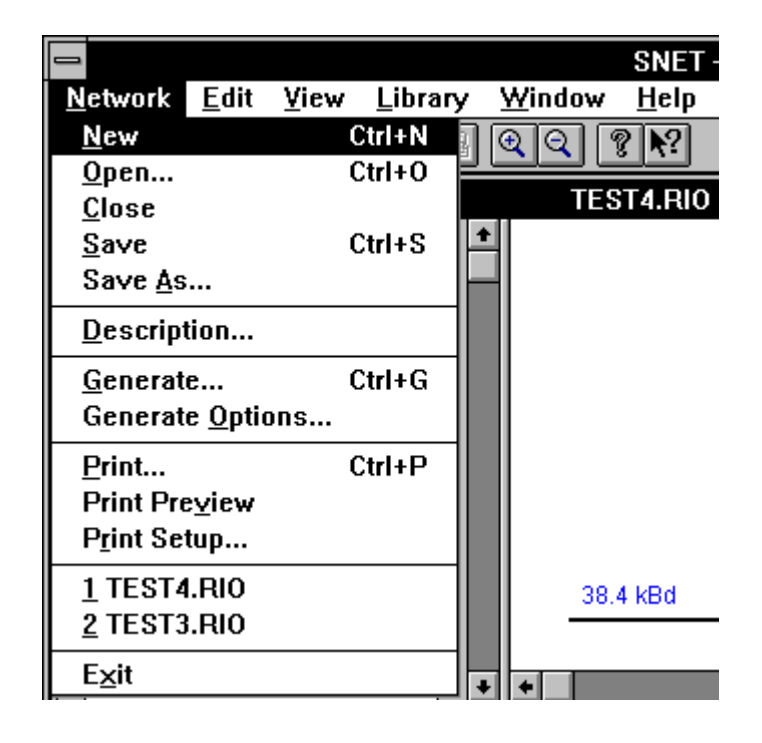

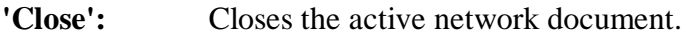

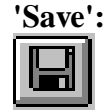

Saves the network document, if it already has a name

**'Save as...':** Saves for the first time, or saves under a different name.

**'Description':** Field for a description of the network.

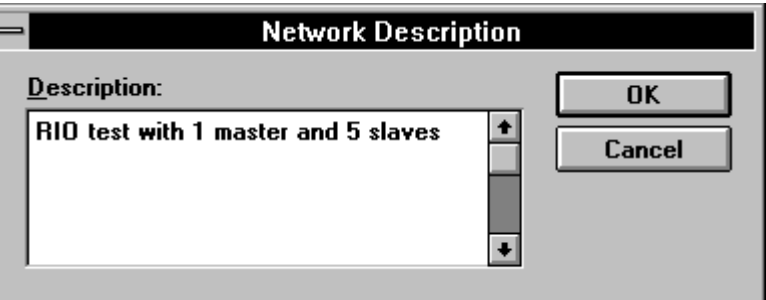

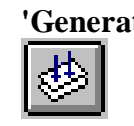

**'Generate':** Generates the files RIO.DEF, SLAVExx.DEF and RIOCFG.SRC at the end of configuration (later)

#### **'Generate Options...':**

The base addresses and symbolic names for the base resources of various configuration and diagnostic media are defined here. A standard setting is indicated and can be accepted.

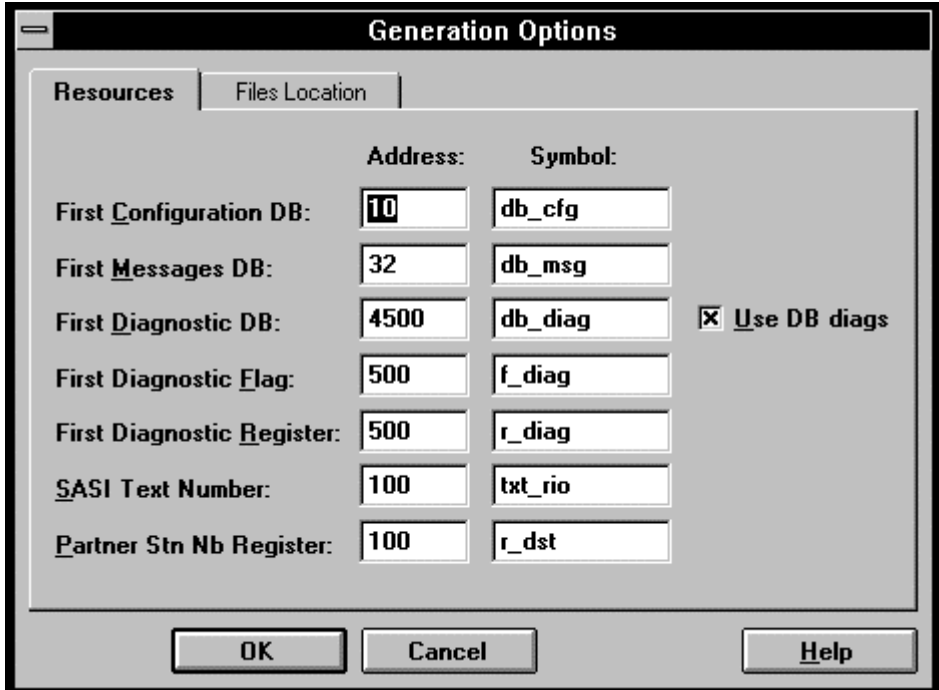

'Resource': The significance of the individual media groups will be explained later. It should be stressed here again that the programmer has to take care that no conflicts arise between the media groups.

'File Location': The names and directory of RIO files is specified here.

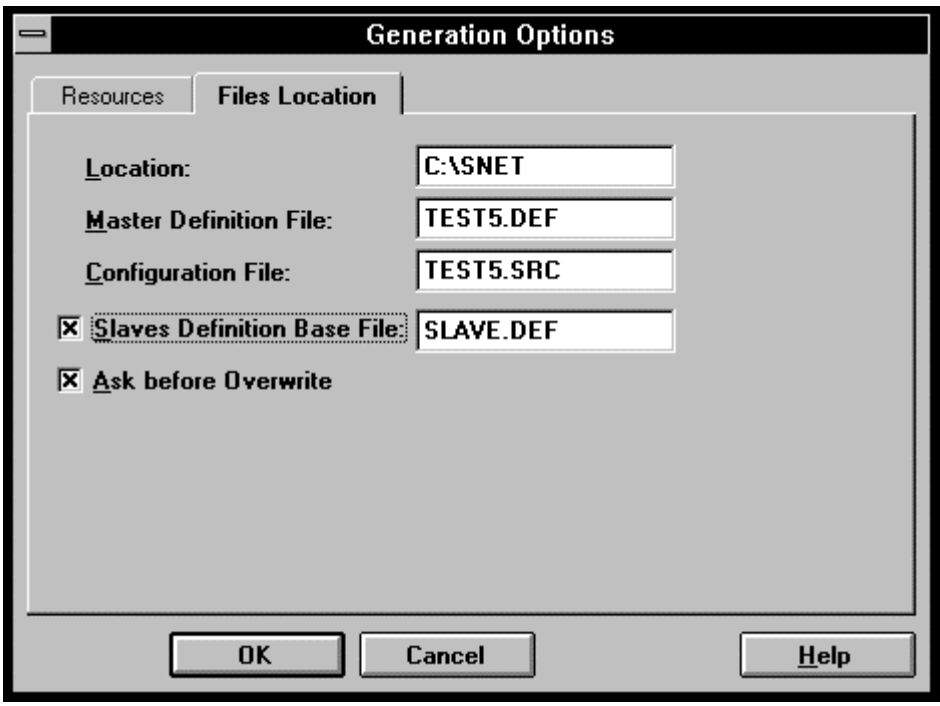

Location: Name of the directory in which the files are stored for the RIO task.

Master Definition File:

Name of the definition file with the EQU declarations for the media map in the master station. With "\$include" this file is incorporated into all files relevant to the RIO task.

Configuration File:

Name of the configuration file with the slave configurations. This file is linked with the user program.

Slaves Definition Base File:

This file is optional. It contains the EQU declarations for each individual intelligent slave station. With "\$include" it is incorporated into all files relevant to the intelligent slave stations of the RIO task. The station name appears in the file name, e.g. for station 15: "SLAVE15.DEF".

Ask before Overwrite:

When this is switched on, a query is returned before overwriting a file.

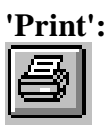

'Print': Prints out the network and the configuration. (see ...)

**'Print Preview...':**

Shows a preview of the printed page.

**'Print Setup...':**Configures the printer

**'Recent Files':** Shows the last 4 configuration files (if they already exist).

'Exit': Exits the RIO configurator.

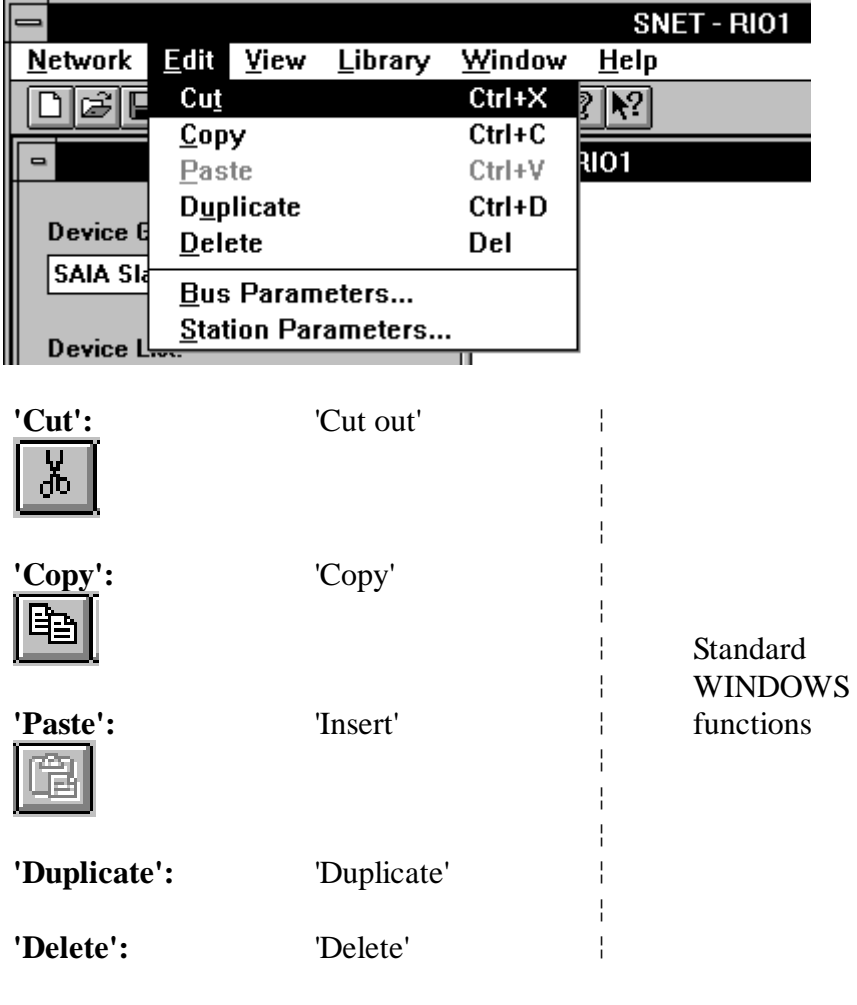

### **5.3.2 'Edit' submenu**

**'Bus Parameters':** 'Standard':

The standard baud rate is 38.4 kBd. Another baud rate can be selected. If the baud rate chosen is too high, a message is displayed, then the highest permissible baud rate is set automatically.

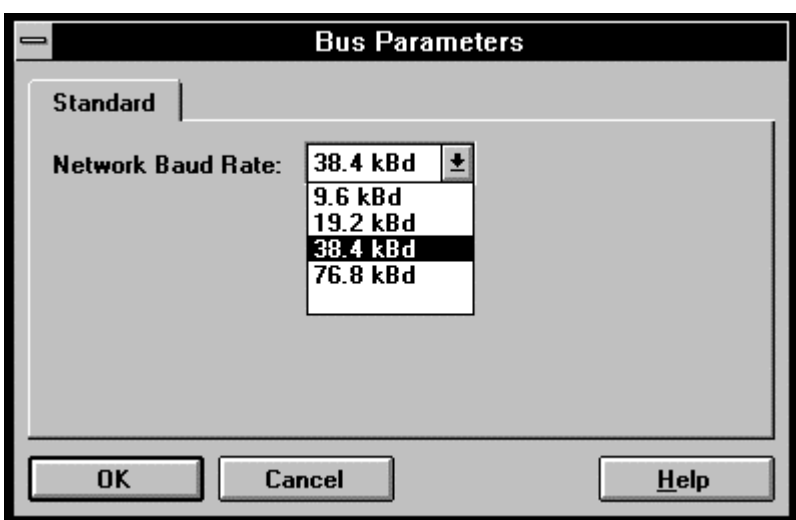

The previous window can also be opened by double-clicking on the bus line (see next figure).

When a PCD type has been selected from the list of possible master stations and inserted into the configuration field by activating the button:

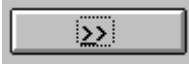

it is then possible to define the station parameters for the master station.

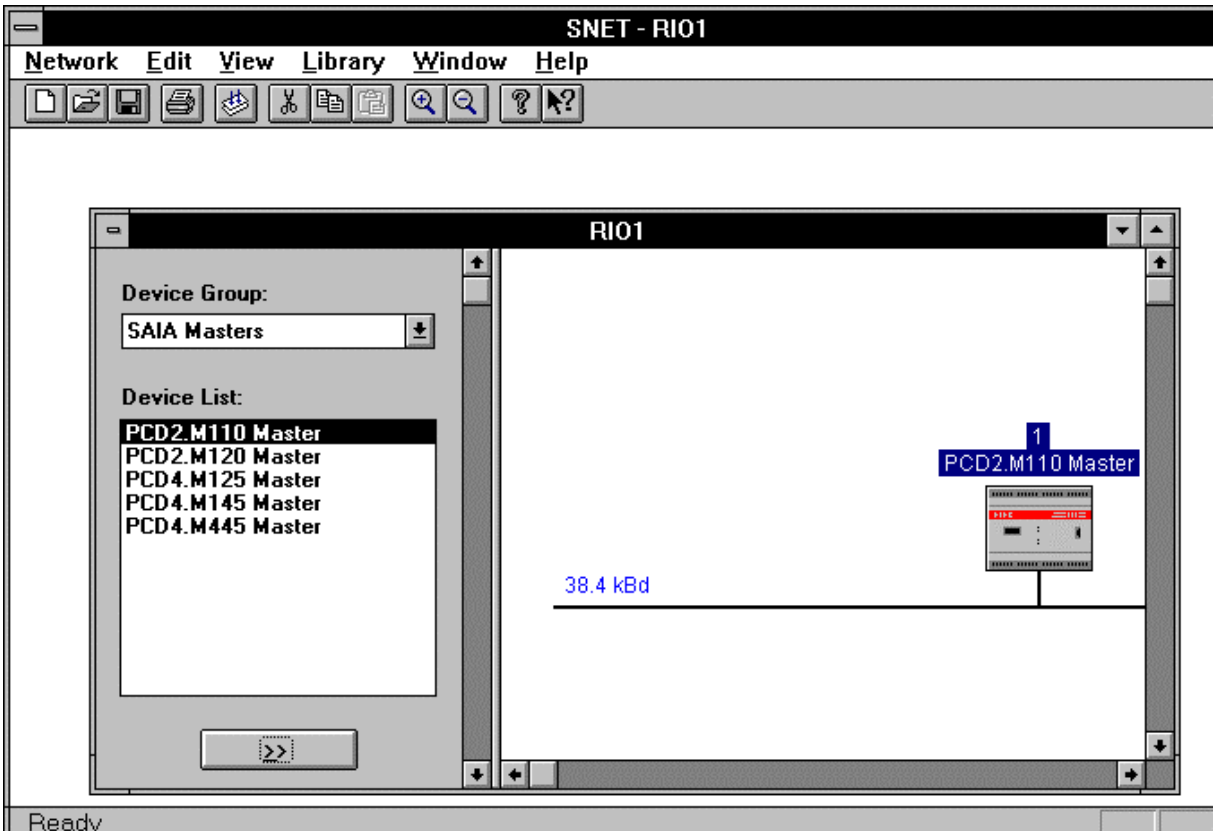

#### **'Station Parameters...':**

This important, comprehensive menu item is divided here into 3 independent subsections:

- **5.3.3 'Station Parameters...':** (for the master station)
- **5.3.4 'Station Parameters...':** (for a non-intelligent slave station)
- **5.3.5 'Station Parameters...':** (for an intelligent slave station)

#### **5.3.3 'Station Parameters...':** (for the master station)

'Station': It is possible to define the S-Bus timeout, the port and the CPU charge.

> This window can also be opened by double clikking on the master station in the configuration field.

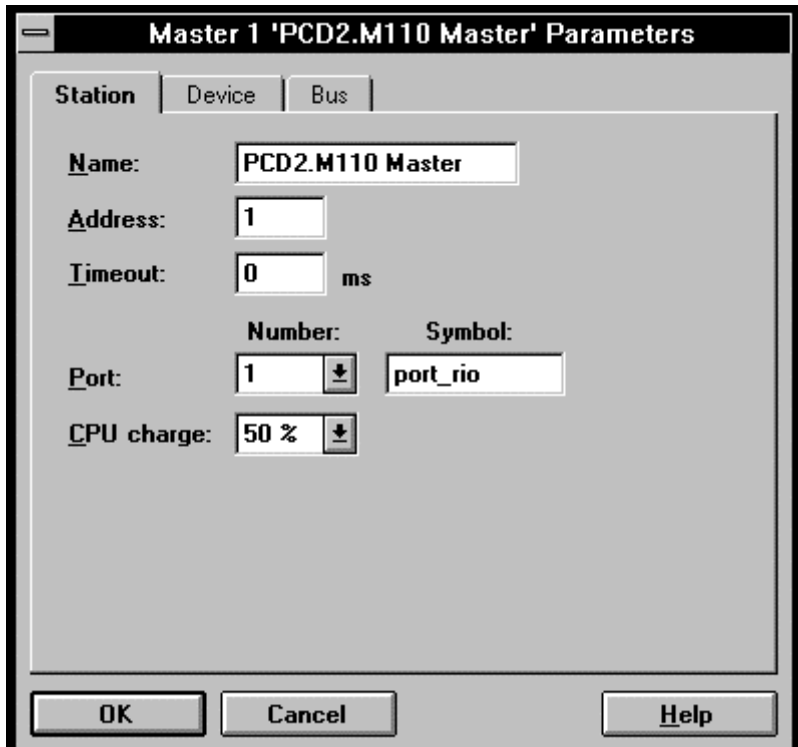

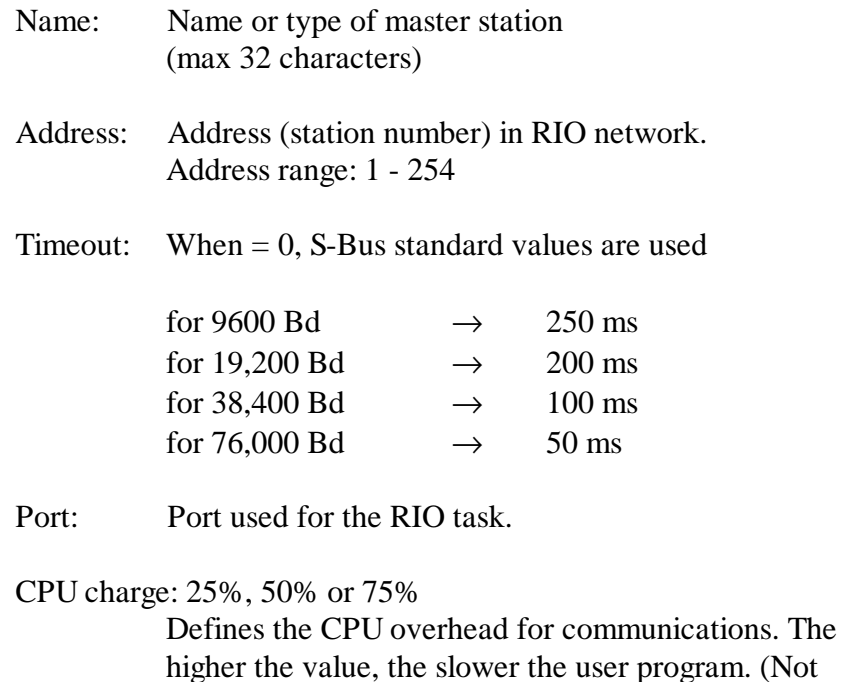

yet implemented).

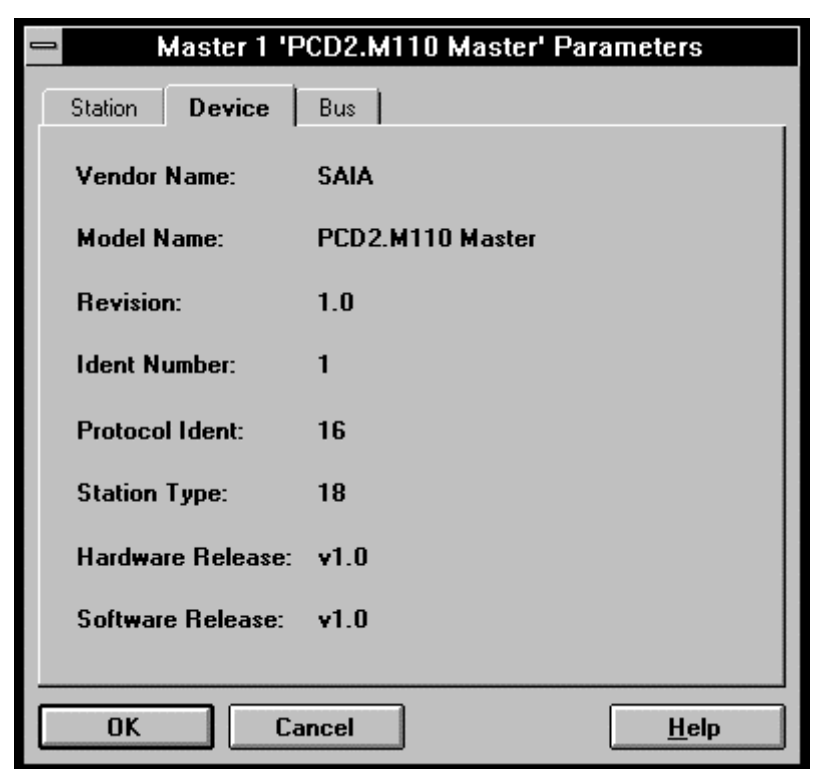

'Device': All values refer to the selected master station. Nothing can be modified.

'Bus': All details are dependent on the station selected and cannot be modified.

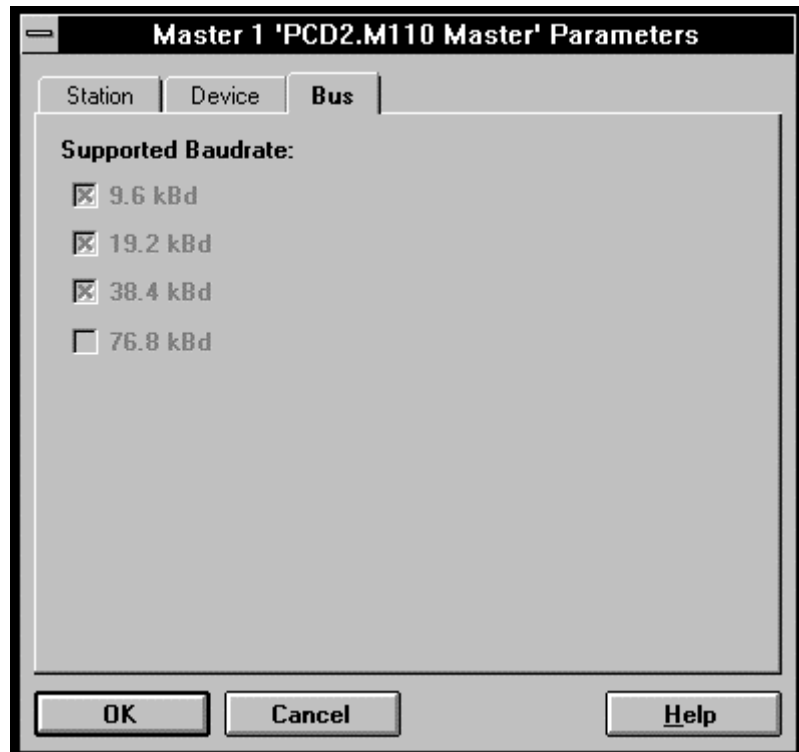

When one or more PCD types from the list of possible slave stations have been selected and each inserted into the configuration field with the button:

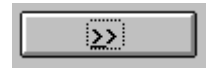

the station parameters for the slaves can then be defined.

From the 'View' menu, select 'Zoom to Fit' to obtain the screen shown below (explanation follows in section 5.3.6).

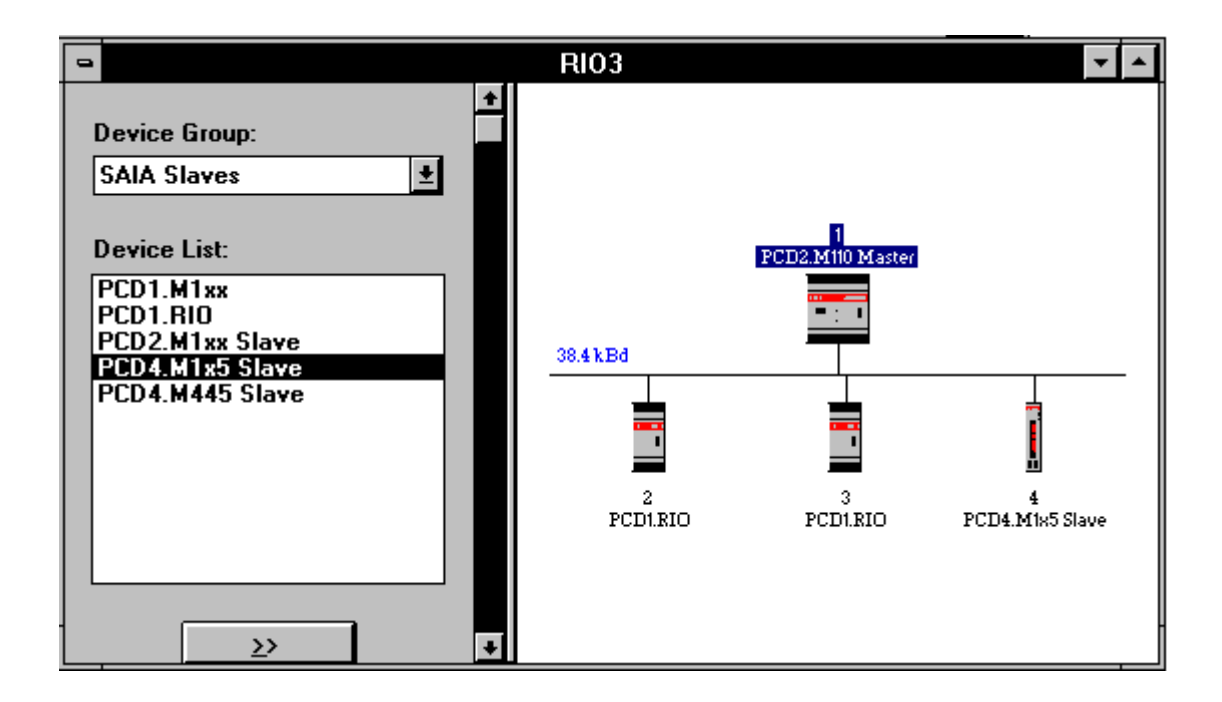

The configuration of the PCD1.RIO non-intelligent slave stations is different from that of the intelligent slave stations, such as PCD1.M1xx, PCD2.M1xx, PCD4.M1x5 or PCD4.M445.

For the non-intelligent slaves, the precise equipment must be specified, so that the master station can configure the media mapping and prepare cyclical communications.

For the intelligent slaves, it is necessary to define which resources are to have a RIO communications relationship.

We begin with the non-intelligent stations, since in practice these will usually be the standard case.

- **5.3.4 'Station Parameters...':** (for a non-intelligent slave station)
	- 'Station': For the present station, the address and timeout can be modified.

This window can also be opened by doubleclicking on the corresponding slave station in the configuration field.

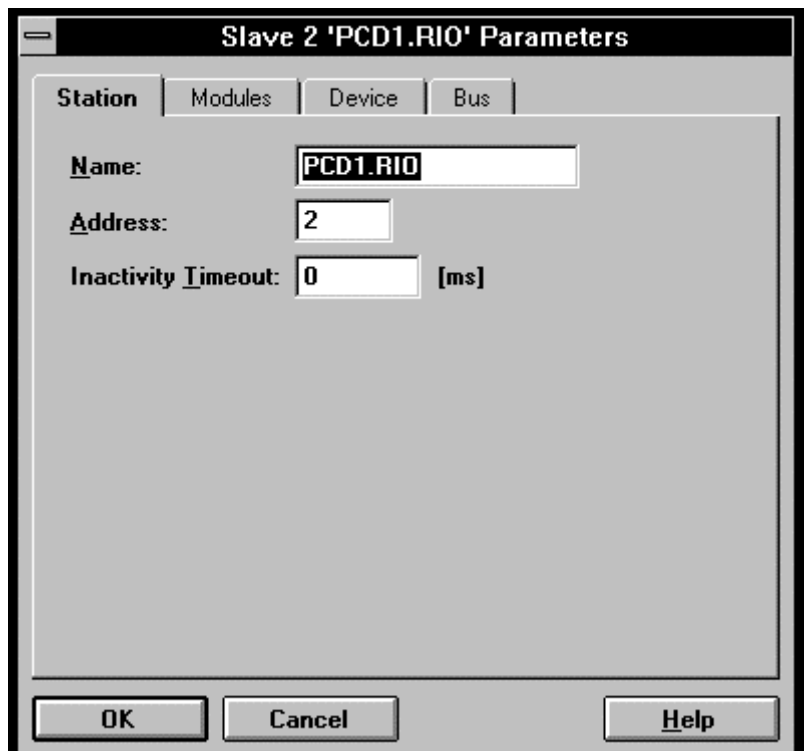

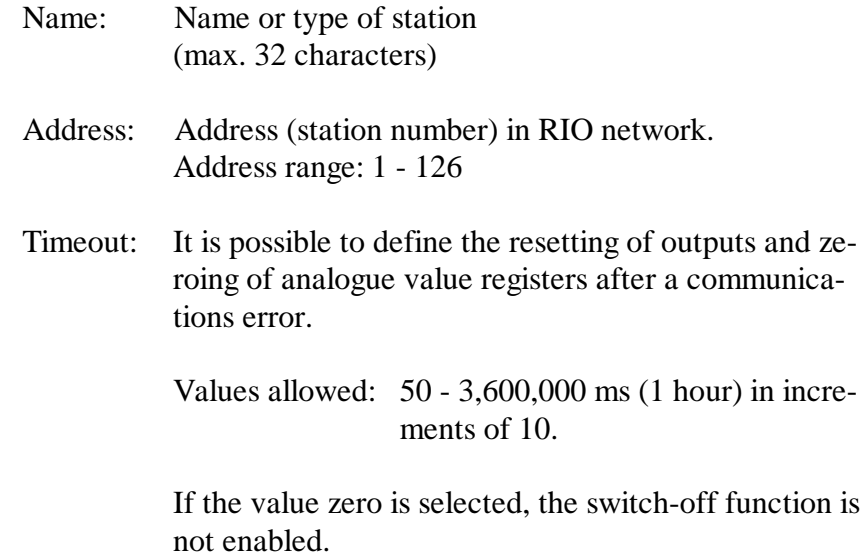

'Modules': In this window, the equipment of the RIO station is defined with 'Define Modules...'.

> With 'Media Map...', it is possible to view the elements of the media map and, if necessary, adjust them.

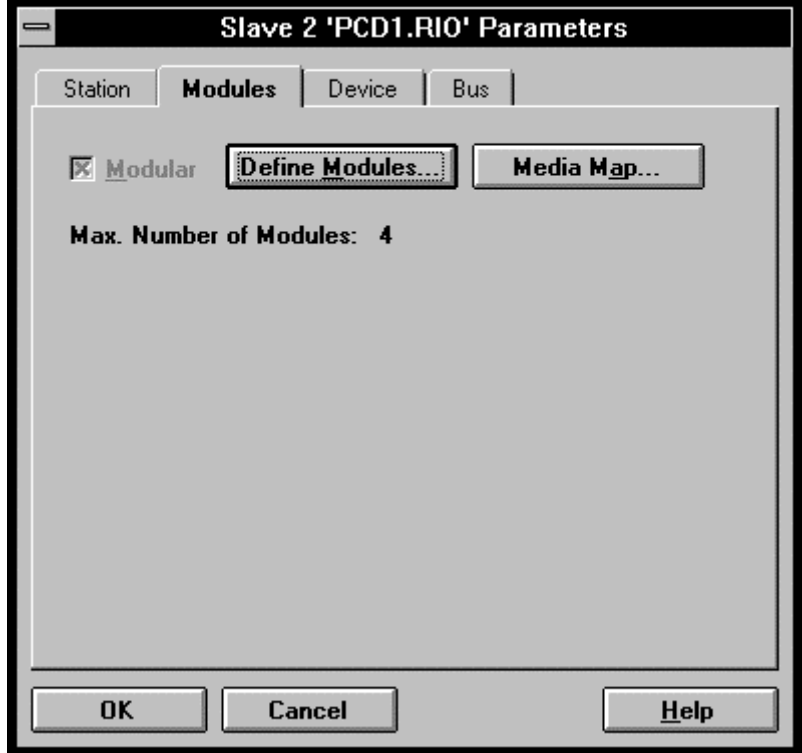

After clicking on the 'Define Modules...' switch, the following window appears:

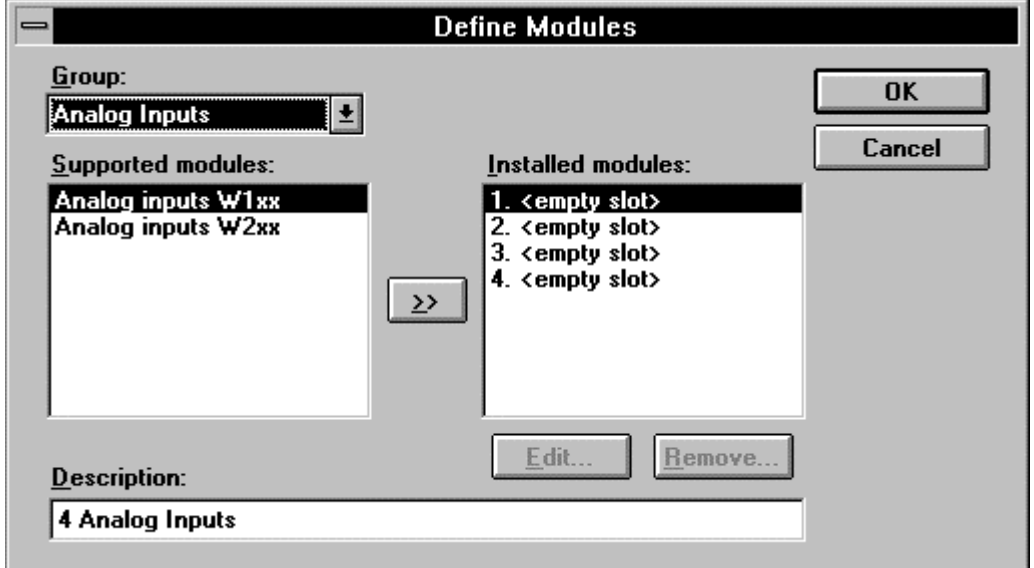

'Installed modules': The selected module has 4 sockets, all of which are still empty <empty slot>

'Group': It is possible to select the range of modules which can be used (in alphabetical order, starting with 'Analog Inputs')

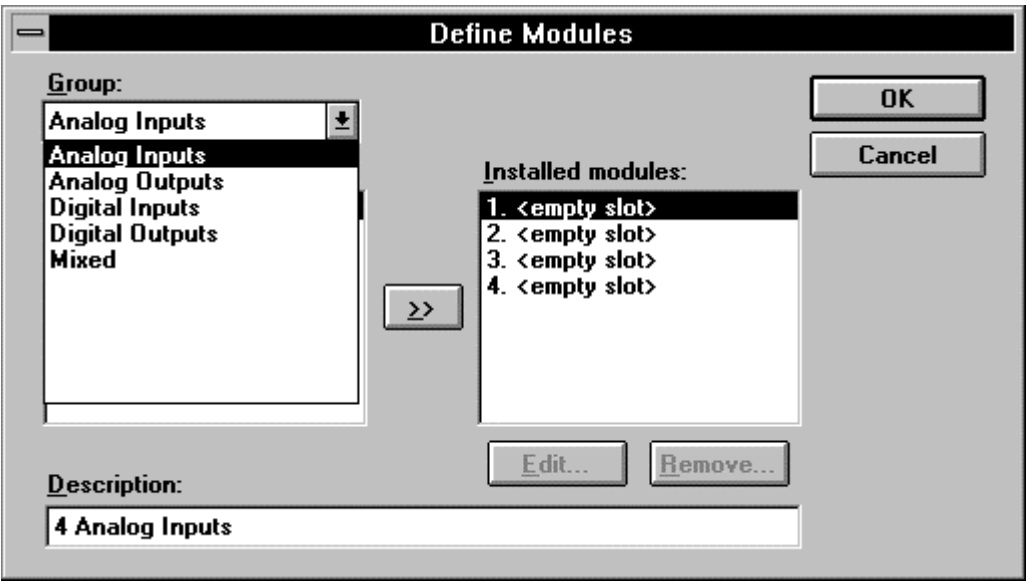

For example, if 'Digital Outputs' is selected, all usable digital output modules appear under the heading 'Supported modules'.

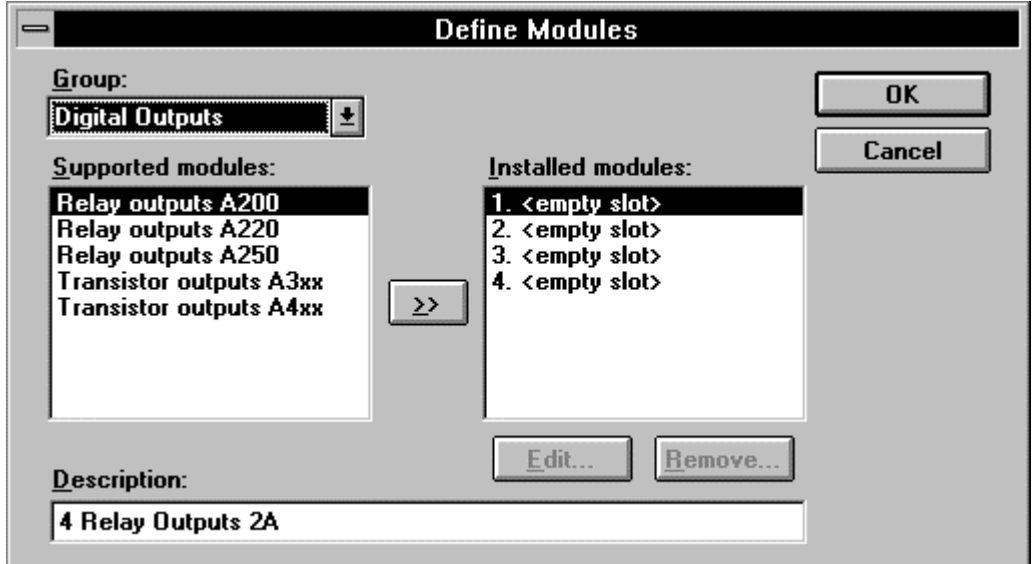

Let us define the following equipment as an example:

Slot 1: 8 digital inputs PCD2.E110 Slot 2: empty Slot 3: 6 digital relay outputs PCD2.A220 Slot 4: analogue I/O module PCD2.W5xx

From 'Group': select 'Digital Inputs', then from 'Supported modules': select 'Digital inputs E1xx'. At 'Installed modules' the first slot is selected and, using the double-arrow button, the module defined is inserted.

The same procedure is followed for the other modules, so that the following appears under 'Installed modules' after 'OK'.

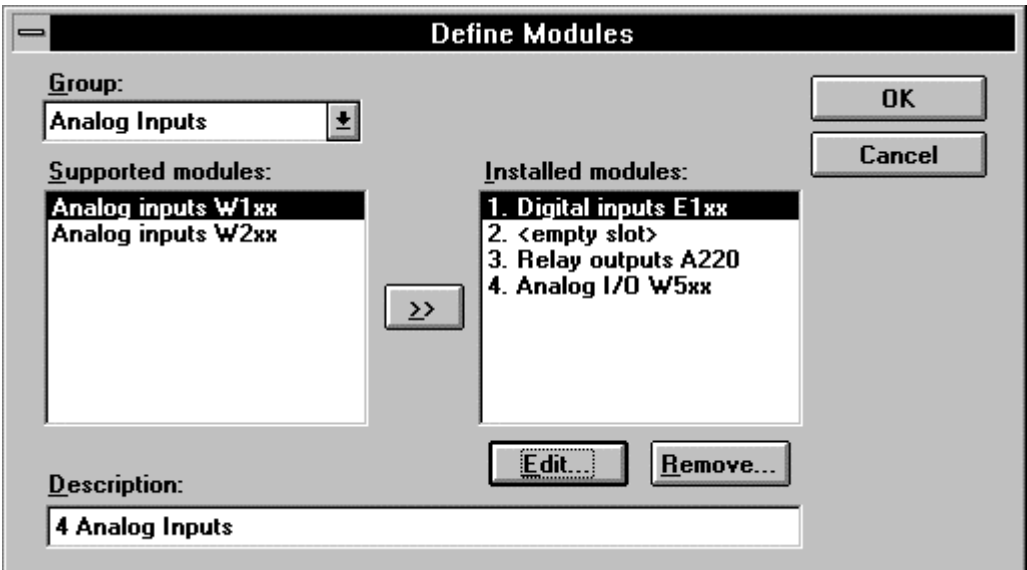

The individual modules must now be edited. Starting with the digital inputs, after 'Edit...' the following appears for 'Main':

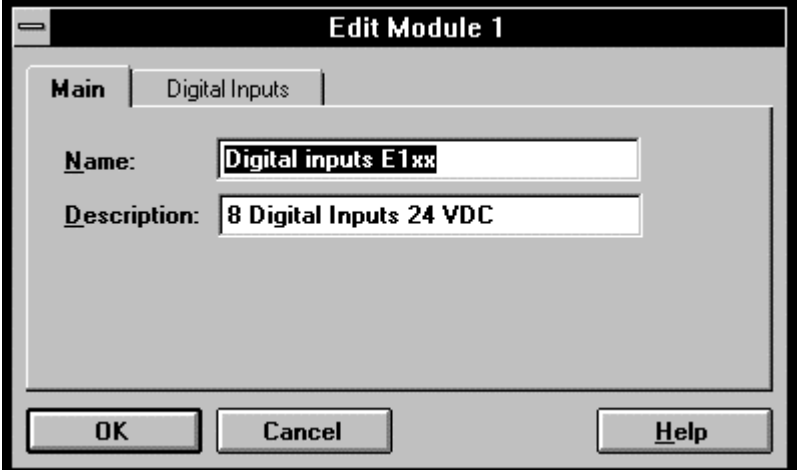

Click on 'Digital Inputs'. The following window appears:

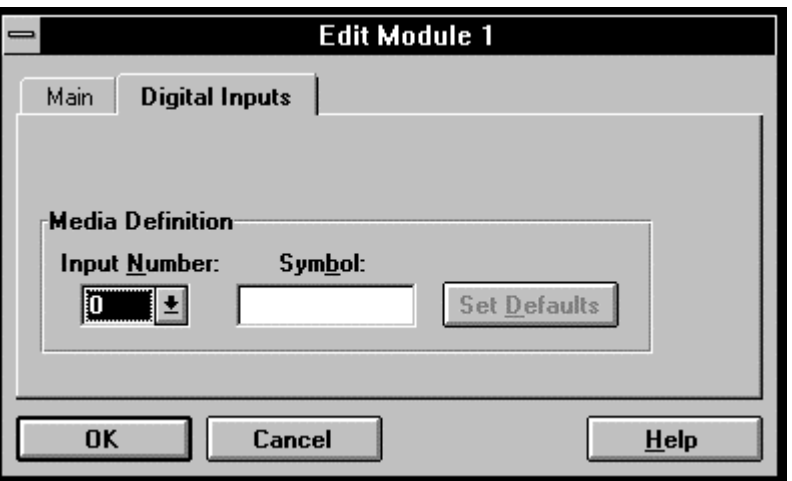

It is now necessary to assign a symbol to each resource used in the installation, i.e. all resources of all stations, with the same symbol only allowed to appear once in the whole network. Direct addressing, such as is often used for small tasks on a single PCD, is not possible here even for testing purposes.

Syntax for symbols:

- Symbols must start with a letter (a-z, A-Z).
- A symbol must comprise at least 2 and at most 10 characters.
- The underline character " " is allowed, but not as the first character.
- $\ldots$   $\land$  etc. are not allowed.
- The "β" (German double-S) must not be used.
- No assembler declarations (PUBL, AUTO, EQU...) and no mnemonics (STH, COB, BITI...) can be used as symbolic names.

To retain clarity even with the larger networks, good organization of symbol names is imperative.

For our examples, the symbols have been chosen so that both the station number and the resource addresses are immediately recognizable. For example, the digital outputs on the 3rd slot of station no. 25 are identified with

$$
st25\_o16 \ldots st25\_o23
$$

and the 1st analogue input (input 0) on the 2nd slot of station 13 with

st13\_ai08

It is preferable to provide all the elements of a module with a symbol. Although it might only be necessary to define those elements which are actually used in the process, it is still probably more convenient, for later use also, if all elements are defined.

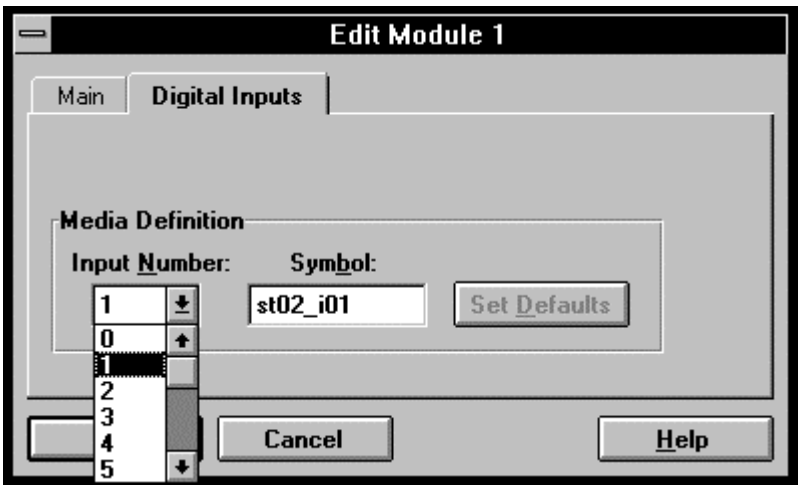

If the elements are defined consecutively, as suggested,  $\langle Ctr \rangle$  $+ **C**$  can be used to call the first element into the temporary store and  $\langle \text{Ctrl} \rangle + \langle \text{V} \rangle$  to insert it again in the adjacent field and verify it.

Since editing the modules of even quite a small RIO task is a very laborious business, a simplified process has been implemented. This simplification consists of specifying the symbolic name of the first element of the module, subsequent I/Os are then automatically assigned the same name followed by consecutive numbers.

Example: Element 0: Symbol: st02\_i16

After clicking on 'Set Defaults' (only active if "Input Number"  $\langle 0 \rangle$  is selected) the following elements are automatically defined as

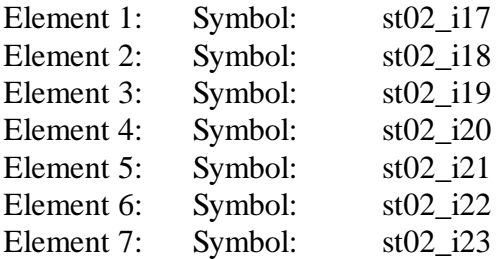

If the symbolic name does not end with a number, numbering starts from 0.

For example, if the symbolic name "Motor" is defined, after 'Set Default' → "Motor0" to "Motor7" or with "ABC\_7" → "ABC\_7" to "ABC\_14" etc. (for modules with 8 elements).

Other digital I/O modules are edited in the same way.

Analogue modules are edited in a similar way. Let us edit module no. 4, a mixed module with inputs and outputs. After clikking on the 4th module in the list of 'Installed modules' the following window is displayed:

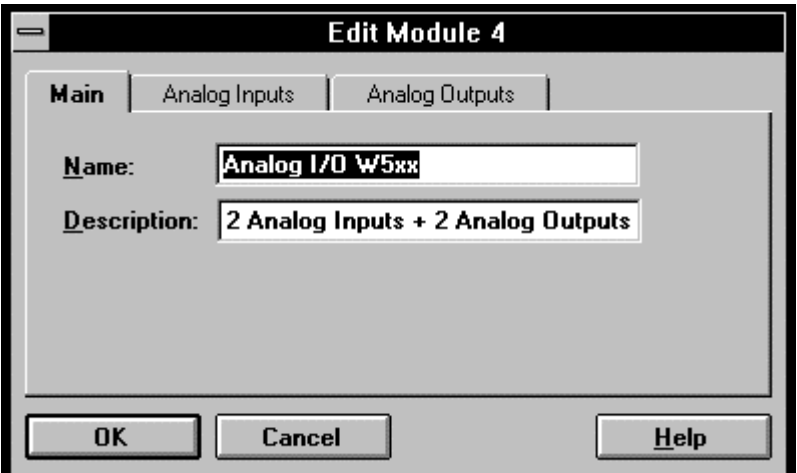

After clicking on 'Analog Inputs' the following window appears:

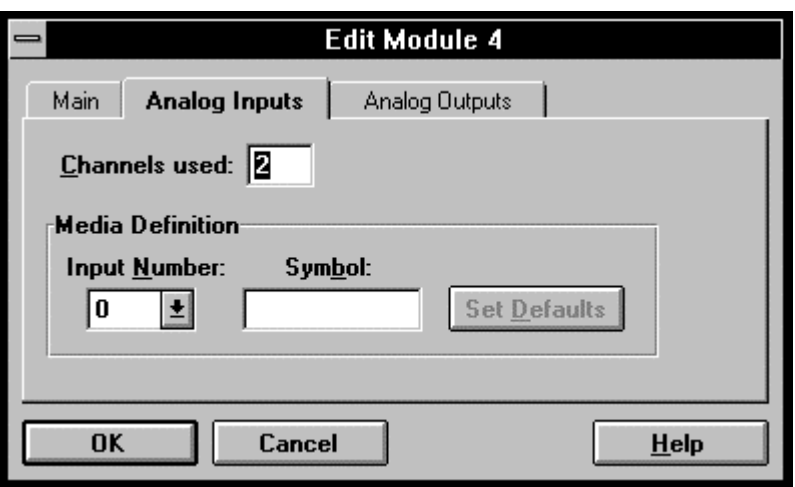

Is is possible to specify whether one or both channels are to be used. Afterwards, the symbolic names are entered in the usual way. Each symbol defines a register in the analogue modules.

The procedure is the same for the analogue outputs.

In the 'Slave Parameters' window, clicking on the 'Media Map...' button displays the following window:

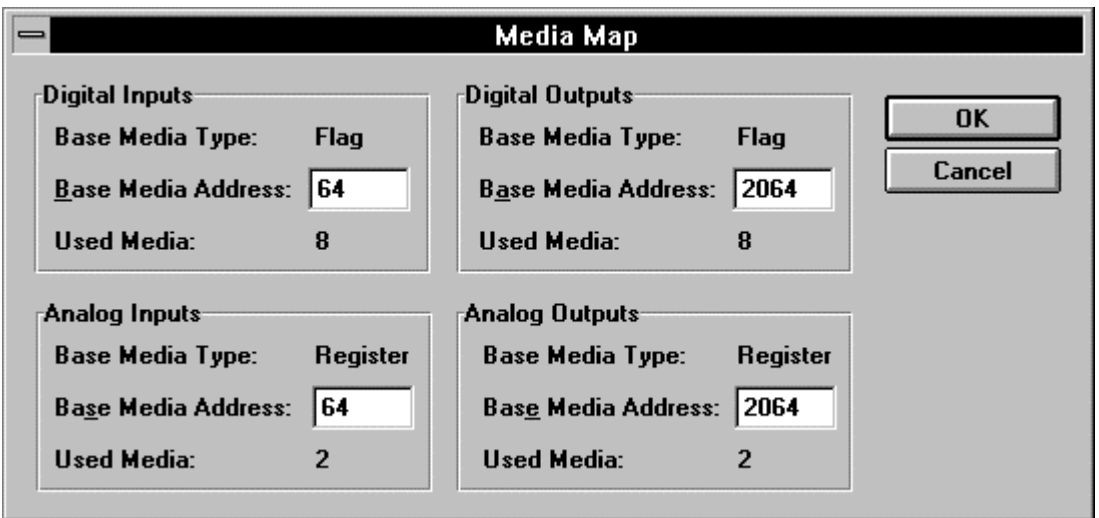

This defines the base addresses of the flags and registers which are used for the media map in the master station. The base addresses can be modified here if necessary.

Let us return to the main window: 'Station Parameters...'

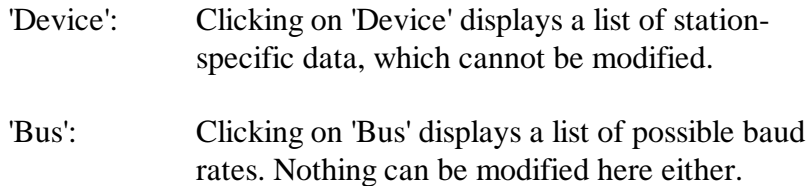

- **5.3.5 'Station Parameters...':** (for an intelligent slave station)
	- 'Station': The address of the present station can be adjusted.

This window can also be opened by doubleclicking on the appropriate slave station in the configuration field.

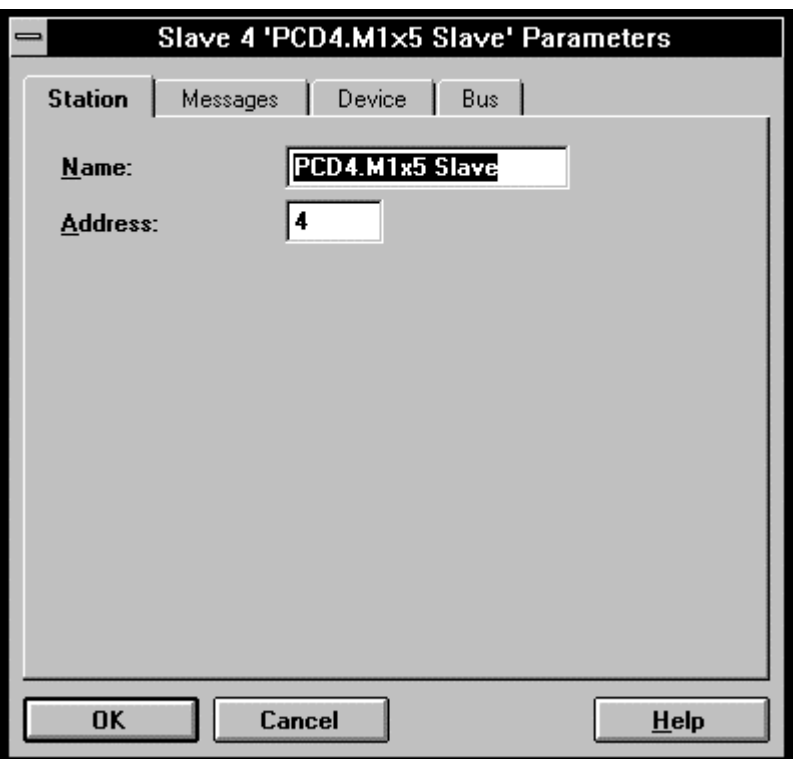

In contrast to the configuration window for non-intelligent slave stations, the modules are not configured here. Instead, under the heading 'Messages', groups of media are defined which are handled cyclically, i.e. included in the media map.

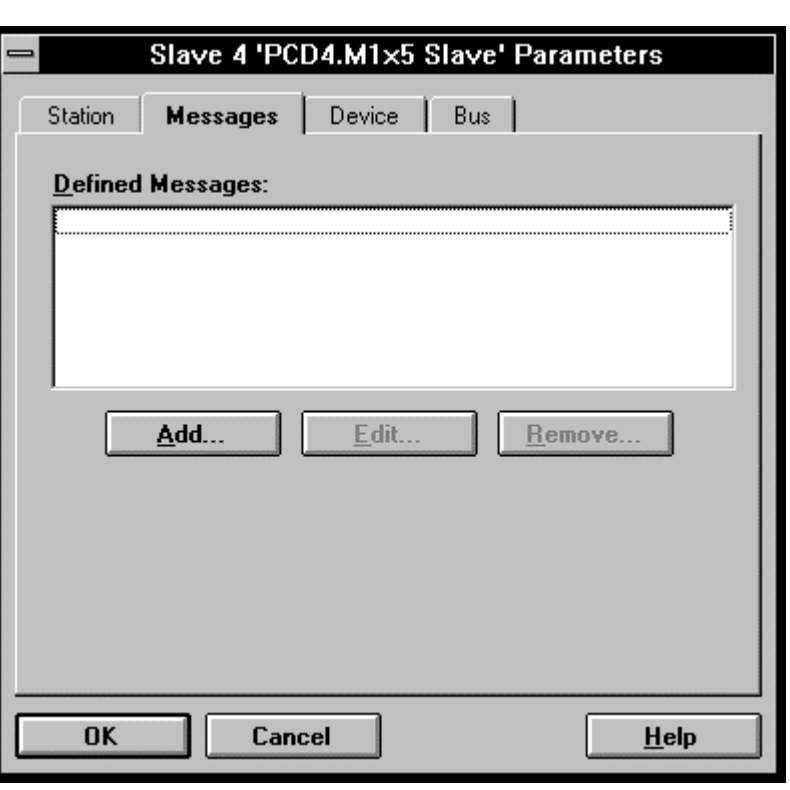

'Messages': The following window appears:

To define media groups, click on 'Add...'. The following window appears:

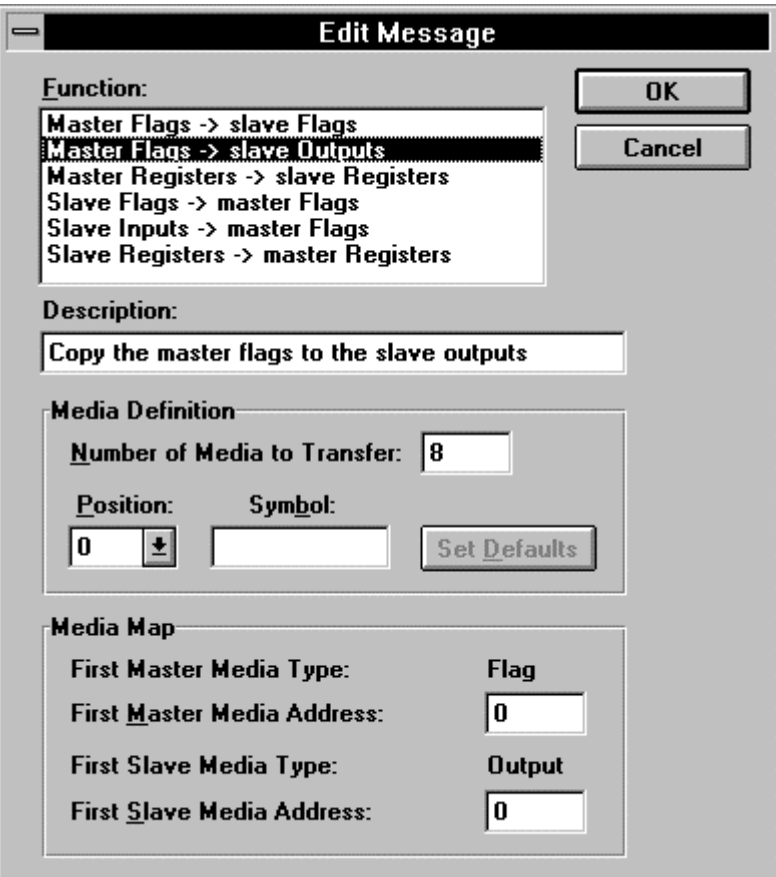

'Function': The possible relationships between the master and the intelligent slave are specified and can be selected.

'Description': The selected relationship is displayed.

#### 'Media definition':

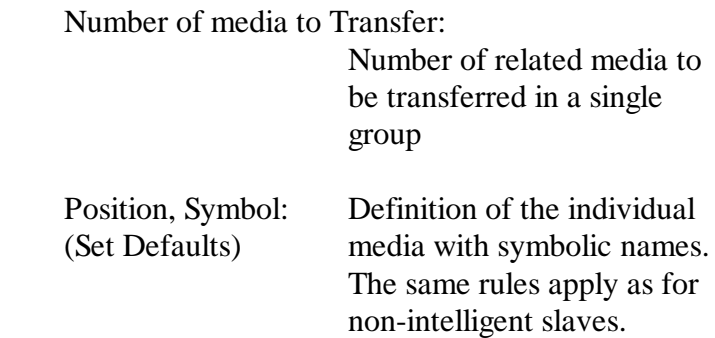

'Media Map':

First Master media Type/Address: Media type and base address of media group in master

First Slave media Type/Address: Media type and base address of media group in intelligent slave station

An example of this is given in chapter 6.2: "Further example".

'Device': Clicking on 'Device' displays a list of stationspecific data, which cannot be modified.

'Bus': Clicking on 'Bus' displays a list of possible baud rates. Nothing can be modified here either.

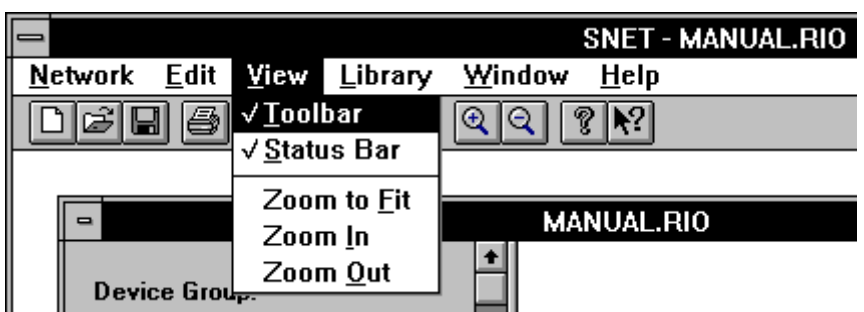

#### **5.3.6 'View' submenu**

- **'Toolbar':** The toolbar can be switched on or off. The toolbar itself is described in section 5.3.10.
- **'Status Bar':** The status bar can be switched on or off. (The status bar is located on the bottom screen margin of the main menu).
- **'Zoom to Fit':** The RIO configuration in the configuration field can be adjust to fit the window size.

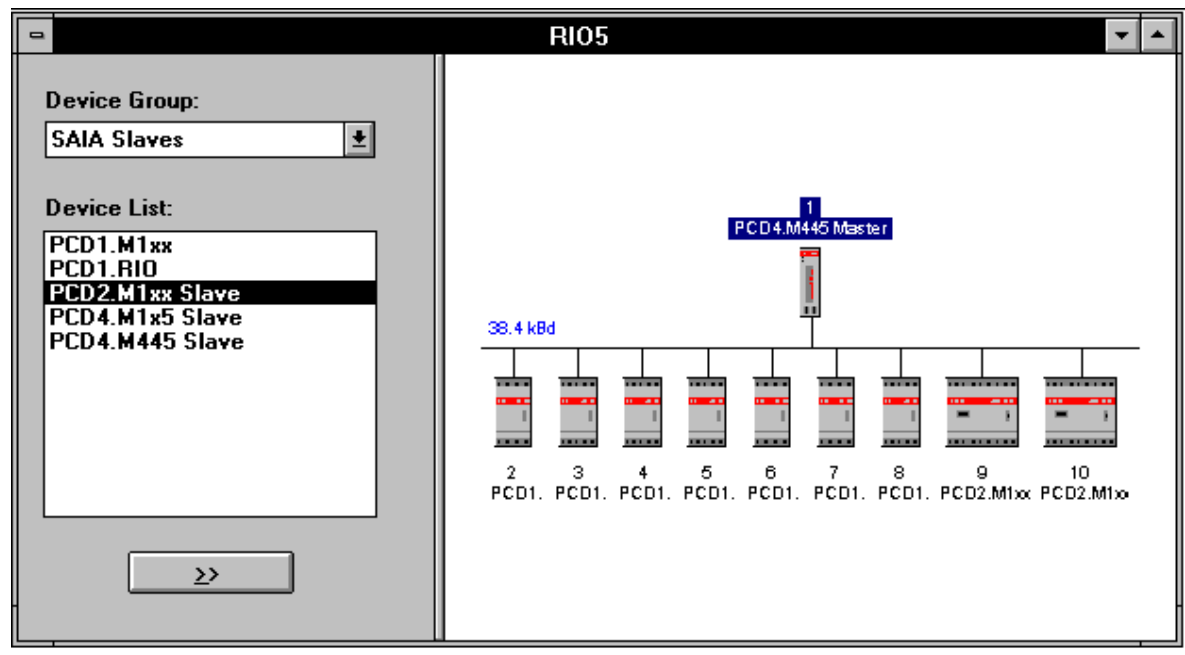

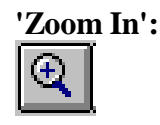

**'Zoom In':** The configuration can be enlarged and scrolled with the scroll bars. (Useful for the larger configurations).

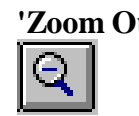

**'Zoom Out':** The enlarged configuration is returned to the size it had during editing.

#### **5.3.7 'Library' submenu**

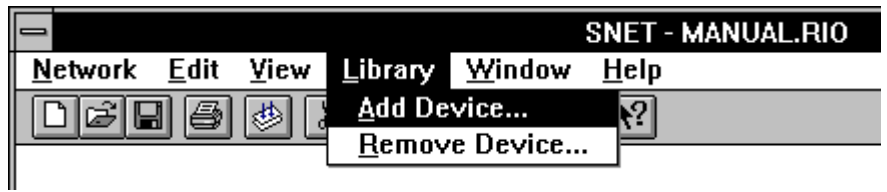

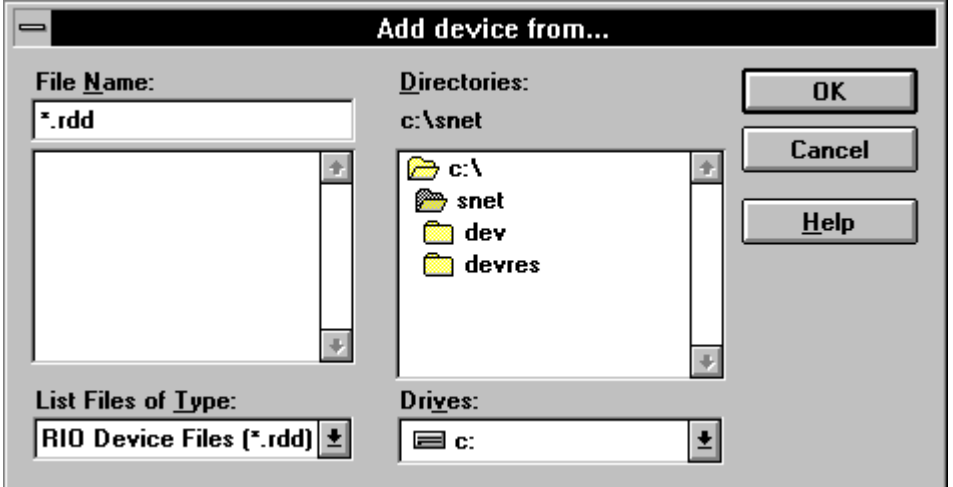

'Add Device...': Further RIO master or slave types can be added to the existing library.

'Remove Device...': RIO master or slave types can be removed from the library. The deleted types are subsequently no longer available for any configuration.

> Any attempt to remove a "Device" results first in a warning, which must be acknowledged.

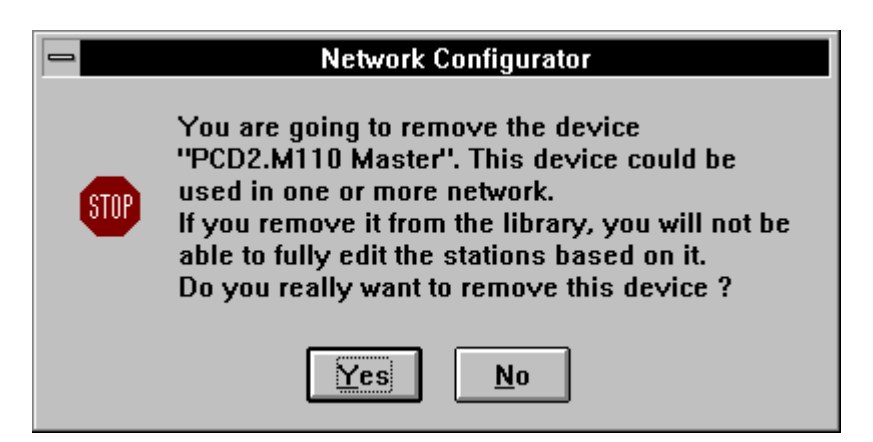

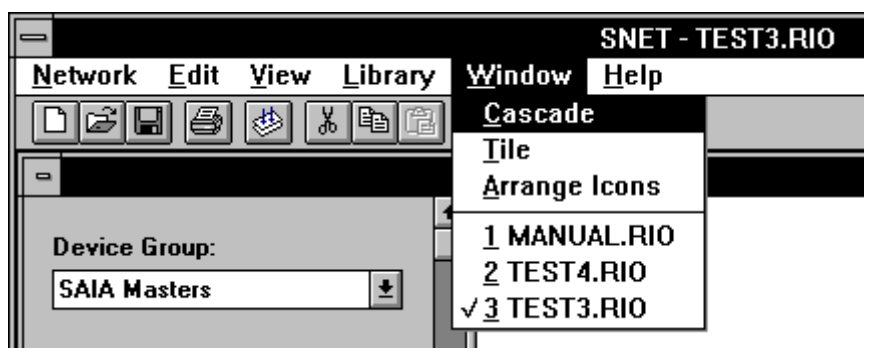

#### **5.3.8 'Window' submenu**

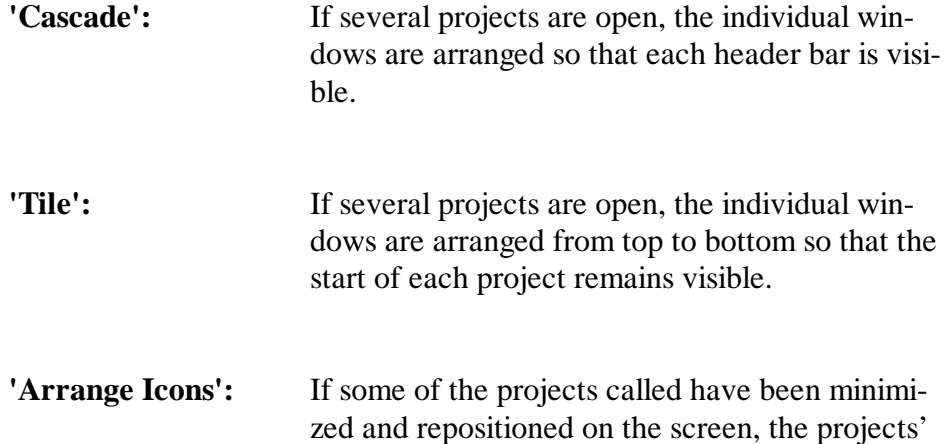

icons can be rearranged with this function.SNET - TEST3.RIO **Network** Edit **View** Library Window  $HeIp$ n ge 畐 画  $x$  (Fig. ত্ৰাহ ত্ব $|\mathcal{R}|$ 隌 DOE1 DOE1 DOE1

MANUAL.RIO

TEST4.RIO

TEST3.RIO

Ready

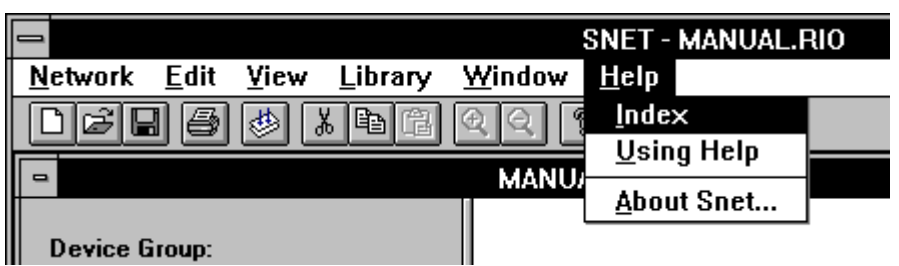

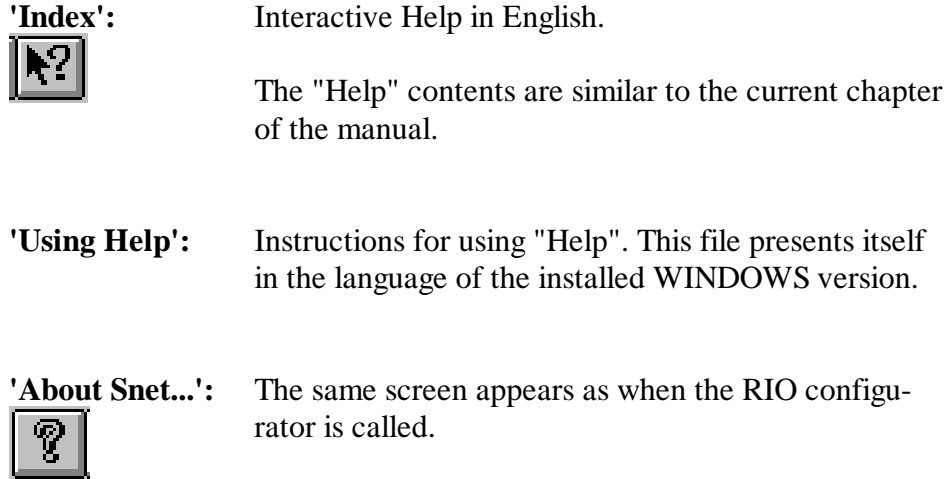

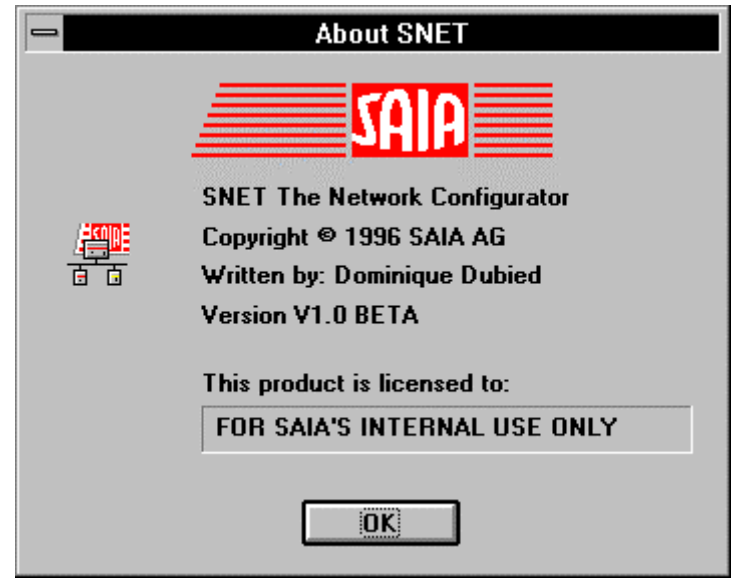

The screen shows the configurator version and the name of the licensee.

**5.3.9 'Help' submenu**

#### **5.3.10 The toolbar**

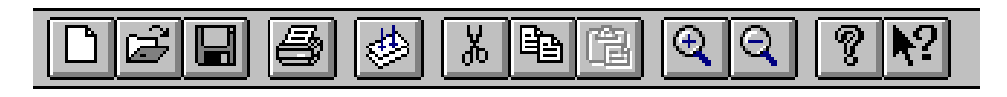

The toolbar contains the functions most frequently used for working with the RIO configurator. Clicking on a function symbol executes that function directly, or begins an operation.

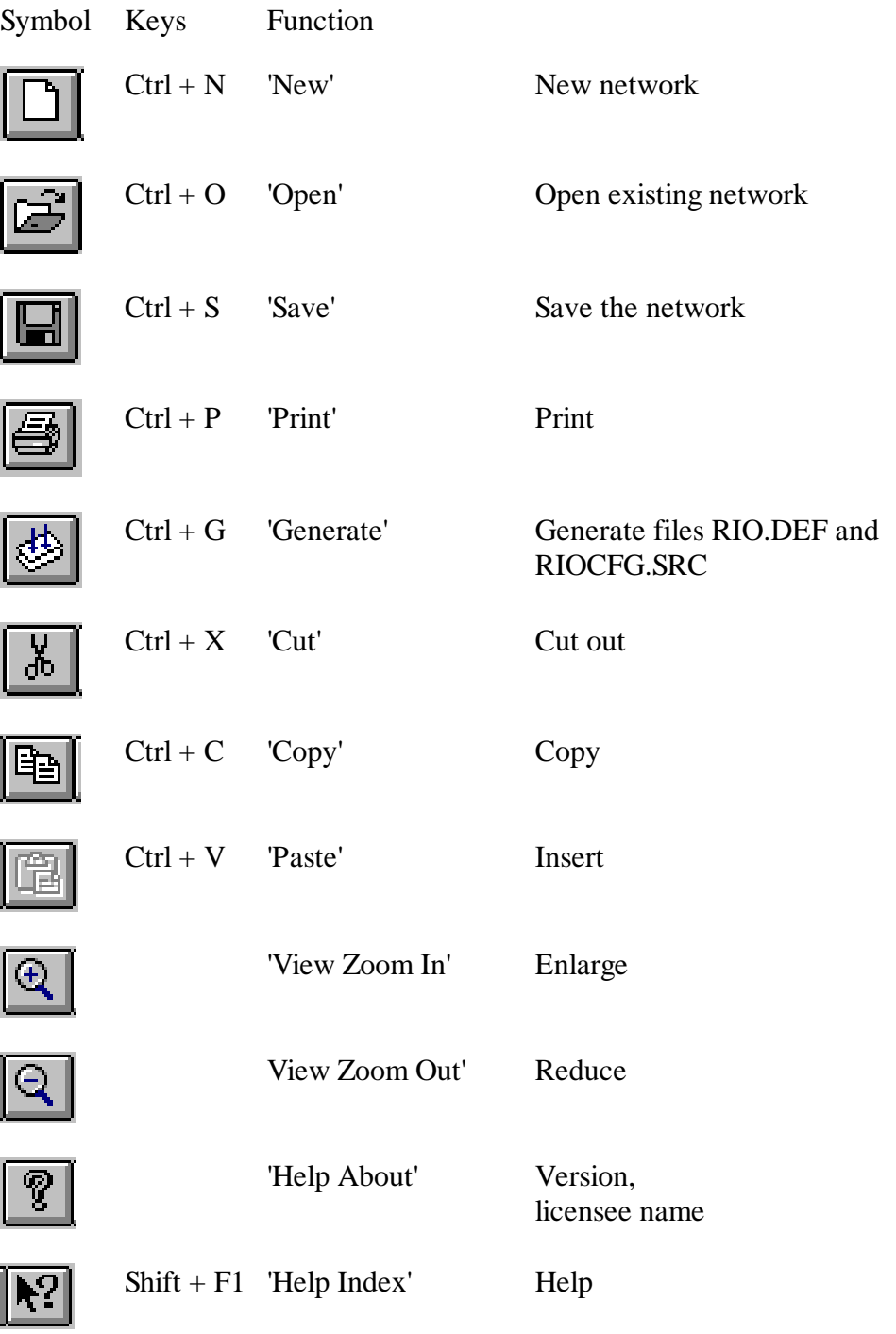

Notes

# **6. Programming**

## **6.1 Introductory example (PCD2 + 2 PCD1.RIO)**

A simple example shows all stages of programming, from network planning to commissioning.

#### **6.1.1 Task**

The task is to build a RIO network with 1 master and 2 non-intelligent slave stations, which is then programmed and commissioned.

#### **Types and equipment of the 3 stations:**

Master station:

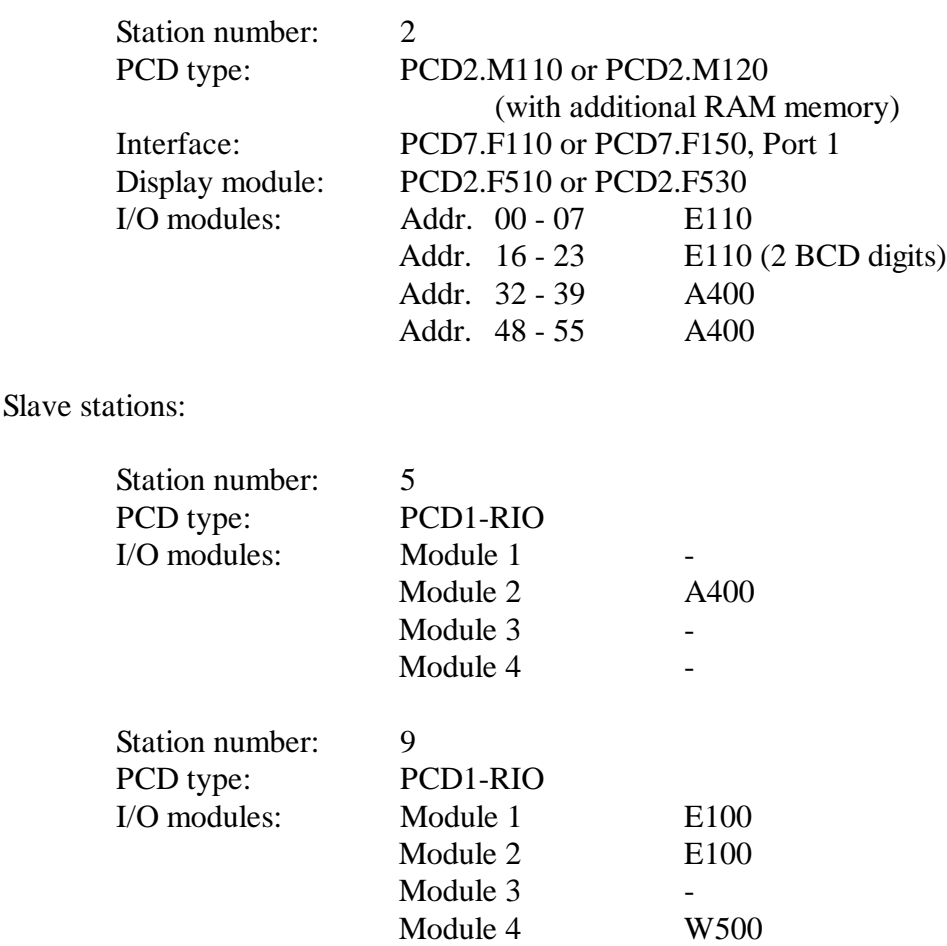

#### **Programming task:**

- 1) In place of a control program, output 55 in the master station is to blink.
- 2) Inputs 4 7 of the master station are to be transferred to outputs 0 3 of module 2, slave station no. 5.
- 3) Inputs 4 7 of module 1, slave station no. 9, are to be transferred to outputs 32 - 35 of the master station.
- 4) Inputs 0 3 of module 1, slave station no. 9, are to be transferred to outputs 4 - 7 of module 2, slave station no. 5.
- 5) The 2-digit BCD value at inputs 16 23 of the master station is to be transferred to analogue output 0 of the W500 module (module 4), slave station no. 9.
- 6) Analogue output 0 is carried by hardware to analogue input 0 of the same module. (Jumper between terminals 0 and 4 and terminals 1 and 9). The signal at analogue input 0 is to be displayed on the master station display module.

(Depending on the hardware, only the lower 8 bits of the 12-bit analogue module are used).

We will call this project TEST1.

It is assumed that the stations are correctly equipped, station numbers are correctly set, RS485 bus and supply are wired and that the line termination, pull-up and pull-down resistors are adjusted as specified.

It is further assumed that the RIO configurator and PG3 utilities have been installed and are operational.

#### **6.1.2 Station configuration**

We call the RIO configurator and switch it to full-screen. Then 'Network' - 'New', Network type: "RIO-Network" - 'OK'.

We select our master station and move it into the configuration field with the double-arrow button. We switch to the slaves, select PCD1.RIO and activate the double-arrow button twice. From the 'View' menu, we click on 'Zoom to Fit'

To adjust the station numbers and define a timeout, we click on the separate stations. We start with slave station 3. We give it a new station number (address) 9 and select a timeout of 1000 ms, 'OK'. We give slave station 2 the number 5, leaving the timeout at 0, since this station has no outputs to reset after the timeout has passed.

We give the master station number (address) 2. We leave the timeout as standard value 0. We leave the port number at 1 and also leave the symbolic name (port\_rio) and the CPU charge (50%). 'OK'.

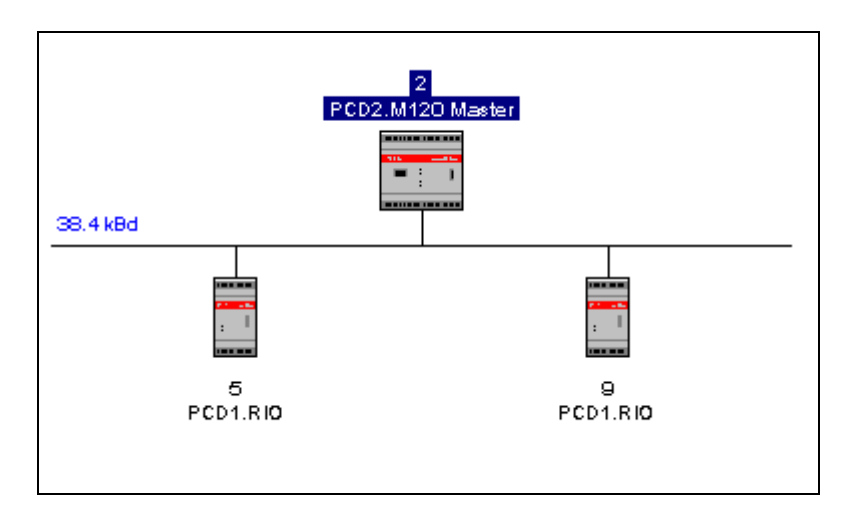

Our configuration now appears as follows:

The baud rate of 38.4 kBd (standard value) has been selected automatically. It is also the highest transmission speed for the stations used.

This completes configuration of the master station. The I/O modules on slave stations must now be configured.

As a precaution, we save the work done up to now with 'Network' - 'Save As...', using the name "TEST1.RIO".

#### **6.1.3 Configuring slave station I/O modules**

We begin with slave station no. 5, which has as its second module a PCD2.A400 digital output card. We define all 8 outputs with

st05\_o08 to st05\_o15

After double-clicking on station 5, the previously adjusted screen "Slave Parameters" - 'Station' appears. We click on 'Modules', then 'Define Modules...'. and open the 'Group' window.

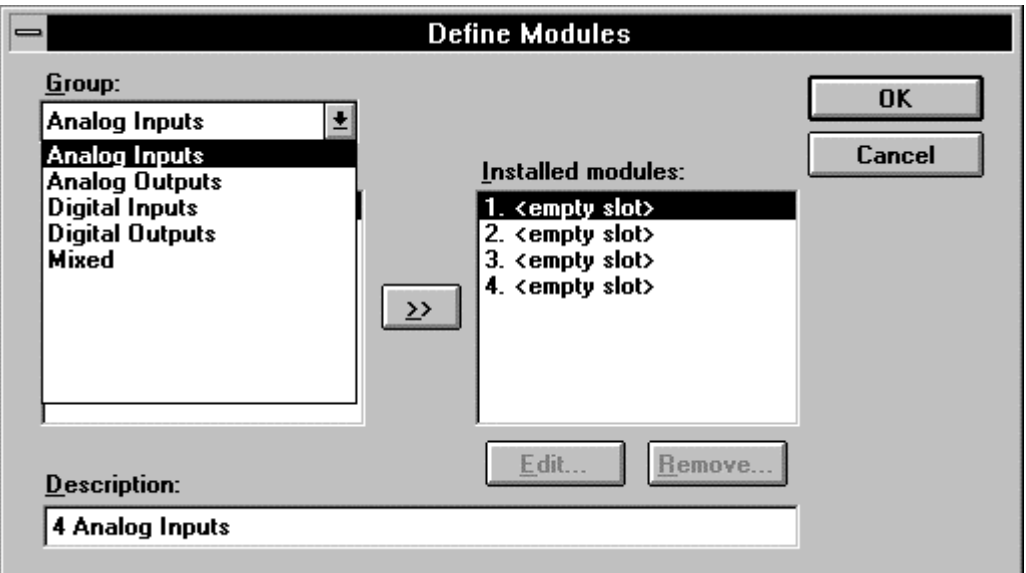

We select 'Digital Outputs', from which we choose 'Transistor outputs A4xx'. In the "Installed modules" window, we select the second module and activate the double-arrow button. Our chosen module is entered in the selected slot and can be edited.

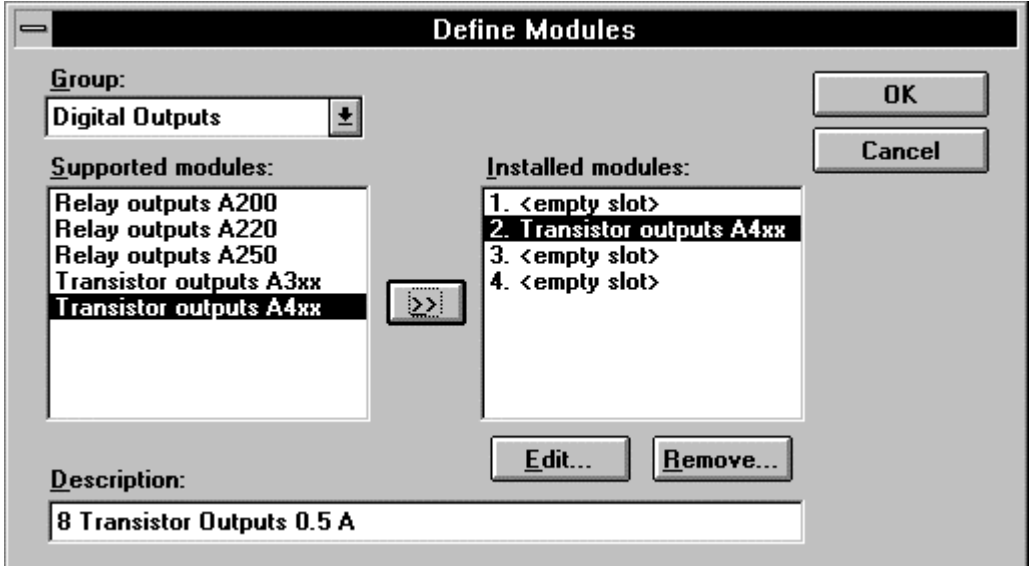

The 'Edit...' button should now be activated.
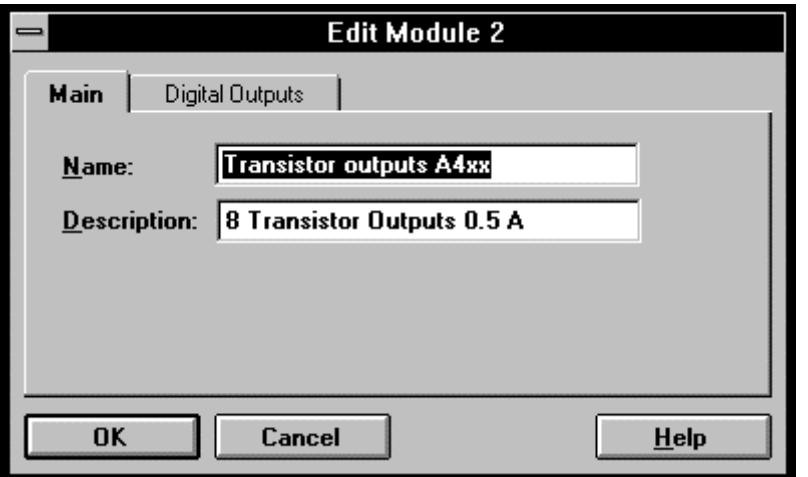

After clicking on 'Digital Outputs' it is possible to start editing the first symbolic name,  $\langle$ st05\_o08>, for output 0 of module 2.

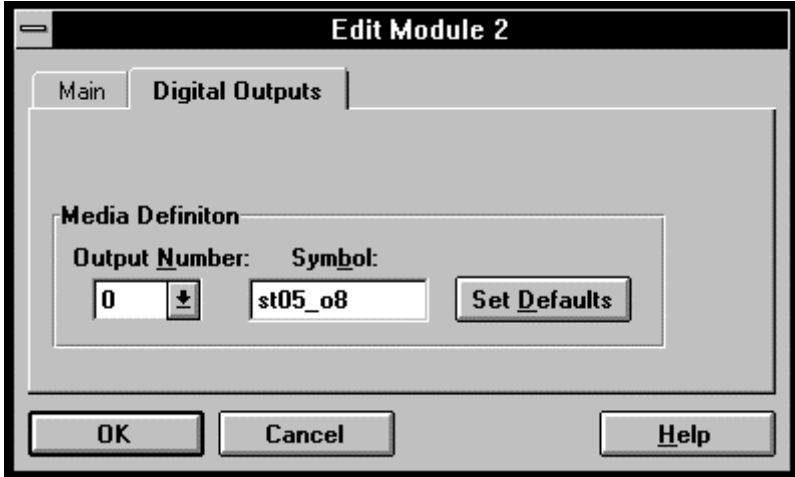

After the first symbol and **without** 'OK', subsequent elements are edited "by hand", otherwise the next 7 outputs are defined automatically with 'Set Defaults'.

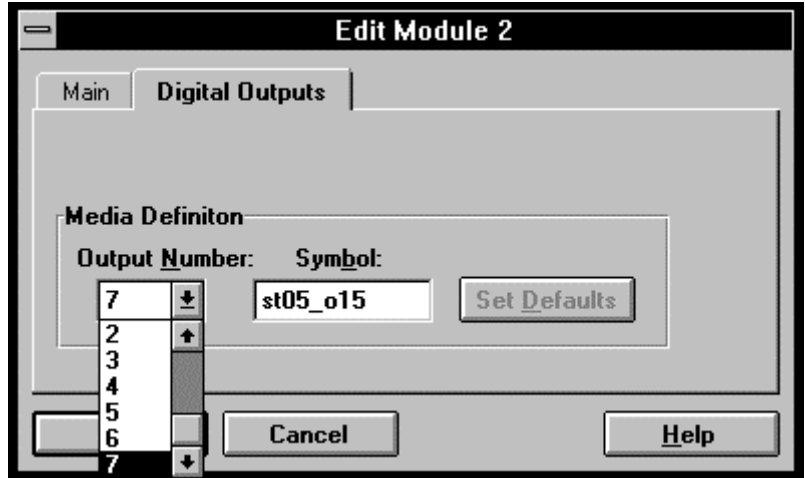

When all 8 outputs have been defined, confirm with 'OK'.

Slave station no. 5 only has this single output module. For this station, therefore, editing is complete. All windows are exited with 'OK', until the configuration window is reached again.

In the same way, we edit station no. 9, with 2 x E110 modules in slots 1 and 2 ...

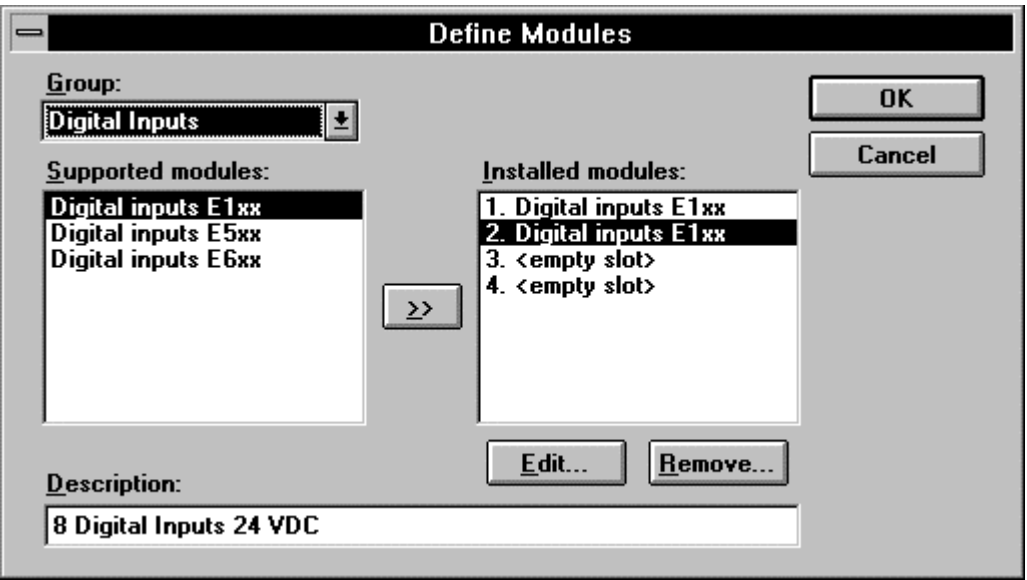

... and a combined analogue I/O module (mixed) in slot 4.

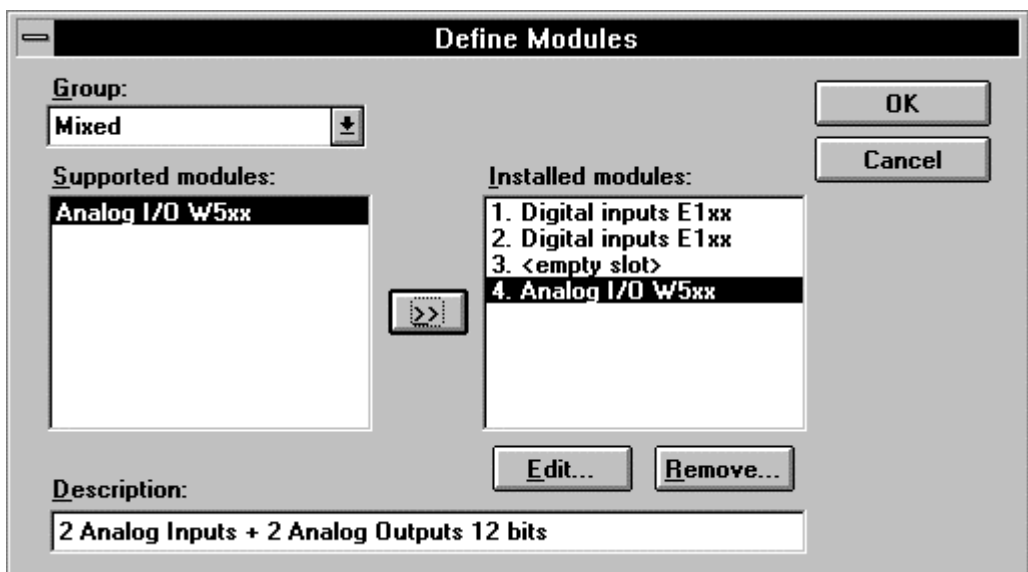

We edit input modules 1 and 2 (16 inputs) with

```
st09_i0 to st09_i15 ...
```
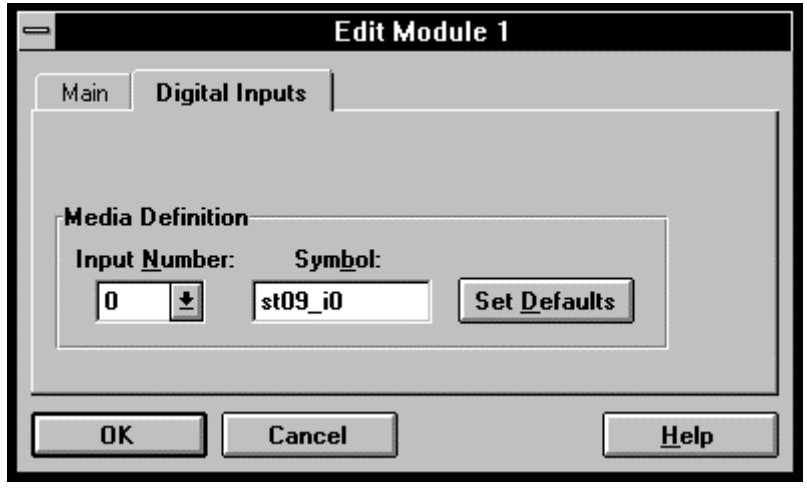

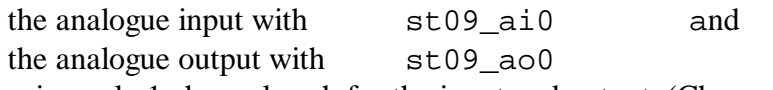

using only 1 channel each for the input and output. (Channels used: 1)

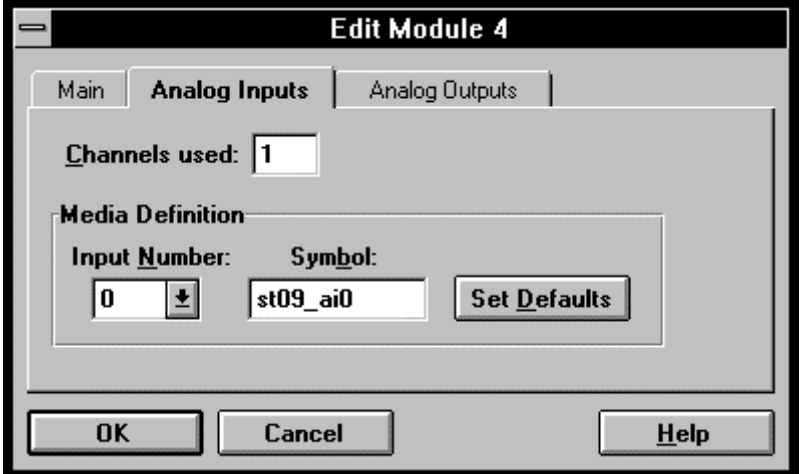

This concludes the editing of station no. 9.

# **6.1.4 Generation of auxiliary files**

When all stations have been configured and edited, the two auxiliary files "TEST1.DEF" and "TEST1.SRC" can be generated.

From 'Network' - 'Generate Options...' we leave the preset values indicated as they are, i.e.:

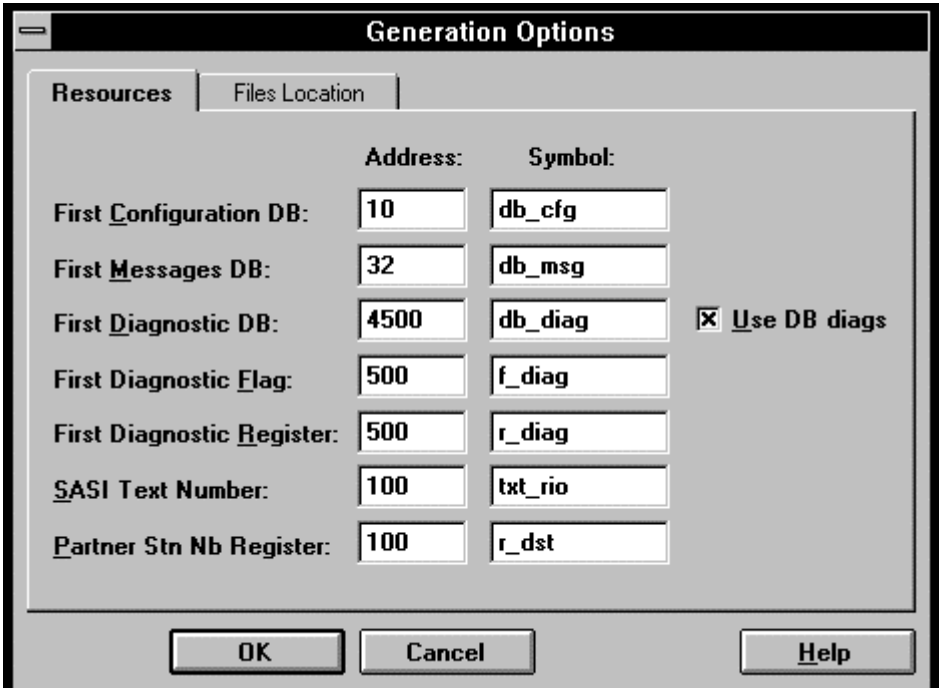

After clicking on 'Files Location', the following screen appears:

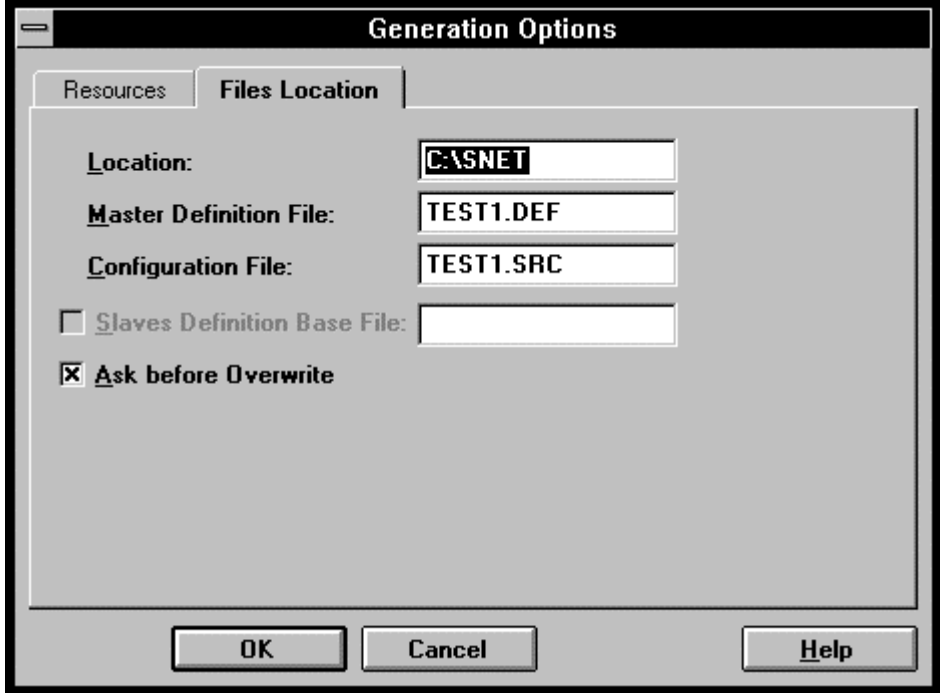

We leave this also and confirm with 'OK'.

We click on 'Generate...' from the 'Network' menu.

The following 3 files are generated:

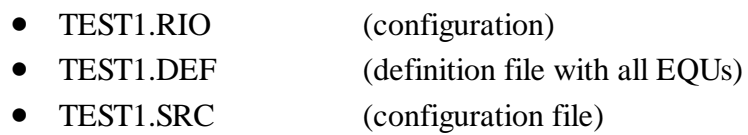

The user program must now be written, which not only contains the process control program but also the communications relationships of the RIO network.

Before we start editing the user program, let us print out the files listed above to obtain an overview of the symbols used and to enable us to identify any collisions between media ranges.

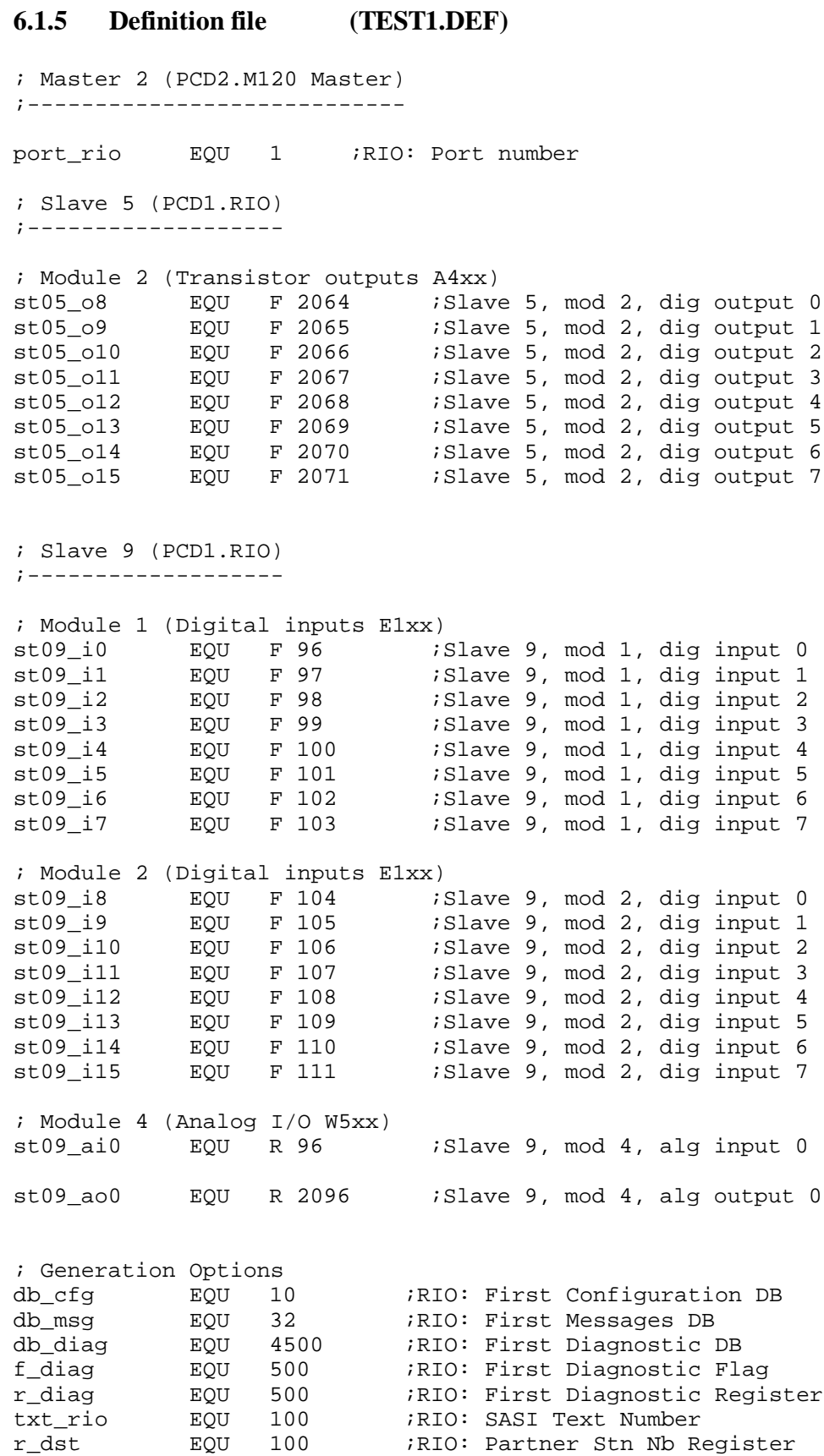

#### **6.1.6 Configuration file (TEST1.SRC)**

\$INCLUDE TEST1.DEF

; Configuration of the stations DB db\_cfg+0 [8] 5, 0, 0, 2000H, 0, 0, 0, 1 DB db\_cfg+1 [8] 9, 1000, 1000H,1000H, 0, 6110H,0, 1 DB db\_cfg+2  $[8] -1$ ,  $-1$ ,  $-1$ ,  $-1$ ,  $-1$ ,  $-1$ ,  $-1$ ,  $-1$ ,  $-1$ ; Messages of the stations DB db\_msg+0 [7] 5, 8, 8, 2064, 64<br>DB db\_msg+1 [7] 9, 1, 16, 0, 96<br>PP db\_msc+2 [7] 9, 3, 1, 0, 96 DB db\_msg+1 [7] 9, 1, 16, 0, 96 DB db\_msg+2 [7] 9, 3, 1, 0, 96 DB db\_msg+3 [7] 9, 10, 1, 2096, 32 DB db\_msg+4 [7] -1, -1, -1, -1, -1 ; Diagnostics DB db\_diag+0 [127] DB db\_diag+1 [127] ; SASI Text TEXT txt\_rio "UART:38400,0,,0;" "MODE:RM1,R",r\_dst,",DB",db\_msg,";" "CONF:DB",db\_cfg,";" "DIAG:F",f\_diag,",R",r\_diag,",DB",db\_diag,";"

The significance of individual codes in the DBs is described in chapter 7, sections 7.6.1 and 7.6.2.

The present file, "TEST1.SRC" and file "TEST1.DEF" on the preceding page are reproduced in the form as generated by the configurator.

## **6.1.7 "RIO" file (TEST1.RIO)**

\*\*\*\*\*\*\*\*\*\*\*\*\*\*\*\*\*\*\*\*\*\*\*\*\*\*\*\*\*\*\*\*\*\*\*\*\*\*\*\*\*\*\*\*\*\*\*\*\*\*\*\*\*\*\*\*\*\*\* USER: FOR SAIA'S INTERNAL USE ONLY EDITOR: SNET V1.0 BETA FILENAME: C:\SNET\TEST1.RIO DATE: 6.08.96 \*\*\*\*\*\*\*\*\*\*\*\*\*\*\*\*\*\*\*\*\*\*\*\*\*\*\*\*\*\*\*\*\*\*\*\*\*\*\*\*\*\*\*\*\*\*\*\*\*\*\*\*\*\*\*\*\*\*\* \*\*\*\*\*\*\*\*\*\*\*\*\*\*\*\*\*\*\*\* \* Network Overview \* \*\*\*\*\*\*\*\*\*\*\*\*\*\*\*\*\*\*\*\* (2) PCD2.M120 Master (PCD2.M120 Master) (5) PCD1.RIO (PCD1.RIO) (9) PCD1.RIO (PCD1.RIO) \*\*\*\*\*\*\*\*\*\*\*\*\*\*\*\*\*\*\* \* Bus Description \* \*\*\*\*\*\*\*\*\*\*\*\*\*\*\*\*\*\*\*\*\* BaudRate = 38400 Baud \*\*\*\*\*\*\*\*\*\*\*\*\*\*\*\*\*\*\*\*\*\* \* Station Parameters \* \*\*\*\*\*\*\*\*\*\*\*\*\*\*\*\*\*\*\*\*\*\* Master 2 (PCD2.M120 Master) =========================== Vendor = SAIA Model = PCD2.M120 Master Revision = 1.0 Identification Number = 1 Protocol = 16 Type  $= 18$ Hardware Release = v1.0 Software Release = v1.0 Port =  $1$  (port\_rio) Timeout =  $0$  [ms]  $CPU$  Charge =  $50$ 

```
Simple Slave 5 (PCD1.RIO)
=========================
Vendor = SAIA
Model = PCD1.RIO
Revision = 1.0
Identification Number = 1
Protocol = 16
Type = 16Hardware Release = 1.0
Software Release = 1.0
Timeout = 0
Modular = Yes
Maximum Number of Modules = 4
Modules
-------
Module(s) 2: Transistor outputs A4xx
Description : 8 Transistor Outputs 0.5 A
Number of Digital Outputs Used = 8
Digital Output 0 : st05_o8 (F 2064)
Digital Output 1 : st05_o9 (F 2065)
Digital Output 2 : st05_o10 (F 2066)
Digital Output 3 : st05_o11 (F 2067)
Digital Output 4 : st05_o12 (F 2068)
Digital Output 5 : st05_o13 (F 2069)
Digital Output 6: st05 o14 (F 2070)
```
Digital Output 7 : st05\_o15 (F 2071)

```
Simple Slave 9 (PCD1.RIO)
=========================
Vendor = SAIA
Model = PCD1.RIO
Revision = 1.0Identification Number = 1
Protocol = 16
Type = 16Hardware Release = 1.0
Software Release = 1.0
Timeout = 1000Modular = Yes
Maximum Number of Modules = 4
Modules
-------
Module(s) 1: Digital inputs E1xx
Description : 8 Digital Inputs 24 VDC
Number of Digital Inputs Used = 8
Digital Input 0 : st09_i0 (F 96)
Digital Input 1 : st09_i1 (F 97)
Digital Input 2 : st09_i2 (F 98)
Digital Input 3: st09 i3 (F 99)
Digital Input 4 : st09_i4 (F 100)
Digital Input 5: st09 i5 (F 101)
Digital Input 6: st09 i6 (F 102)
Digital Input 7 : st09_i7 (F 103)
Module(s) 2: Digital inputs E1xx
Description : 8 Digital Inputs 24 VDC
Number of Digital Inputs Used = 8
Digital Input 0 : st09_i8 (F 104)
Digital Input 1: st09_i9 (F 105)
Digital Input 2 : st09_i10 (F 106)
Digital Input 3 : st09_i11 (F 107)
Digital Input 4 : st09_i12 (F 108)
Digital Input 5 : st09_i13 (F 109)
Digital Input 6 : st09_i14 (F 110)
Digital Input 7 : st09_i15 (F 111)
Module(s) 4: Analog I/O W5xx
Description : 2 Analog Inputs + 2 Analog Outputs 12 bits
Number of Analog Inputs Used = 1
Analog Input 0 : st09_ai0 (R 96)
Number of Analog Outputs Used = 1
Analog Output 0 : st09_ao0 (R 2096)
```
# **6.1.8 User program (TEST1\_X.SRC)**

#### \$include test1.def

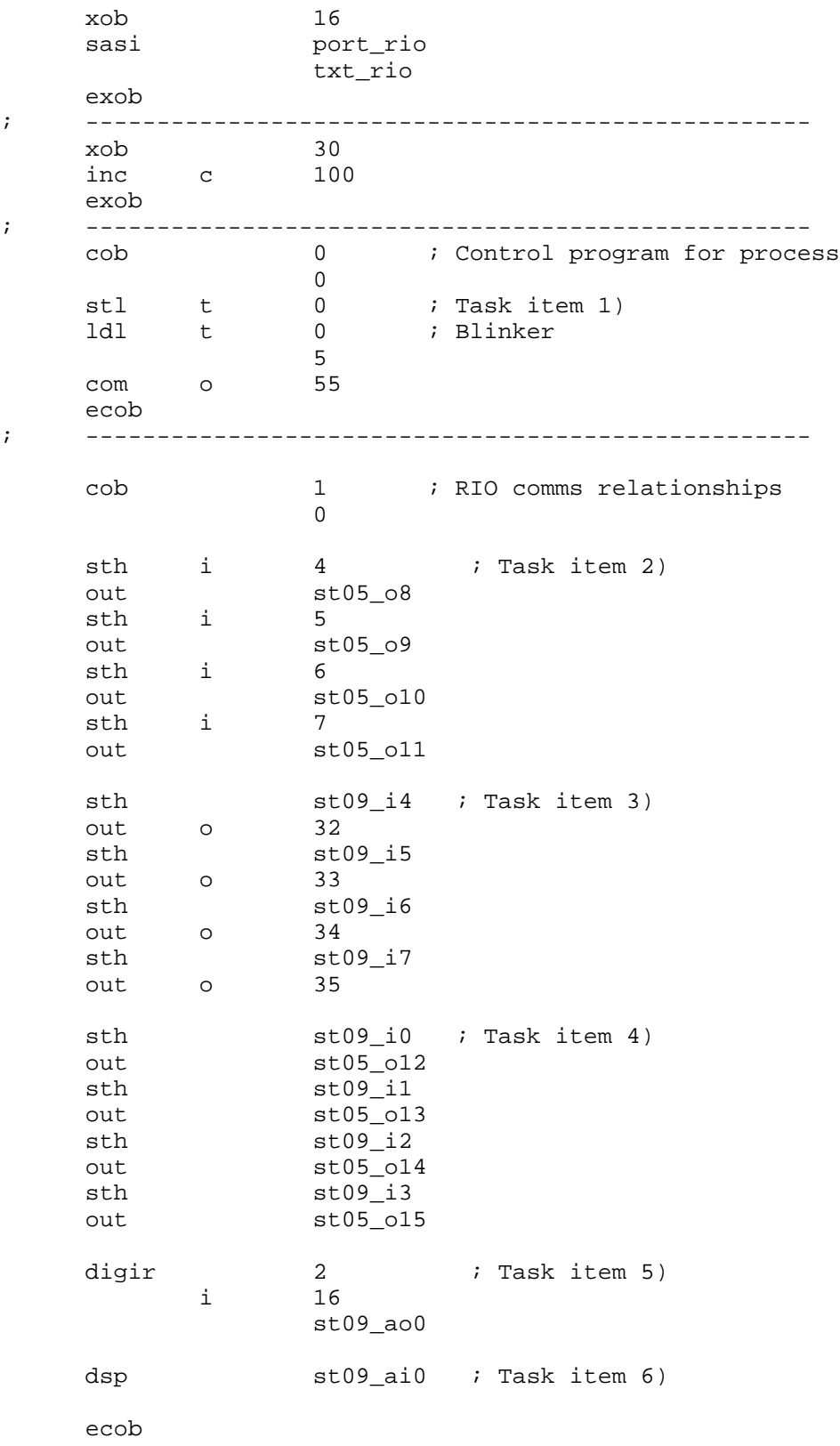

This is the user program which the programmer must edit for a simple RIO installation. The files with the specific RIO requirements have already been created by the configurator and have already been shown..

File "TEST1.DEF" is inserted in the user program with "\$include". The other file generated by the configurator, "TEST1.SRC", is linked to the user program. The user program must therefore have a different name from the configuration program. In our example, we have called the user program "TEST1\_X.SRC".

## **Some notes explaining the user program:**

**"\$include test1.def"** This should be clear. If "test1.def" is located in a different directory the path must be specified.

**"XOB 16".** The cold-start routine contains the SASI instruction for the RIO task. The symbol for the port number was defined during configuration of the master station in the "Master Parameters" window. The symbol for the SASI text is defined in the "Generation Options" window. This window is reached from 'Network' - 'Generate Options...'.

**"XOB 30":** This XOB is optional, i.e. the installation will also run without XOB 30. It is mainly called when online slave stations are hooked up or disconnected. This XOB is also called when there are syntax errors in the configuration and definition DBs. For our simple example, we merely count how often XOB 30 has been called. If XOB 30 is omitted, instead of calling it the error flag is set and the error LED comes on. More comprehensive applications of XOB 13 are shown in chapter 7: Diagnosis.

**"COB 0":** In place of a control program, in this example output 55 of the master station is made to blink. This COB 0 has nothing to do with the RIO task and could also be omitted.

**"COB 1":** In this part of the program, the communications relationships of the RIO task are programmed. The 5 instruction packages correspond to items 2 to 6 of the task specification and hardly require further explanation as far as the programming is concerned. The I/Os edited in the configurator, e.g. "st05\_o8" are assigned flags in the integrated TEST1.DEF file. The analogue values are stored in registers. These flags and registers are the media map of the RIO stations. It is refreshed in the firmware, unseen by the user. The configuration and SASI text are taken from the configuration file TEST1.SRC, which cannot be viewed by the user either. This file is linked to it..

# **6.1.9 Commissioning**

The configuration of the PCD2 program memory must have code, text and extension memory, e.g. standard configuration with:

7 k lines of code, 4 kBytes text and 24 kBytes extension memory.

The additional memory must be fitted, as there are DBs to be addressed in the range 4000 - 5999.

The present program takes up 47 program lines, 576 text characters and 1032 Bytes external memory.

After the two files "TEST1\_X.SRC" and "TEST1.SRC" have been linked and downloaded into the PCD, it can be switched into RUN and the network is functional. All programmed communications relationships can be run through.

Although we will only be looking in detail at the diagnostic possibilities later, some interesting diagnostic points can already be emphasised in the debugger.

First, the counter which we use in XOB 30 to count the calls of this XOB is to be shown refreshed. The online separation of a station from the bus, or powering off its supply, can be viewed in counter 100.

Another interesting point is the SASI text which, by selecting 'Display' - 'Text' - <100>, is shown in plain text i.e. the absolute addresses, for our example:

TEXT 100: "UART:38400,500,,0;MODE:RM1,R100,DB32;" "CONF:DB10;DIAG:F500,R500,DB4500"

These absolute addresses are important for viewing with the debugger. Let us look at DB 4500 for our test installation:

'Display' - 'data-Block' - <4500> <SP> 'Element' <0> <SP> 'To' <14> <CR>.

The first 15 elements of DB 4500 are displayed. It can be seen that elements 5 and 9 contain values. These values are the number of telegrams which, until now, have been exchanged between the master and slave stations 5 and 9. The two elements we are interested in can be displayed and viewed as refreshed values with

'Display' - 'data-Block' - <4500> <SP> 'Element' <5> (or <9>) <SP>  $<$ Refresh $>$  $<$ CR $>$ 

If the master station is in 'STOP' the exchange of telegrams continues.

In the definition file list (section 6.1.5) the relationship of the slave elements to the media map flags can be seen. In 'STOP' it is possible to switch on and off the flags for outputs with the debugger. Since refreshing also continues to run in STOP, the appropriate outputs will follow the forced flags.

## Comment:

The best information is supplied by the .LST file, which can be generated during assembly. Although this file is very comprehensive, it offers the advantage of containing all definitions in their symbolic and absolute formats, as well as the user program with all its comments, in one and the same file. (Unfortunately, the SASI text is missing. This must be printed out separately). The example "TEST2\_XA.LST" is shown in the appendix.

# **6.2 Further example (PCD4.M445 + PCD2 + 2 PCD1.RIO)**

This expanded example is intended to show the use of a master station with 2 CPUs plus the use of non-intelligent and intelligent slave stations. It will also briefly demonstrate the transmission of acyclical telegrams.

## **6.2.1 Task**

The task is to build a RIO network with 1 master, 1 intelligent and 2 nonintelligent slave stations, which is then programmed and commissioned.

## **Types and equipment of the 4 stations:**

Master station:

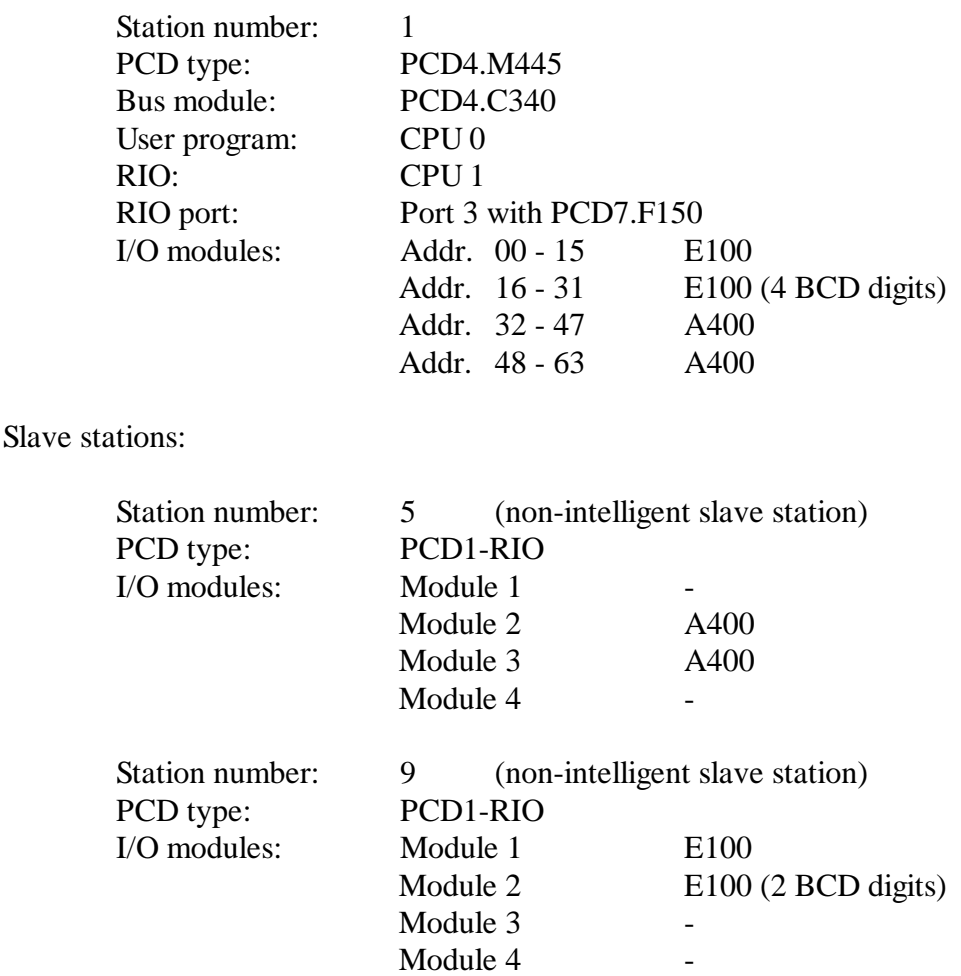

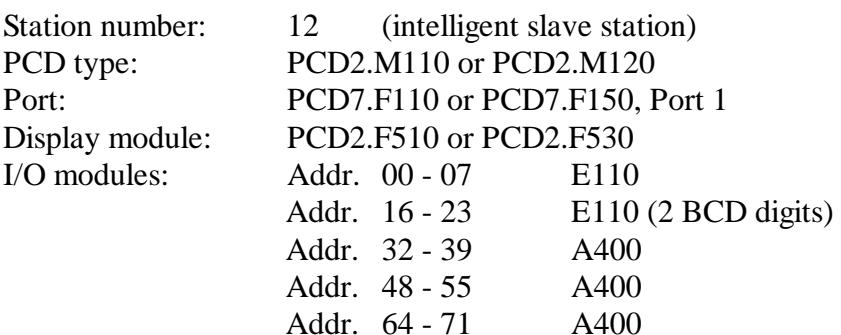

# **Programming task:**

- 1) In place of a control program, output 63 in the master station is to blink.
- 2) Inputs 4 7 of the master station are to be transferred to outputs 0 3 of module 2, slave station no. 5.
- 3) Inputs 4 7 of module 1, slave station no. 9, are to be transferred to outputs 32 - 35 of the master station.
- 4) Inputs 0 3 of module 1, slave station no. 9, are to be transferred to outputs 4 - 7 of module 2, slave station no. 5.
- 5) Inputs 0 3 of the master station are to be transferred to outputs 32 35 of slave station no. 12.
- 6) Inputs 16 23 of slave station no. 12 are to be transferred to outputs 48 to 55 of the master station.
- 7) Inputs 0 7 of module 2, slave station no. 9 are to be transferred to outputs 64 - 71 of slave station no. 12.
- 8) Inputs 20 31 (3 BCD digits) of the master station are to be displayed on the display module of slave station no. 12
- 9) If input 15 of the master station passes from low to high, inputs 16 to 19 (1 BCD digit) should be transmitted acyclically to outputs 48 - 51 of slave station no. 12.
- 10) Output 55 is to blink as user program in intelligent slave station no. 12. (This has nothing to do with the RIO task: visual watchdog only).

We will call this project TEST2.

# **6.2.2 Station configuration**

Station configuration proceeds in the usual way. Since the PCD2 does not support 72.8 kBd, the network can only be run at 38.4 kBd.

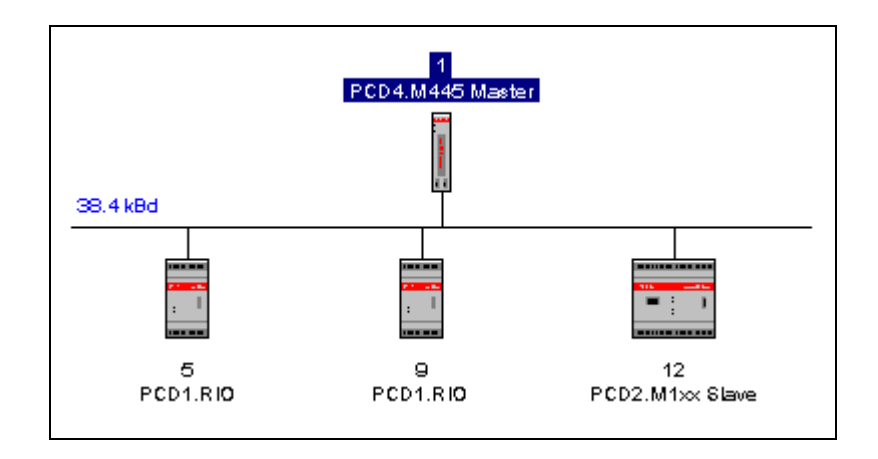

In the master station the whole RIO task runs on CPU 1. This CPU has access to ports 2 and 3. We select port 3. This port must be equipped on bus module PCD4.C340 with an RS 485 interface module. (PCD7.F110 or PCD7.F150). We leave the timeout at is standard value of 0.

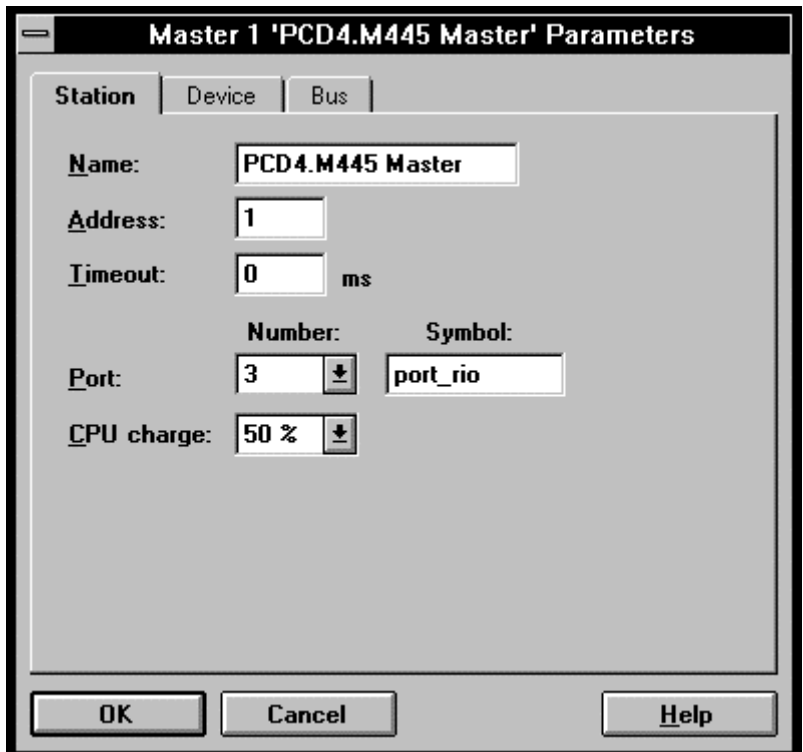

# **6.2.3 Configuring slave stations**

Configuration of the non-intelligent slave stations follows the same pattern as in the preceding example.

It is now necessary to edit the intelligent slave station. By double-clicking on station no. 12, we open the "Slave Parameters" window. After clicking on 'Messages' an empty field appears with the header "Defined Messages". When 'Add...' is clicked on, the following window appears:

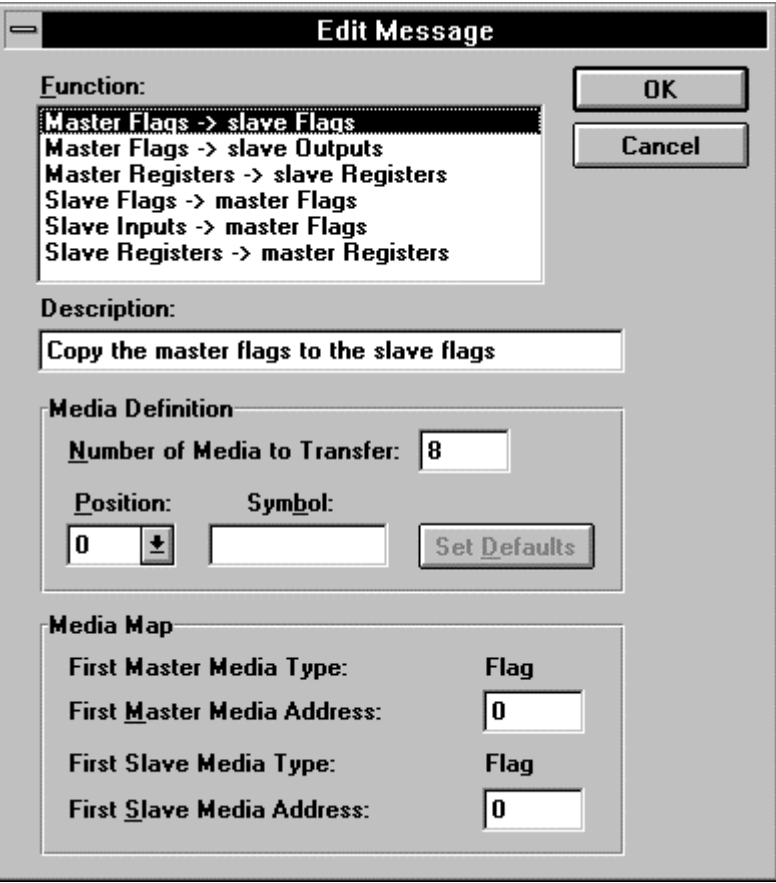

Items 5), 6), 7) and 8) of the programming task concern slave station no. 12. These 4 parts of the task are now to be formulated in 4 "Messages".

Let us start with item 5):

5) Inputs 0 - 3 of the master station are to be transferred to outputs 32 - 35 of slave station no. 12.

There is no available message "Master Inputs  $\rightarrow$  Slave Outputs". It is only possible to reach slave station I/Os directly. We select

"Master Flags  $\rightarrow$  Slave Outputs"

and enter this message in the field with 'OK'.

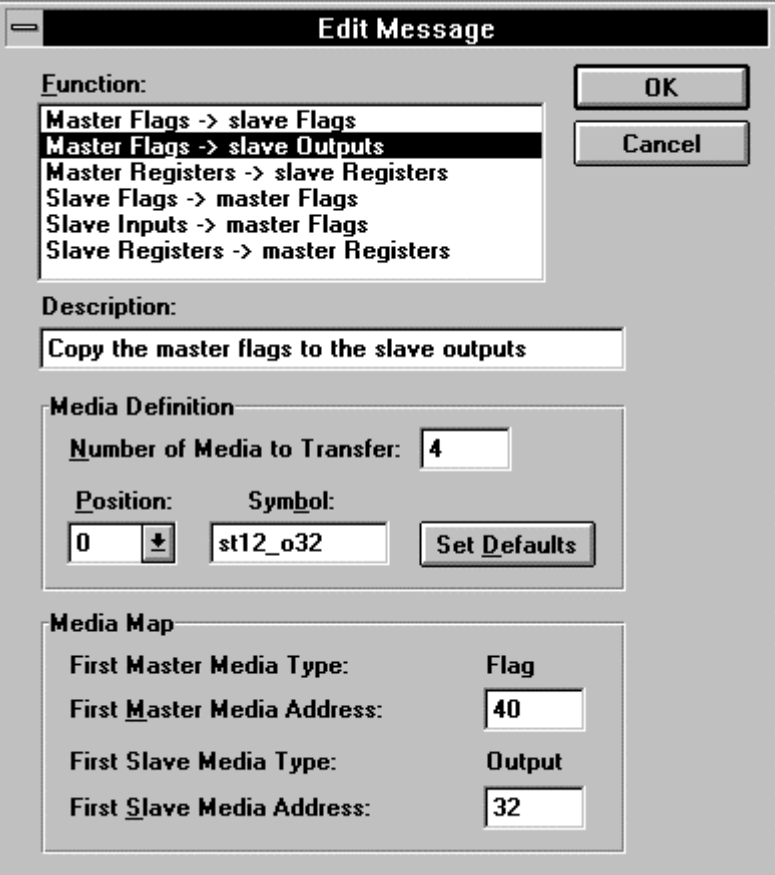

At "Number of Media" we enter <4>, since we want to transfer to 4 consecutive outputs.

At "First Master Media Address" we must specify 4 consecutive master station flags. The 4 inputs will be mapped here. Strict care should be taken to ensure that the flag ranges do not intersect! We select flag 40 (to 43).

At "First Slave Media Address" we enter <32>. This is the lowest of the 4 output addresses.

At "Symbol" we define all outputs with a symbolic name. When everything has been completed, we confirm with 'OK'.

Item 6) follows:

6) Inputs 16 - 23 of slave station no. 12 are to be transferred to outputs 48 - 55 of the master station.

There is no available message "Master Inputs  $\rightarrow$  Slave Outputs". It is only possible to reach slave station I/Os directly. We select

"Slave inputs  $\rightarrow$  Master flags"

and enter this message in the field with 'OK'.

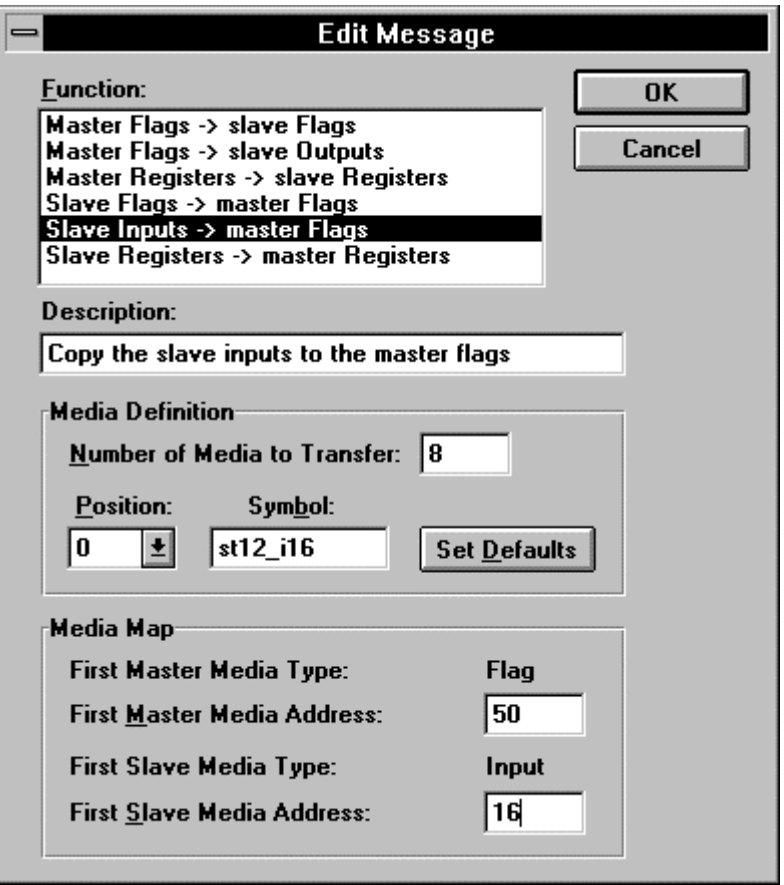

At "Number of Media" we enter <8>, since we want to transfer 8 consecutive inputs.

At "First Slave Media Address" we enter <16>. This is the lowest of the 8 input addresses.

At "First Master Media Address" we must specify 8 consecutive master station flags. The 8 inputs will be mapped here. Strict care must be taken to ensure that the ranges of flags do not intersect! We select flag 50 (to 57).

At "Symbol" we define all inputs with a symbolic name. When everything has been completed, we confirm with 'OK'.

Let us move on to item 7):

7) Inputs 0 - 7 of module 2, slave station no. 9, are to be transferred to outputs 64 -71 of slave station no. 12.

No message is provided for the direct transfer of elements from one slave station to another slave station. The inputs of slave station no. 9 are already included in the media map when this station is configured. It is now only necessary to produce the relationship between the outputs of the intelligent slave station and the media map. For this we select flags 60 - 67. At "First Master Media Address" we enter <60>. At "First Slave Media Address" we enter <64> for the lowest output address.

The window is completed as follows:

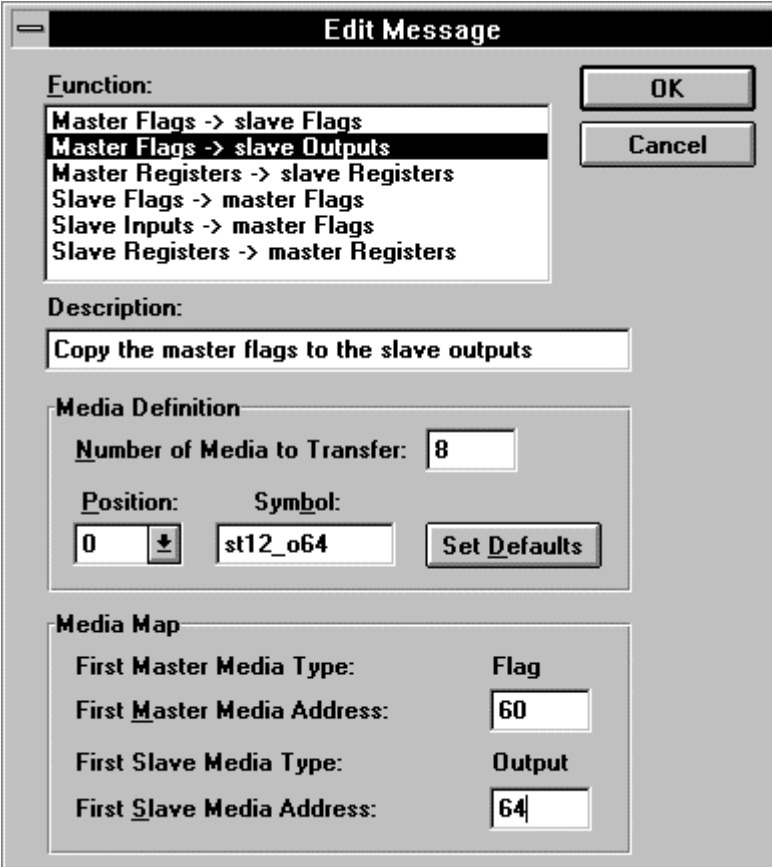

... and confirmed with 'OK'.

This still leaves item 8):

8) Inputs 20 - 31 (3 BCD digits) of the master station are to be displayed on the display module of slave station no. 12.

The 12 inputs could now be transferred from the master to the slave station and, in the user program of the (intelligent) slave station, downloaded to a register and displayed.

We select the other route and download the 3-digit value in the master station into a register, then transfer it via the RIO network to the slave station.

The configuration is as follows:

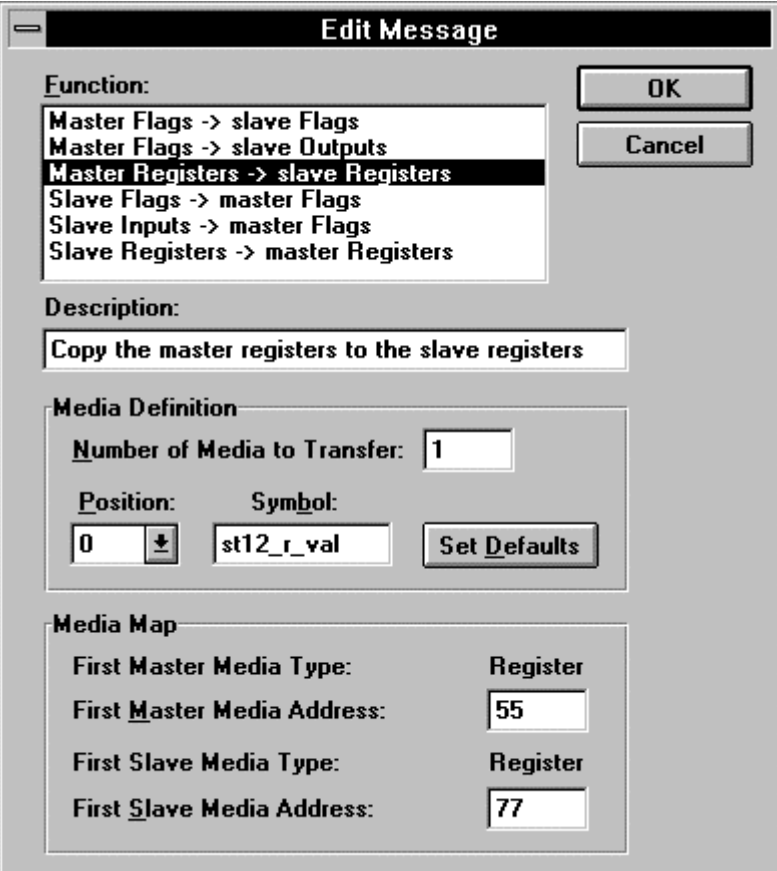

The entries are confirmed with 'OK'.

The "Slave Parameters" window now appears as follows:

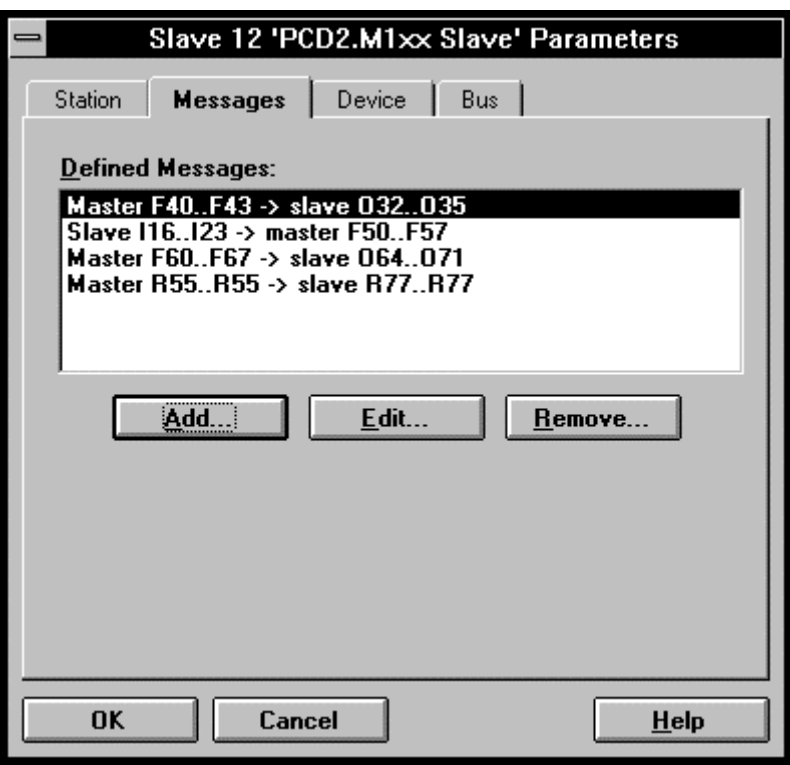

We confirm with 'OK'.

# **6.2.4 Generation of auxiliary files**

This takes place exactly as described in section 6.1.4. Care should be taken to ensure that the diagnostic resources (flags and registers) do not collide with the elements of the media map, both for the non-intelligent and the intelligent stations.

Select 'Generate Options...'. The default settings in the 'Resources' window are left as they are.

In the next window, 'Files Location', we enter the directory and filenames for .DEF and .SRC. Since an intelligent station has been edited in the network, the entry "SLAVES.DEF" has already been made. Confirm with 'OK'.

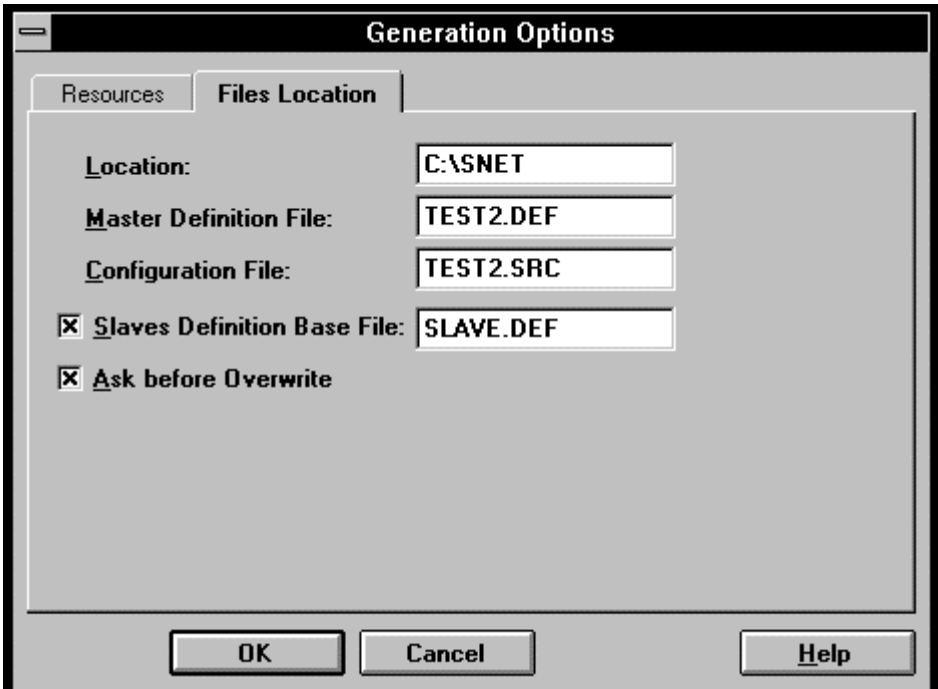

With 'Network' - 'Generate...' we create the files "TEST1.DEF" and "TEST1.SRC" in the usual way.

In the present case, i.e. when one or more intelligent slaves are present in the network, a "SLAVE<Stat. Nr.>. DEF" file is created for each of these stations. For our example with one intelligent slave station no. 12, the file "SLAVE12.DEF" is generated. This files contains all definitions (EQU) for all elements in that station.

We save everything with 'Network' - 'Save'.

Before we begin editing the user program, let us print out the 3 files TEST2.DEF, SLAVE12.DEF and TEST2.SRC.

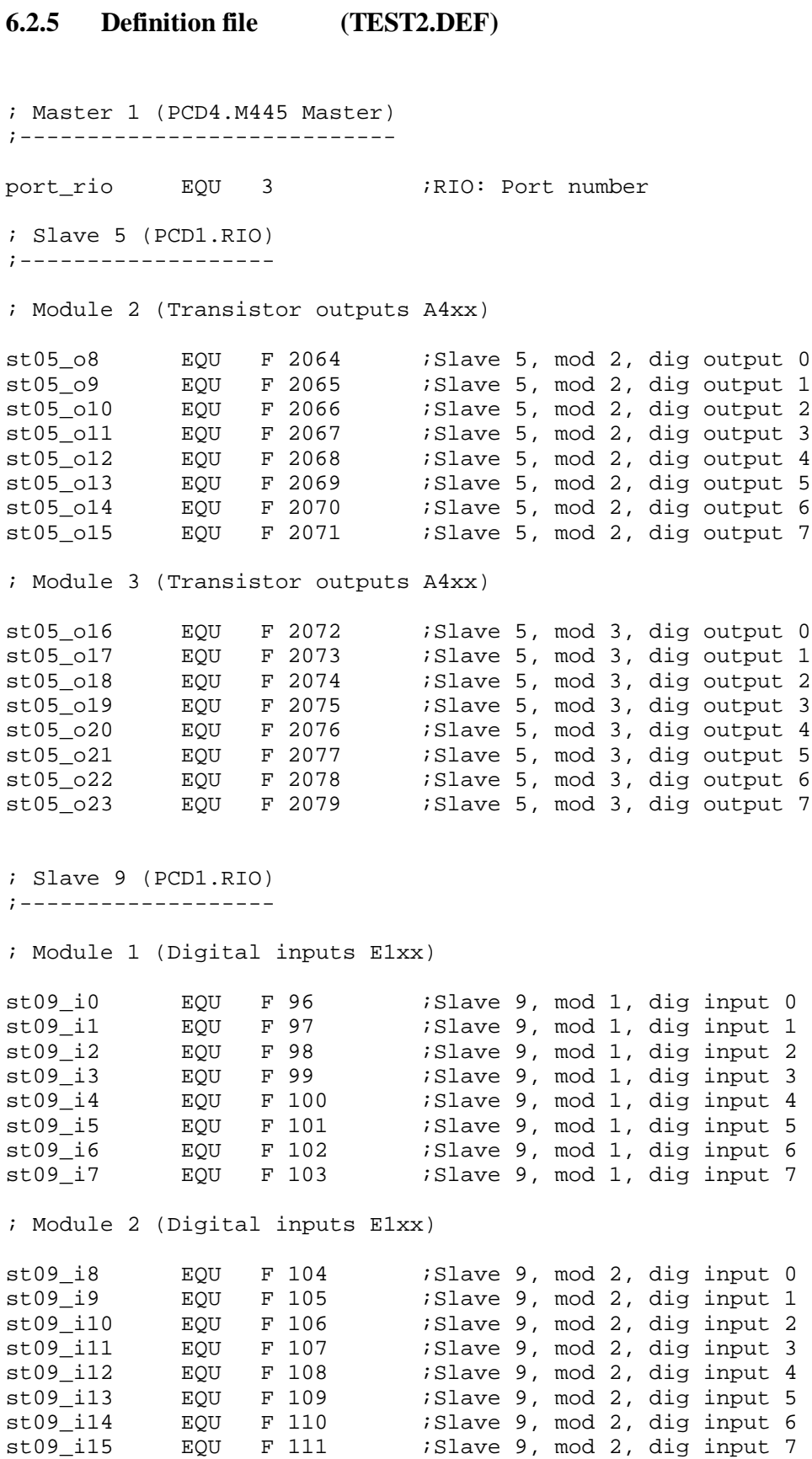

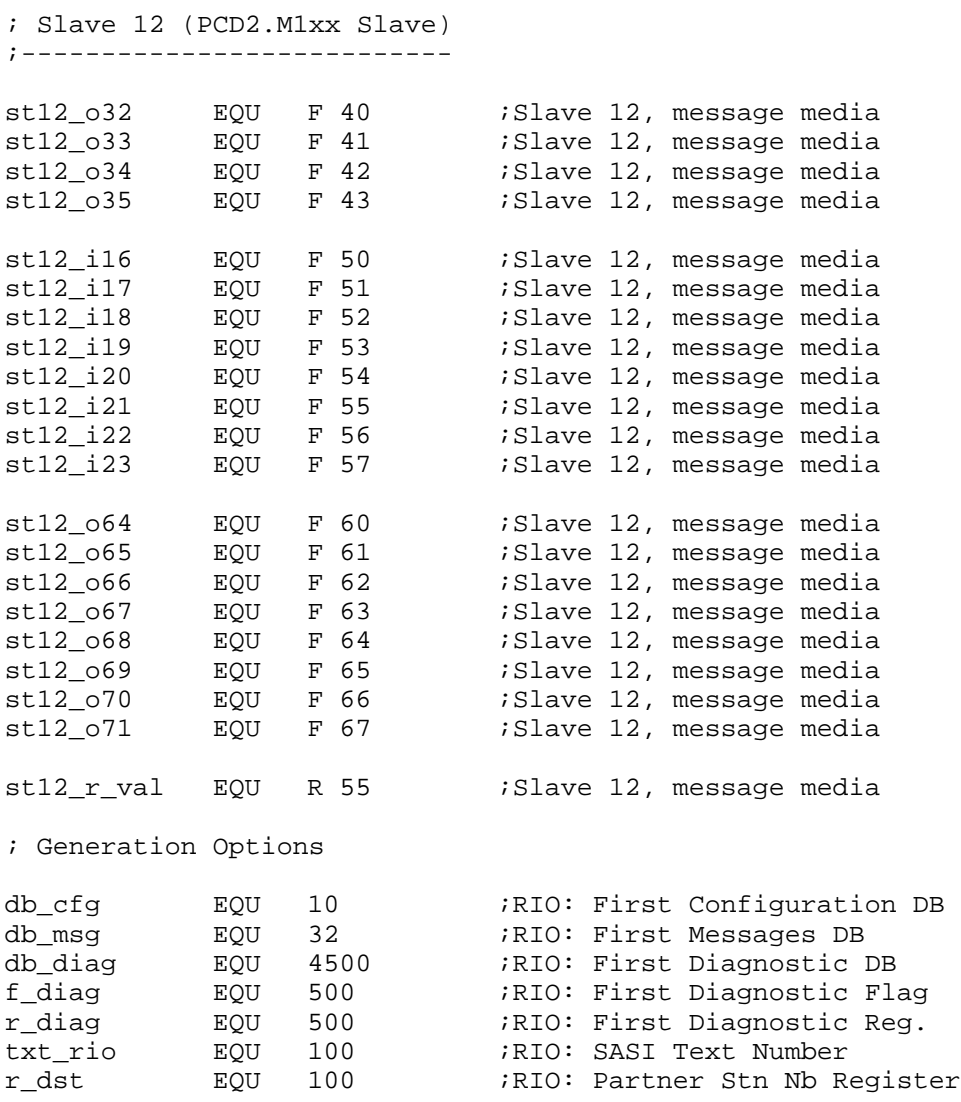

# **6.2.6 Definition file of intelligent slave station (SLAVE12.DEF)**

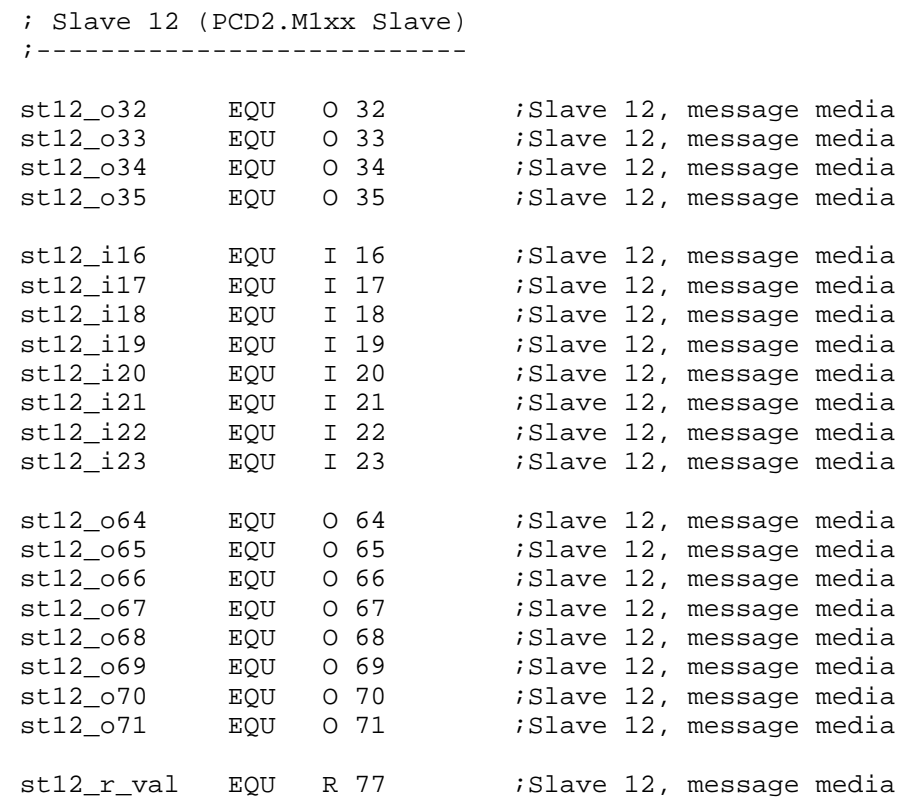

# **6.2.7 Configuration file (TEST2.SRC)**

\$INCLUDE TEST2.DEF

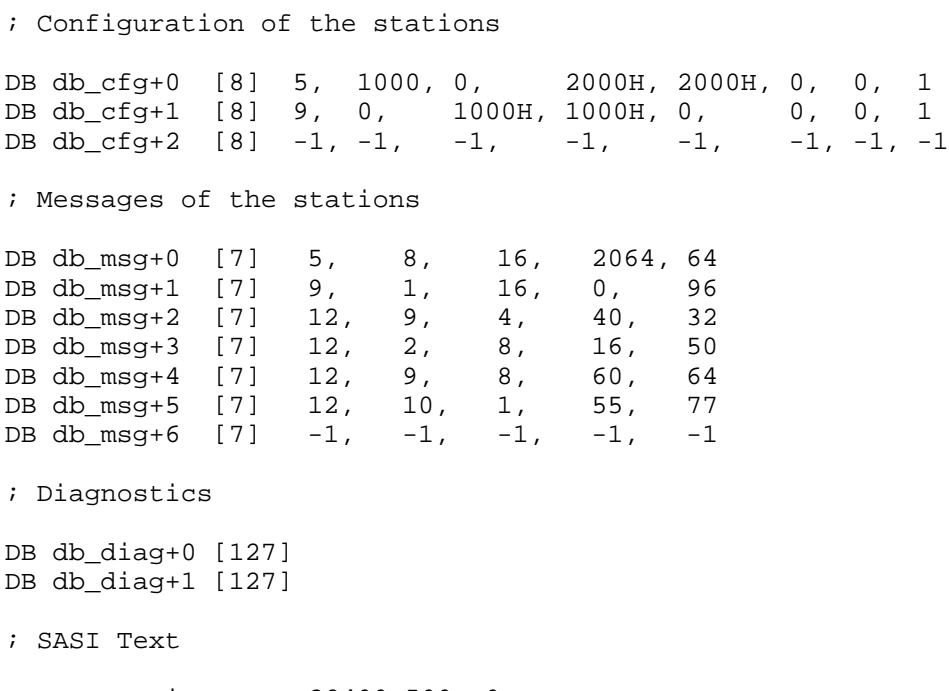

TEXT txt\_rio "UART:38400,500,,0" "MODE:RM1,R",r\_dst,",DB",db\_msg,";" "CONF:DB",db\_cfg,";" "DIAG:F",f\_diag,",R",r\_diag,",DB",db\_diag,";"

## **6.2.8 User program for master station (TEST2\_X.SRC for CPU 1, TEST\_Y.SRC for CPU 0)**

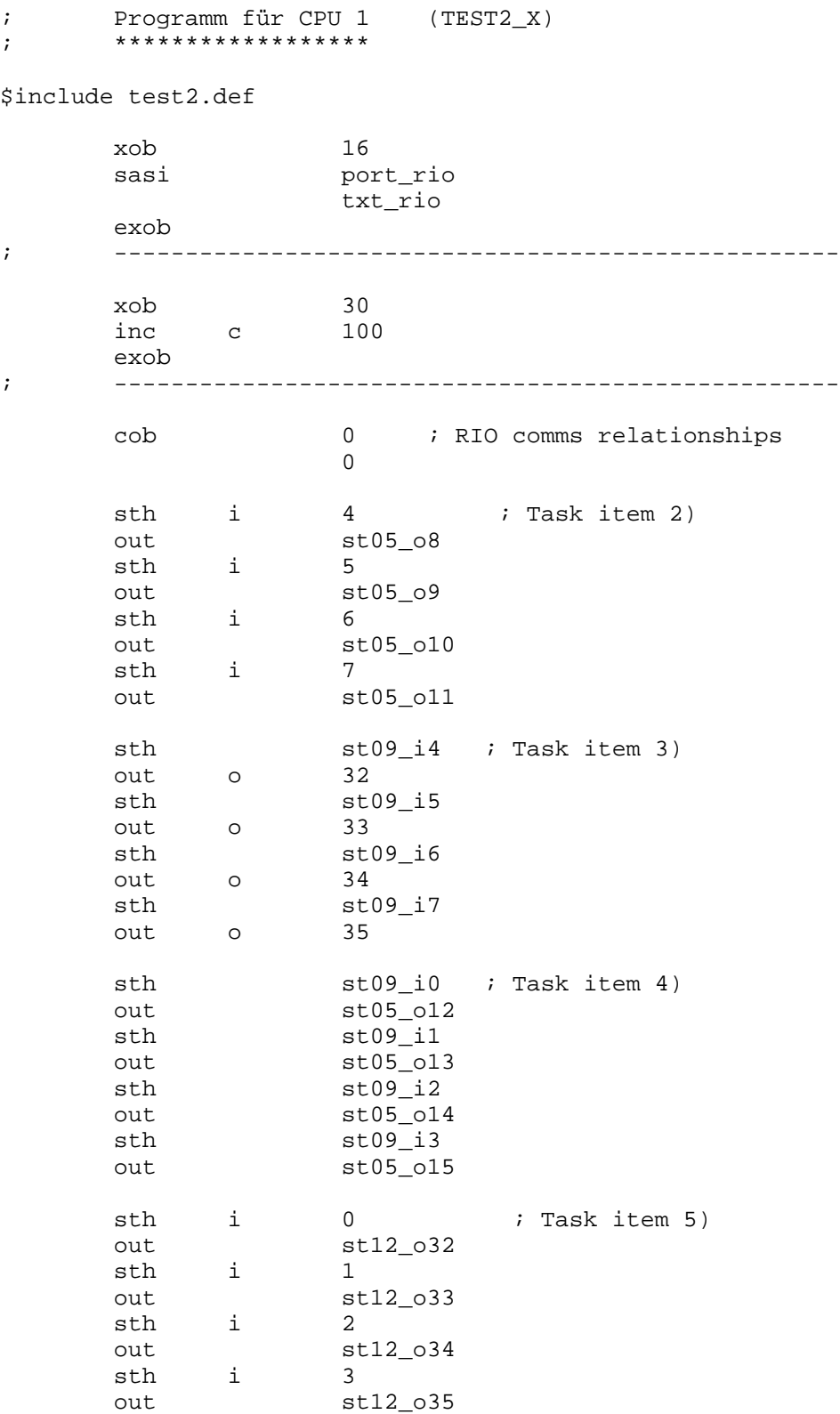

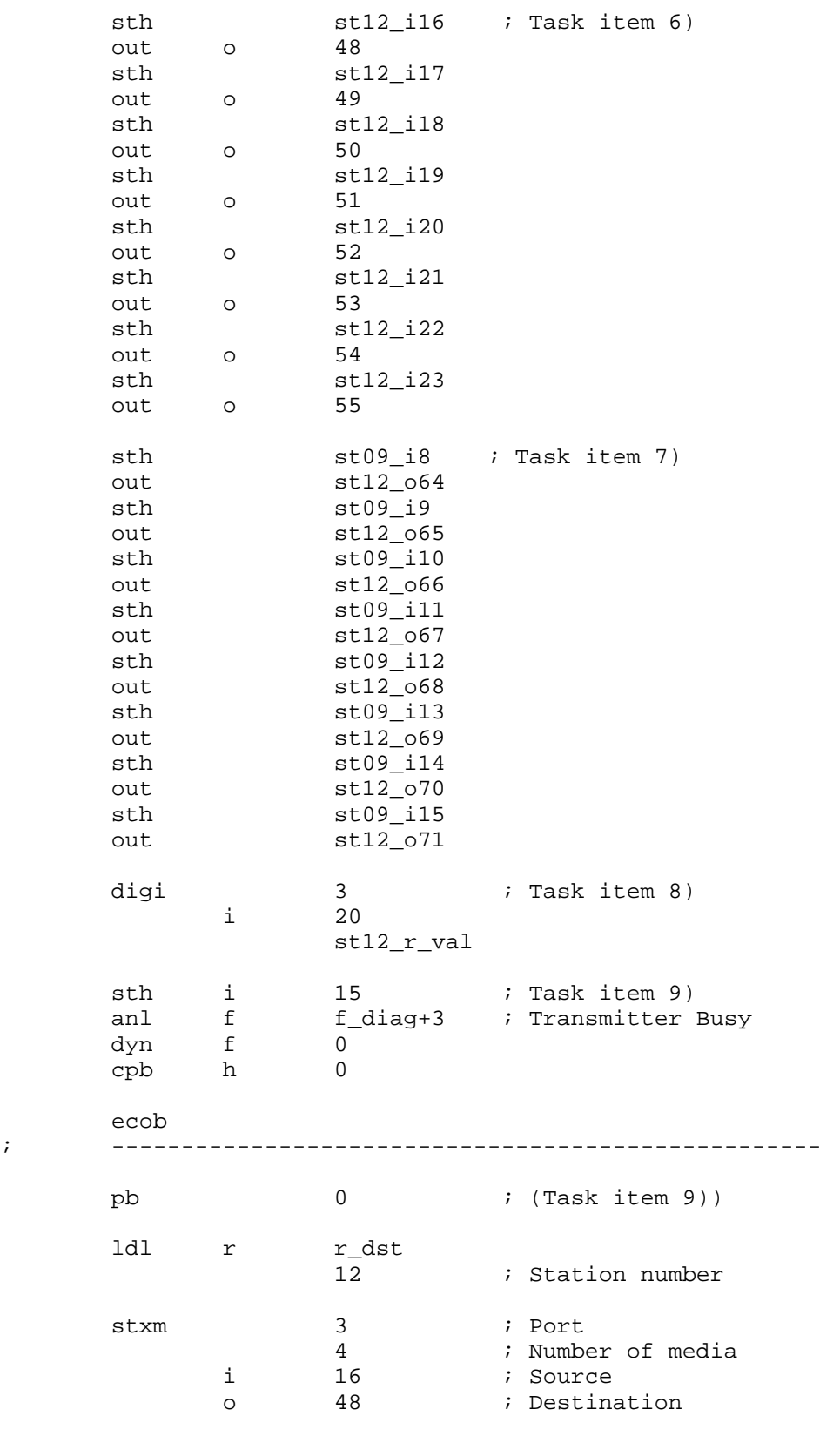

epb

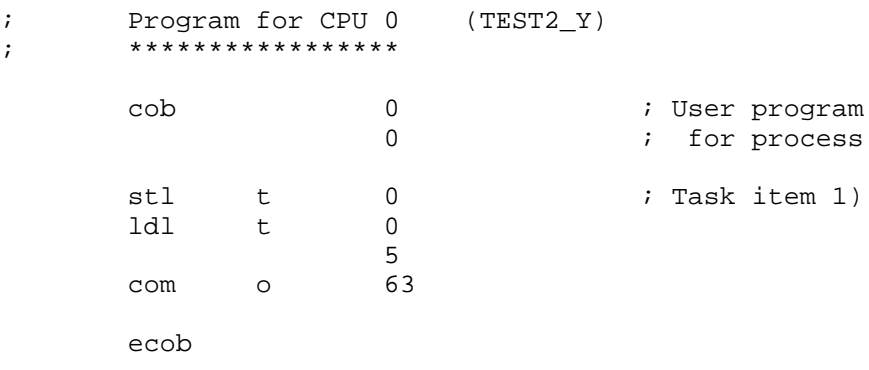

#### **Some notes explaining the user programs**

#### **Program for CPU 1:**

The whole RIO task is handled in CPU 1, i.e. assignment of the RIO task and definition of the communications relationships between the master and the non-intelligent or intelligent slave stations. Any acyclical telegrams are also dealt with in this user program.

Individual programs must be written for each of the intelligent slave stations. To meet RIO requirements, these programs must at least contain the assignment of the RIO interface. The station number must also be configured for all these stations.

The files with the specific RIO requirements have already been generated by the configurator and have already been shown. The file "TEST2.DEF" is inserted in the user program with "\$include". The other file generated by the configurator, "TEST2.SRC", is linked to the user program. The user program must therefore have a different name from the configuration program. In our example, we call the user program for CPU 1 "TEST2\_X.SRC".

**"\$include test2.def"** This should be clear. If "test2.def" is located in a different directory the path must be specified.

**"XOB 16".** The cold-start routine contains the SASI instruction for the RIO task. The symbol for the port number was defined during configuration of the master station in the "Master Parameters" window. The symbol for the SASI text is defined in the "Generation Options" window. This window is reached from 'Network' - 'Generate Options...'.

**"XOB 30":** This XOB is optional, i.e. the installation will also run without XOB 30. It is mainly called when online slave stations are hooked up or disconnected. This XOB is also called when there are syntax errors in the configuration and definition DBs. For our simple example, we merely count how often XOB 30 has been called. If XOB 30 is omitted, instead of calling it the error flag is set and the error LED comes on. More comprehensive applications of XOB 13 are shown in chapter 7: Diagnosis.

**"COB 1":** In this part of the program, the communications relationships of the RIO task are programmed. The 8 instruction packages correspond to items 2 to 9 of the task specification and hardly require further explanation as far as the programming is concerned. The I/Os edited in the configurator, e.g. "st05\_o10" are assigned flags in the integrated TEST2.DEF file. The analogue values are stored in registers. These flags and registers are the media map of the RIO stations. It is refreshed in the firmware, unseen by the user. The configuration and SASI text are taken from the configuration file TEST2.SRC, which cannot be viewed by the user either. This file is linked to it..

## **Program for CPU 0:**

Actual user program for controlling the process. Access to ports 0 and 1, but not 2 or 3. In this example port 3 is in any case occupied by the RIO task.

The user program in CPU 0 is not in any way affected by the RIO task, neither by the cyclical refreshing of the media map, nor by the cyclical or acyclical execution of communications relationships.

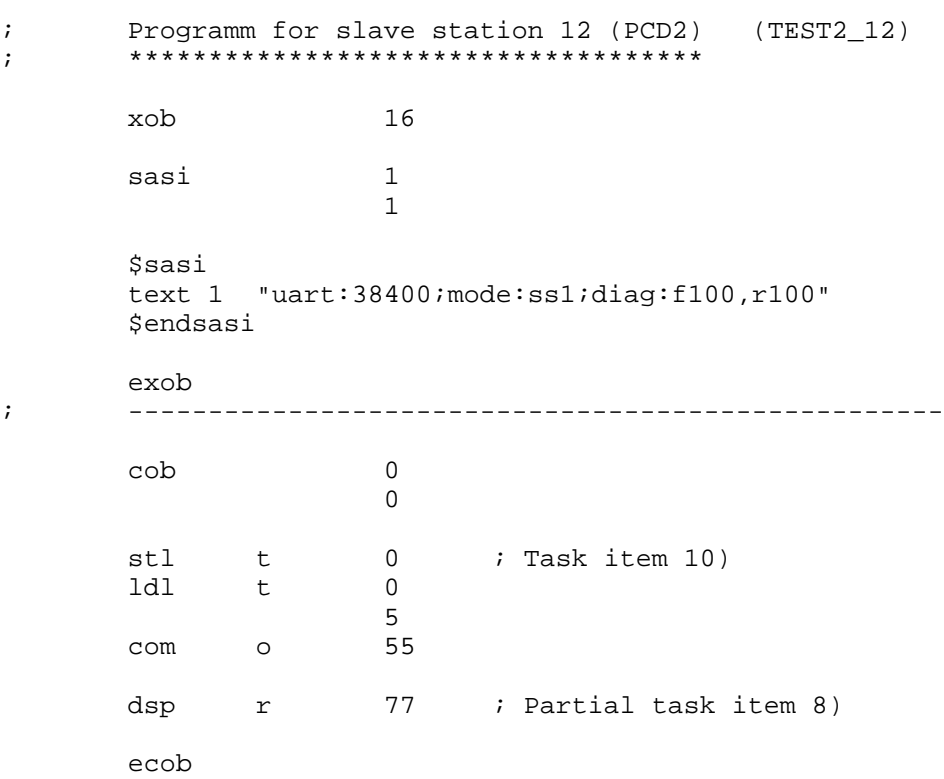

# **6.2.9 User program for intelligent slave station (TEST2\_12.SRC)**

An individual program must be written for each intelligent slave station. To meet RIO requirements, these programs must at least contain the assignment of the RIO port. Assignment of the RIO port must take place in "SS1" mode (slave S-Bus), e.g.:

#### **"UART:38400;MODE:SS1;DIAG:F100,R100"**

The baud rate must match the RIO network.

For all these stations, the station number must also be configured.

This is done in the PG3 with "SAIA PCD CONFIGURATION" - "S-Bus communications":

SAIA PCD OFFLINE CONFIGURATOR V2.0 S-BUS COMMUNICATIONS Station number.....  $(0..254)$   $12$   $(255 = No S-BUS support)$ + S-BUS PGU PORT CONFIGURATION - FOR CPU TYPE PCD2 ---------------------------- + ¦ +-------------------------+ PGU Port Allocation: ¦ PGU Port Allocation: ¦ CPU ¦ PGU PORT ¦ TYPE ¦ ¦ ¦ +-----+----------+--------¦ ¦ ¦ PCD2: Port 0 is software¦0¦ None ¦ RS 232 ¦ ¦ selectable RS 232/RS 485, +----------------------------¦ ¦ for ports 1..3 the TYPE ¦ is hardware dependent. ¦ ¦ ¦ ¦ PGU port baud rate . (110..38400) 9600 +----------- NOTE ------------+ ¦ S-BUS mode . . . . (Break/Parity) Parity | Changes do not take effect | ¦ ¦ PGU via Public Line Modem . . . . No ¦ until a "CONFIGURE S-BUS" ¦ ¦ ¦ ¦ operation is done from the ¦ S-BUS TIMING (0=default):  $|$  "Up/download" menu, or until $|$ ¦ ¦ TS delay in mS (0, or 1..15000) 0\_\_\_\_ ¦ "SDNLD /S" is executed from ¦ ¦ Timeout in mS  $(0, \text{ or } 1..15000)$   $0_{\text{max}}$  | the DOS prompt. ¦ ¦ TN delay in mS (0, or 1..15000) 0\_\_\_\_ +-----------------------------+ ¦ +------------------------------------------------------------------------------ + Enter decimal value, ARROW moves cursor, ESC or ENTER accepts. F1=Help

> The configuration must then be downloaded in the menu "Up/download" - "CONFIGURE S-BUS".

> Configuration can also be carried out using the PG4 online configurator:

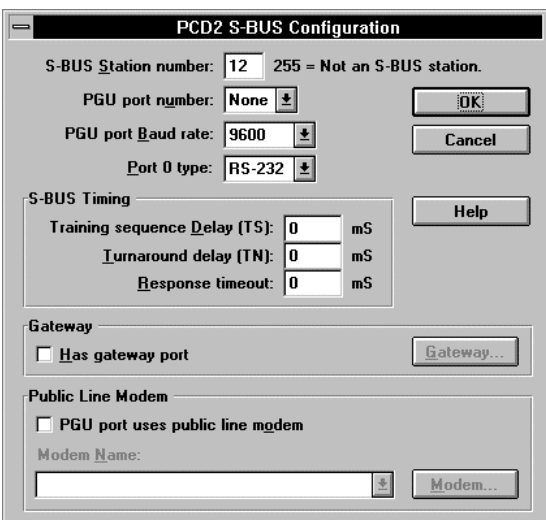

# **6.2.10 Commissioning**

The configuration of the CPU 1 program memory in the PCD4 must have code, text and extension memory. CPU 0 should be configured according to the demands of the user program.

After the two files "TEST2\_X.SRC" and "TEST2.SRC" have been linked and downloaded into CPU 1 of the PCD4, and when the user program has been downloaded into CPU 0, both CPUs can be switched into RUN. If the program is also downloaded to intelligent slave station no. 12 and if this station is also in RUN, the user programs and the RIO network are operational. All programmed communications relationships can be run through.

Although we will only be looking in detail at the diagnostic possibilities later, some interesting diagnostic points can already be emphasised in the debugger.

First, the counter which we use in XOB 30 to count the calls of this XOB is to be shown refreshed. The online separation of a station from the bus, or powering off its supply, can be viewed in counter 100.

Another interesting point is the SASI text which, by selecting 'Display' - 'Text' - <100>, is shown in plain text i.e. the absolute addresses, for our example:

## TEXT 100: "UART:38400,500,,0;MODE:RM1,R100,DB32;" "CONF:DB10;DIAG:F500,R500,DB4500"

These absolute addresses are important for viewing with the debugger. Let us look at DB 4500 for our test installation:

'Display' - 'data-Block' - <4500> <SP> 'Element' <0> <SP> 'To' <20> <CR>.

The first 21 elements of DB 4500 are displayed. It can be seen that elements 5, 9 and 12 contain values. These values are the number of telegrams which, until now, have been exchanged between the master and slave stations 5, 9 and 12. The three elements we are interested in can be displayed and viewed as refreshed values with

'Display' - 'data-Block' - <4500> <SP> 'Element' <5> (bzw. <9> oder  $\langle$ 12>)  $\langle$ SP> $\langle$ Refresh> $\langle$ CR>

If the master station is in 'STOP', the exchange of telegrams continues.

In the definition file list (section 6.2.6) the relationship of the slave elements to the media map flags can be seen. In 'STOP' it is possible to switch on and off the flags for outputs with the debugger. Since refreshing also continues during STOP, the appropriate outputs will follow the forced flags.

Via the debugger, it is also possible, for example, to write a decimal value of max. 6 digits into register 55. This value appears directly after confirmation with <CR> on the display module of slave no. 12 (PCD2), as configured registers in the media map are also refreshed cyclically. (The PCD2 must be in RUN for this, as the value in the user program is sent to the display). If just the receive register in the PCD 2 is considered (for our example, R 77), it is refreshed even when the PCD 2 CPU is in STOP. For intelligent slave stations, the SASI instruction only has to be processed once (also possible in TRACE) to keep the RIO channel open and maintained.

## Comment:

The best information is supplied by the .LST file, which can be generated during assembly. Although this file is very comprehensive, it offers the advantage of containing all definitions in their symbolic and absolute formats, as well as the user program with all its comments, in one and the same file. (Unfortunately, the SASI text is missing. This must be printed out separately). The example "TEST2\_XA.LST" is shown in the appendix.
### **6.3 Causes of common errors**

Apart from difficulties with the RS485 bus line (which must be very carefully laid out and connected up according to the information in section 3.5 and the manuals on "SAI $A^{\circledR}$  S-Bus" and "Installation components for RS485 networks") many small errors and lapses can adversely affect or prevent the RIO network from working.

The following list contains errors which occurred during preparation of the two examples in this manual. The list is probably not complete and can be expanded.

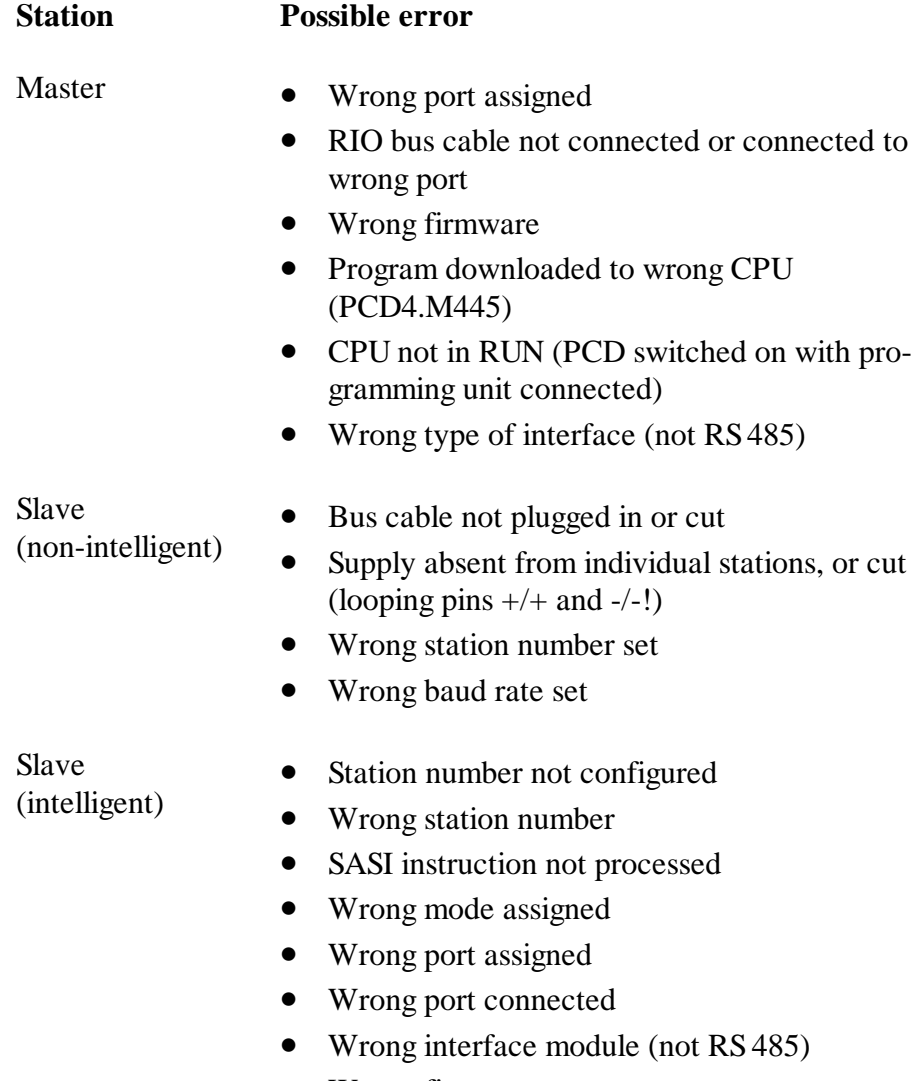

• Wrong firmware

Notes

# **7. Diagnosis**

### **7.1 Monitoring presence of master station**

In the configurator a timeout of, for example, 500 ms can be entered during configuration of the master station (see section 5.3.3). This timeout is continuously monitored by the slaves. If the timeout expires, i.e. if the master is absent for longer than the timeout, a flag is reset ( $F$  diag+19) and can be evaluated in the user program (see section 7.3).

Another function of this timeout, and probably a more important one in practice, is that when it expires all outputs of non-intelligent slave stations are reset and the registers with analogue module values are zeroed. However, this only occurs if a timeout has been defined for the slave stations (see next section)

When the master returns, the media map is transmitted again.

If monitoring of the master is not wanted, 0 is entered during configuration. In this case, S-Bus standard values are used:

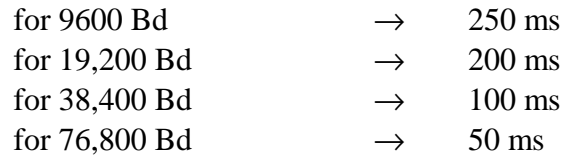

The timeout values are 0 or 50 - 3,600,000 ms (1 hour).

If an intelligent slave station is to determine the presence of the master, this is programmed via the user program of that station, e.g. with the evaluation of the Receiver Busy flag (RBSY). It would also be feasible to complement a flag in the slave station continuously from the master station and evaluate it in the user program (watchdog). A reset of some or all outputs must also take place in the user program.

### **7.2 Monitoring presence of slave stations (XOB 30)**

In the configurator, a timeout of, for example, 500 ms can be entered during configuration of the slave stations (see section 5.3.4). If no RIO communication occurs between the master and the slave during a period which exceeds the defined timeout, all that station's outputs are switched off and the registers with the analogue module values are zeroed.

This behaviour can be followed in the two examples TEST1 and TEST2, by having the outputs of slave station no. 5 switched on and then pulling out the bus connector. After expiry of the timeout, the outputs will switch off and, after reconnection, return to their previous state.

In addition, after every message sent from the master to a slave, the connection is tested. If the test is not answered positively by the slave, the master CPU calls XOB 30. This is essentially the case when, online, a station is removed from the network or closed down. This can be viewed in the two examples, TEST1 and TEST2.

Even when the master station is in STOP, RIO communication goes on and the media map continues to be refreshed. If during this time stations are added to or removed from the network, after returning to RUN or COND.RUN, XOB 30 is called and processed for each addition or removal.

If XOB 30 is not programmed, the error flag is set and the error LED is switched on instead of calling XOB 30.

In our two examples, TEST1 and TEST2, XOB 30 merely contains a counter which is incremented. The number of additions or removals can therefore be read.

More detailed diagnosis with XOB 30 will be shown later (section 7.7), as the diagnostic resources should be discussed first.

## **7.3 Diagnostic flags**

In the master station 24 flags are provided for rough communications diagnostics. The address of the first of these 24 flags is included in the SASI text under the heading "DIAG".

The **first 8 flags** (flags 0..7) contain the usual rough communications diagnostics for detecting communications features with the user program.

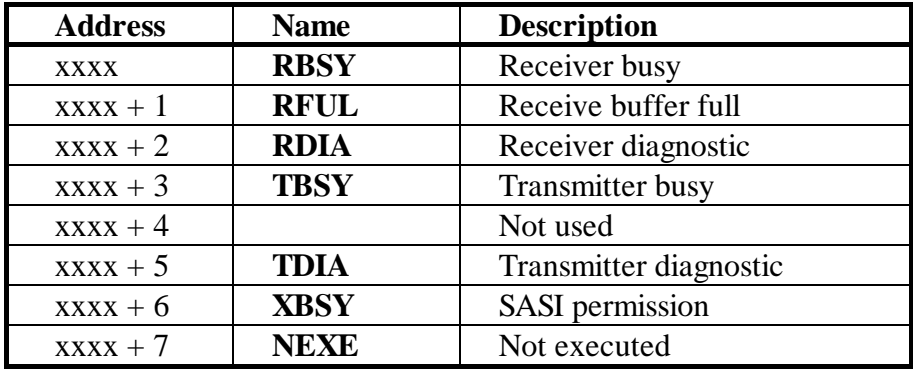

Die **next 8 flags** (flags 8...15) contain the usual communications diagnostics for detecting communications features of the RIO task.

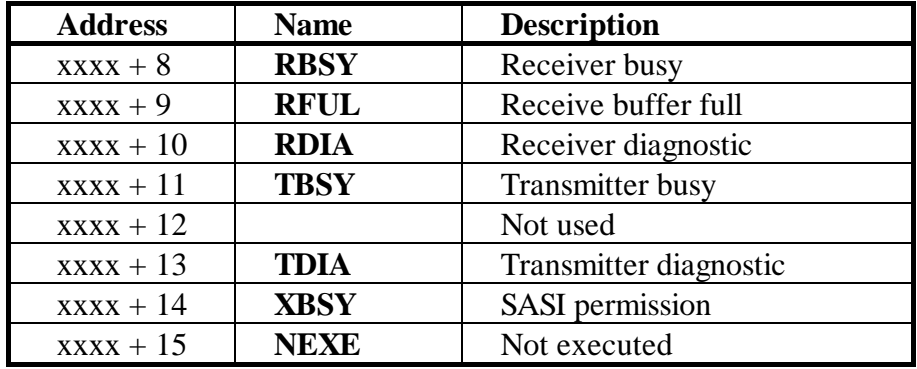

In general, the user has nothing to do with the standard flags. If an error occurs, however, the specialist can obtain interesting pointers towards error recognition from these diagnostic flags. More detailed explanations are available in the " $SAIA^{\circledR}$  S-Bus" manual.

**Flag 16** (fcfg) indicates that the master is sending configuration messages to the slaves.

**Flag 17** (frdy) indicates that media map refreshing is underway.

**Flag 19** (fall) indicates that all messages in a cycle have been transmitted to the slaves. The flag is set high at the end of each successfully concluded cycle. For monitoring purposes, this flag can be polled in the user program after each cycle and reset. The flag is reset by the RIO task, if a transmission error has been detected.

**Flag 21** (festn) shows that a station has been added to or separated from the network online.

**Flag 22** (fecfg) shows that the contents of a DB, which is used to configure a station, are garbled. The DB number can be obtained from the 4th diagnostic register.

**Flag 23** (femsg) shows that the contents of a DB, which defines a cyclical telegram, are garbled. The DB number can be obtained from the 4th diagnostic register.

#### Summary of the diagnostic flags

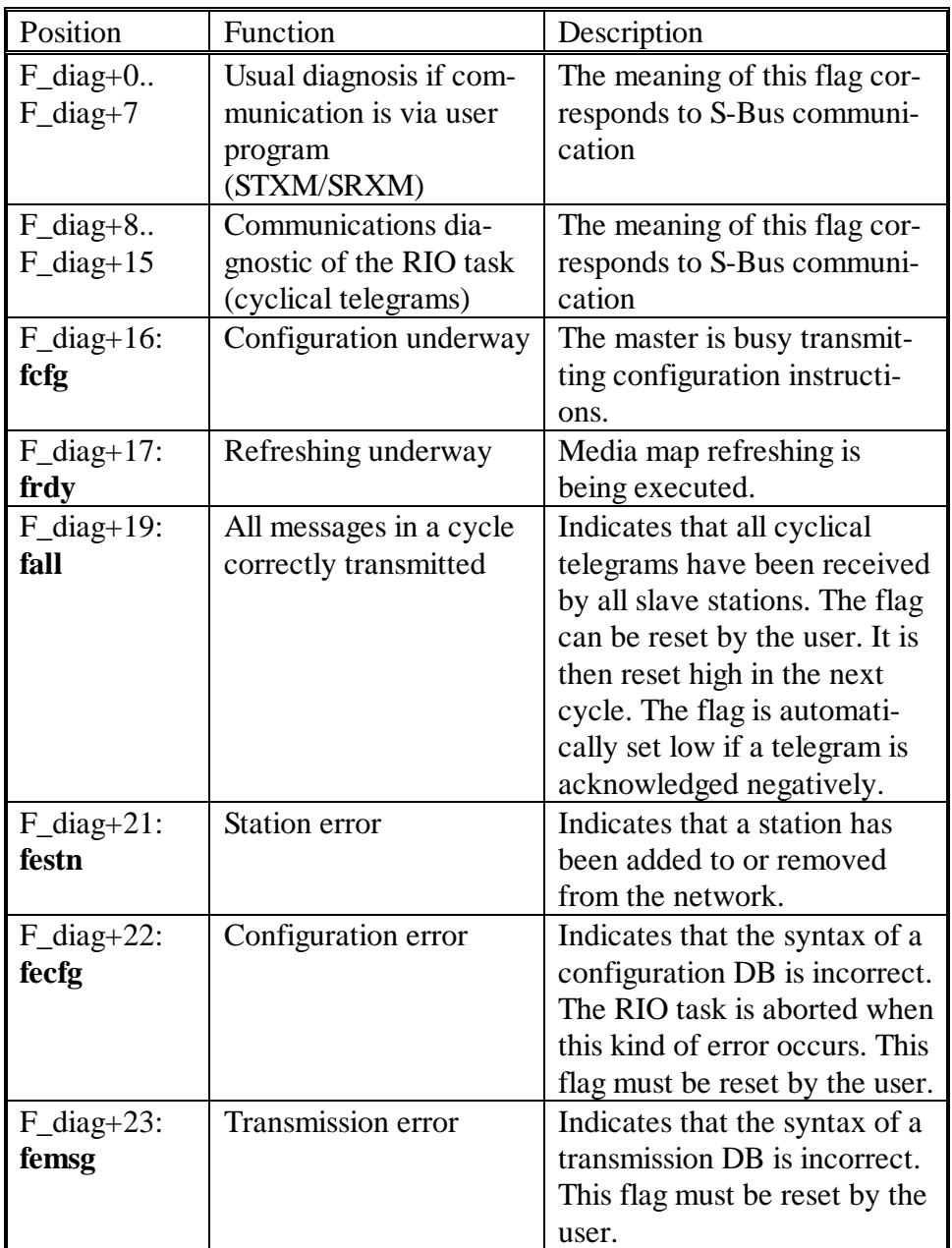

The basic resource "F\_diag" is defined automatically in the configurator. The absolute base addresses of the diagnostic flags can most easily be discovered in the debugger, with 'Display' - 'teXt' - <Text number of SASI text>.

# **7.4 Diagnostic registers**

Apart from the 24 flags discussed, there are also 4 registers and 2 data blocks provided in the master station for fine diagnosis. The **1st register** contains standard information for locating errors using the communications instructions STXM and SRXM (see SASI instruction in the relevant manuals). The address of the first of these 4 registers is contained in the SASI text, under the heading "DIAG".

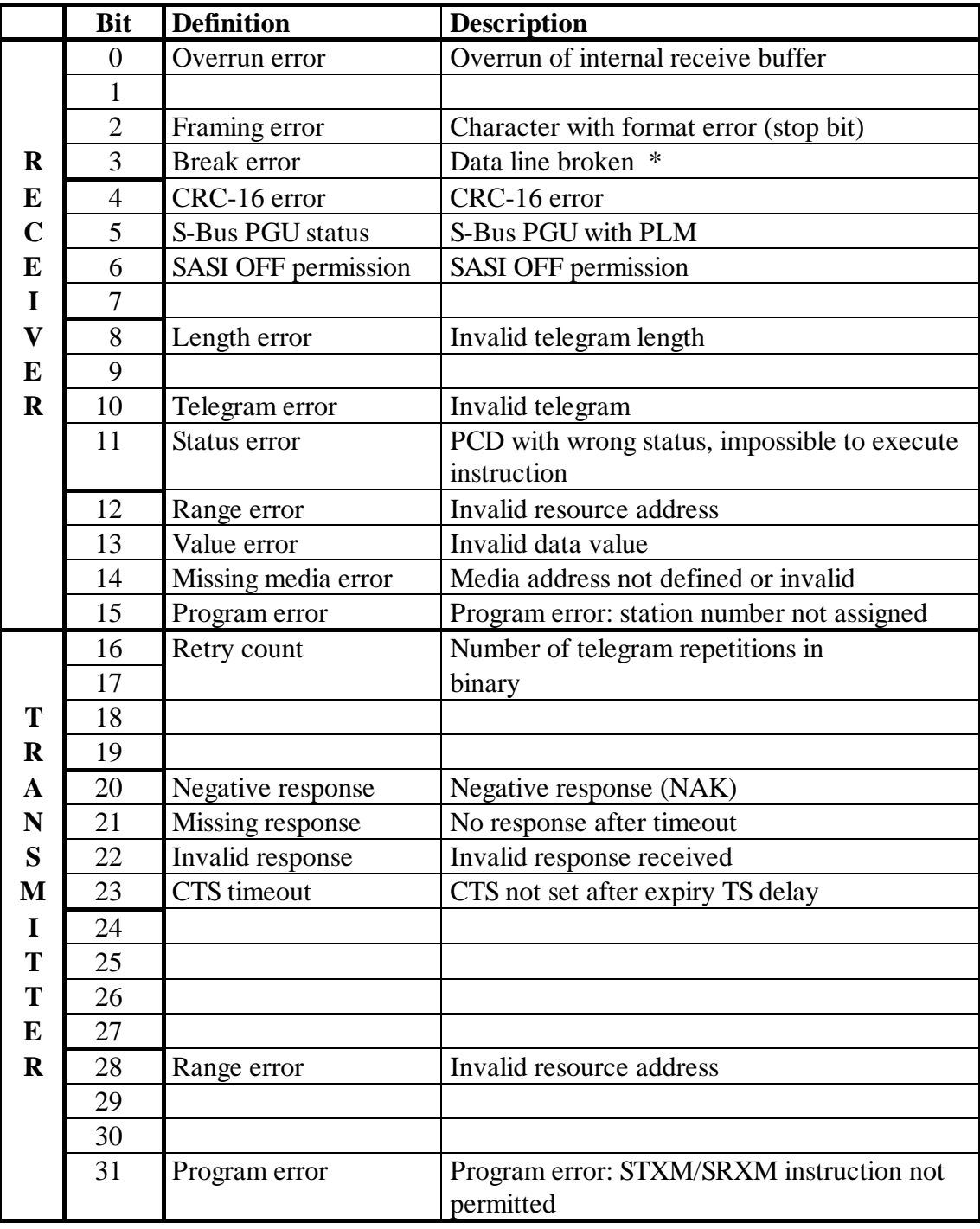

The **2nd register** also contains standard information for error location, but in this case for the RIO task (cyclical telegrams). The same table applies.

The **3rd register** contains the number of the last station to cause XOB 30 to be called. This register is initialized with the value 0 after the system is powered up or after a cold start. If the station is in the network, the number is positive; if the station is not in the network, the number appears negative.

This can be tried out with the examples TEST1 and TEST2.

The **4th register** contains the DB numbers in which messages are located when the error occurs. If the station comes onto the network, the DB number is indicated with 0. A DB number is only indicated, therefore, if a station is removed from the network. The base addresses of these message DBs are specified during configuration (Message DB).

Summary of the diagnostic registers:

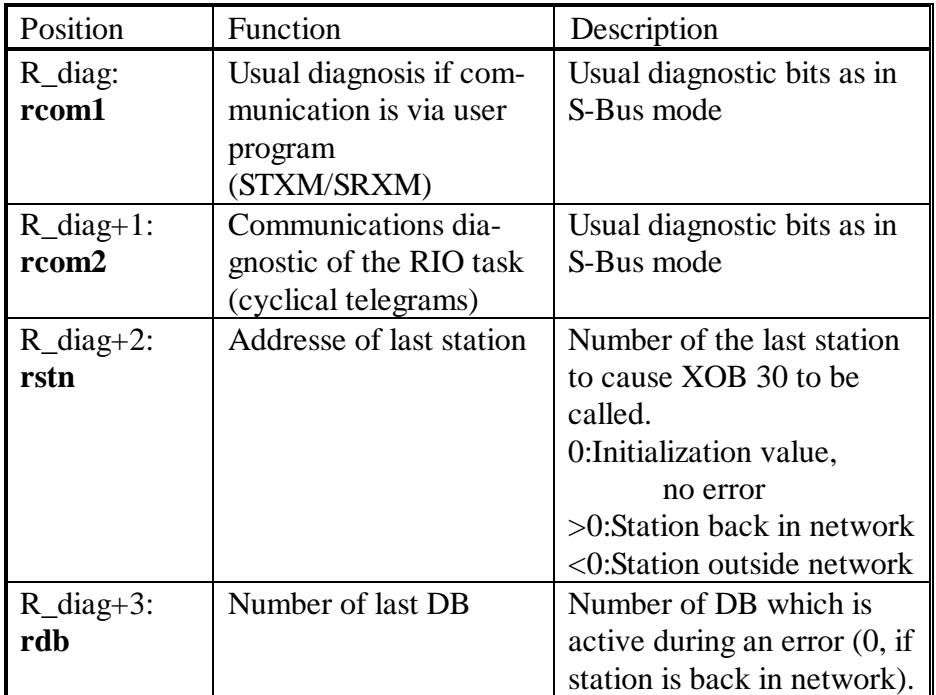

The basic resource "R\_diag" is defined automatically in the configurator. The absolute base addresses of the diagnostic registers can most easily be discovered in the debugger, with 'Display' - 'teXt' - <Text number of SASI text>.

# **7.5 Diagnostic DBs**

The 24 diagnostic flags and 4 diagnostic registers are joined by another 2 diagnostic data blocks (DB). Both DBs each consist of 127 elements (values) and are used as diagnostic counters. The number of the first of these two DBs is contained in the SASI text, under the heading "DIAG".

The first DB contains the total number of telegrams transmitted to each station. Each station is assigned 1 element in the DB. The element 0 is not used. Element 1 contains the counter for station no. 1, element 2 the counter for station no. 2, etc.

The use of these DBs is shown in the commissioning sections 6.1.9 and 6.2.10 of the examples TEST1 and TEST2.

The second DB contains for each station the number of transmission errors and the status of the station. The status of the station is encoded in bits 0 to 7 and the number of transmission errors in bits 8 to 31. The number of transmission errors is calculated by subtracting 255 from the value received. (The first error switches bit  $8 = H(1)$ , signifying the decimal value 256. If 255 is deducted from this, we obtain the value 1 for 1 error). Element 0 is not used. Element 1 contains the counter for station no. 1, element 2 the counter for station no. 2, etc.

The number (address) of the first DB must be selected at 4000 or higher.

Meaning of one element of the second diagnostic DB.

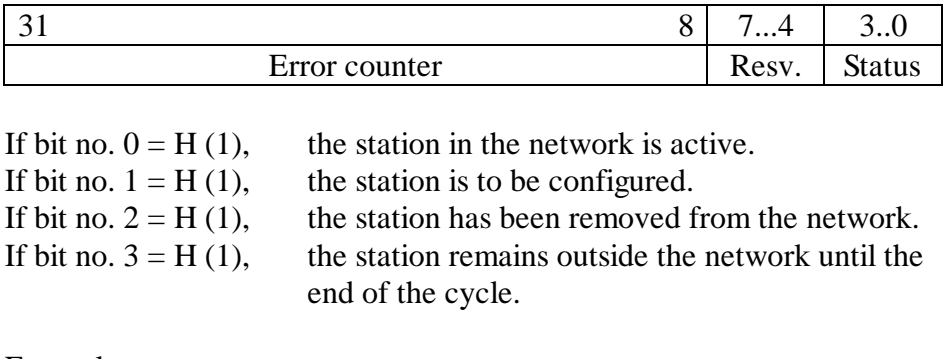

Examples :

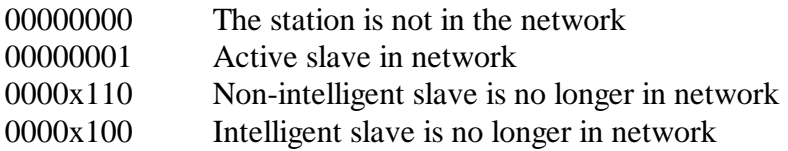

These counters are used to determine the transmission quality of the network. The DBs are viewed normally in the debugger and deleted. With the TFR instruction (Transfer Data) the results can, if necessary, also be integrated into the application.

This DB can also be tried out in connection with the two examples, TEST1 and TEST2.

Summary of the diagnostic DBs

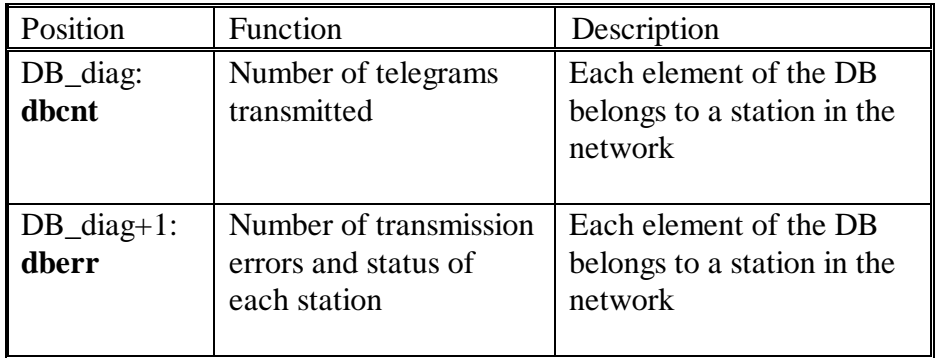

The basic element "DB\_diag" is defined automatically in the configurator. The absolute base addresses of the diagnostic flags can most easily be discovered in the debugger, with 'Display' - 'teXt' - <Text number of SASI text>.

# **7.6 Configuration**

As we have seen in chapters 5 "RIO configurator" and 6 "Programming", configuration of the non-intelligent slave stations and message editing for the intelligent slave stations take place in the configurator. The definition and configuration files, as reproduced in chapter 6, are then generated at the touch of a button. However, a series of data blocks (DB) are also generated, which the configuration contains to benefit the firmware.

This section is intended to throw some light on the content of these DBs, although they are not important for the user.

### **7.6.1 Configuration of PCD1.RIO stations**

Each station has its own configuration DB with the following elements:

- 1. Station address in network
- 2. Timeout for monitoring the presence of the master
- 3. Code for identification of module 1
- 4. Code for identification of module 2
- 5. Code for identification of module 3
- 6. Code for identification of module 4
- 7. Reserve
- 8. Synchronization

Let us view this as a whole, taking the example of TEST2.

At 'Generation Options...' in the 'Network' menu, we have accepted against "First Configuration DB" the address  $\langle 10 \rangle$  [db\_cfg] and for First Message Address <32> [db\_msg].

In the debugger we select  $\langle \text{Display} \rangle \langle \text{data-Block} \rangle \langle \text{10} \rangle$  To  $\langle \text{15} \rangle \langle \text{CR} \rangle$ and obtain the following:

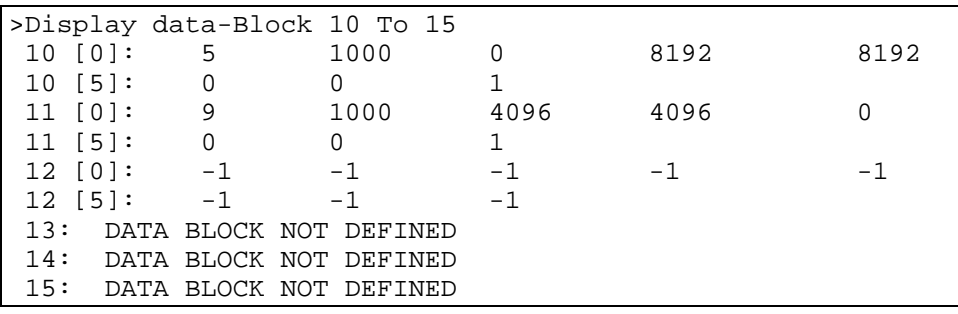

DB 10 and DB 11 are used. Each DB consists of 8 elements (values) according the the following list:

DB 10:

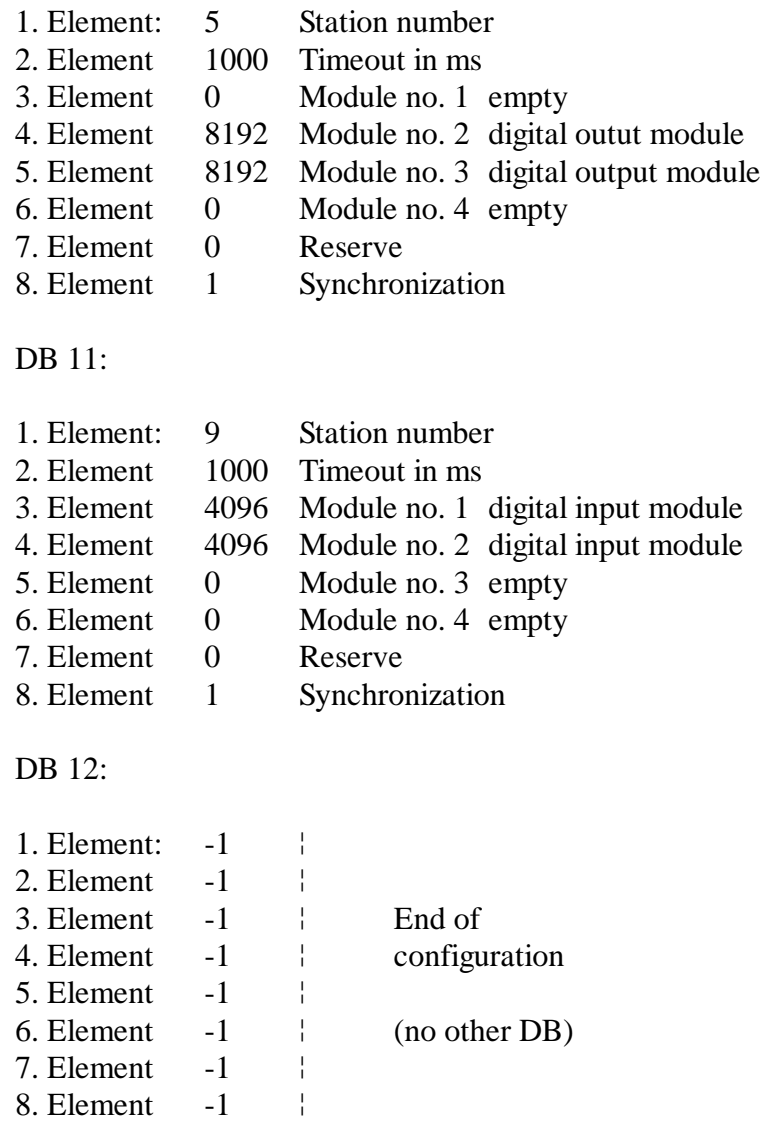

The codes for the individual modules are given in the following table (next page).

#### The codes for the modules are as follows:

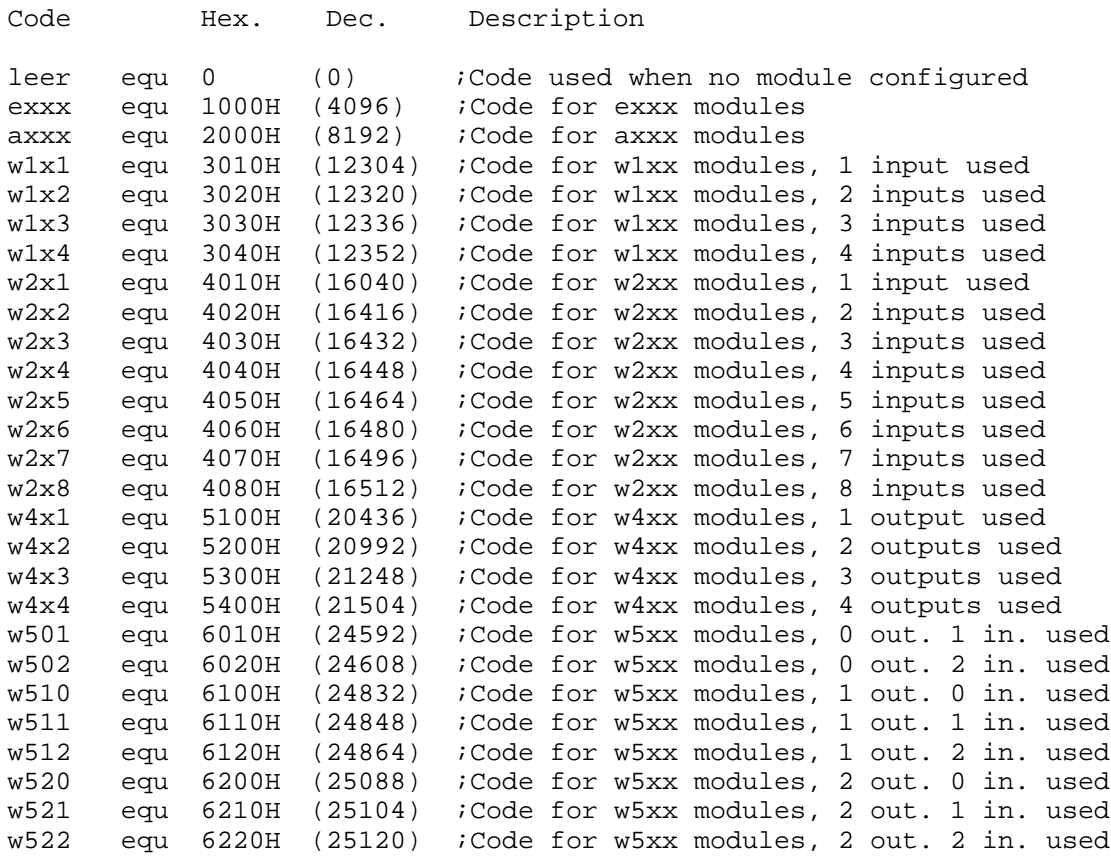

#### **7.6.2 Configuration of cyclical messages**

The list with the messages for refreshing the media map is located in the configuration file, for our example in "TEST2.SRC" (see section 6.2.7). The messages have the following format:

- 1. Address of station in network
- 2. Function to be executed
- 3. Number of media to be transmitted
- 4. First source medium
- 5. First target medium
- 6. Reserve (always  $= 0$ )
- 7. Reserve (always  $= 0$ )

This information is also located in a series of data blocks (DB).

Let us view this as a whole, taking the example of TEST2.

At 'Generation Options...' from the 'Network' menu, we have accepted for "First Configuration DB" the address  $\langle 10 \rangle$  [db\_cfg] and for First Message Address <32> [db\_msg].

In the debugger, we select  $\langle \text{Display} \rangle \langle \text{data-Block} \rangle \langle \text{32} \rangle$  To  $\langle \text{40} \rangle$ <CR> and obtain the following:

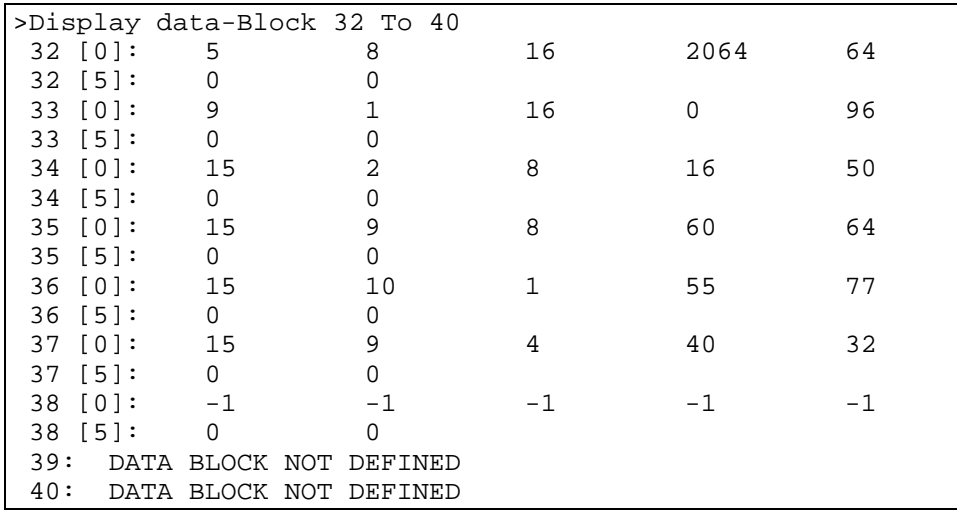

DBs 32 to 37 are used. Each DB consists of 7 elements (values) according to the following list:

#### DB 32:

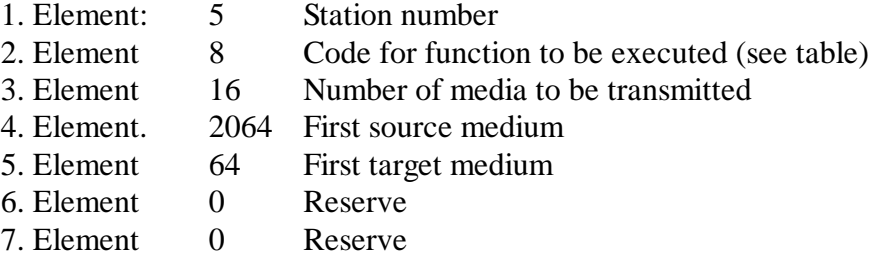

Codes for the function to be executed:

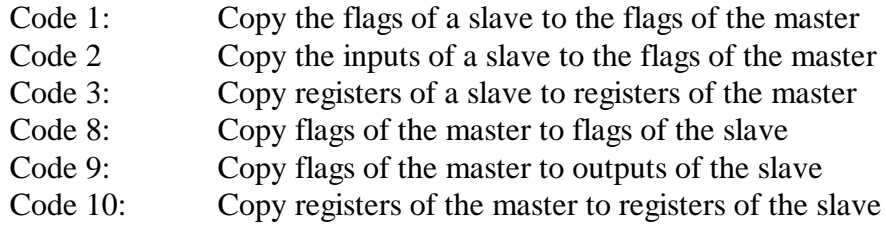

Station no. 5 therefore has only 1 job:

- Copy flags of the master to flags of the slave
- 16 elements, comprising the 2 x PCD4.A400 digital output modules
- The source elements are flags 2064 2079 of the master
- The target elements are flags 64 79 of the slave \*)
- \*) In the slaves, the digital input and output information is put on flags and from there, unseen by the user, put on the inputs and outputs.

DB 33 concerns station no. 9. This station has only 1 job: the 16 inputs of the PCD4.E110 input modules are transferred to flags 0 - 15 of the master station.

DBs 34 - 37 concern the 4 jobs of station 15.

DB 38 shows that the series of configuration DBs ends here.

### **7.7 Diagnosis in practical application**

As seen, extensive information is offered in the diagnostic flags, diagnostic registers and diagnostic DBs. From this diversity, a logical, practical application is to be extracted.

A diagnostic is to be added to our example, TEST2 from section 6.2, which will show the operator of the installation which slave stations are in the network and which are not.

At the master station (PCD4) instead of the first PCD4.E100 input module a PCD4.B900 I/O module is used. At outputs 0 - 15, the status of slave stations 0 - 15 is to be shown:

> $output = L:$  station in network  $output = H:$  station not in network

This diagnostic is to take place in XOB 30.

The diagnostic flag "F\_diag+21" indicates that a station has been added to or removed from the network. This flag can be evaluated and reset in the user program, so that the next event, addition or removal of another station can be registered again.

The diagnostic register "R\_diag+2" contains the number of the last station to cause XOB 30 to be called. The station number is negative if the station is not in the network and positive if the station is in the network.

With these two messages, and some knowledge of the PCD instruction set, the diagnostic task we have set ourselves can be accomplished.

The program part is to be written in pure BLOCTEC structure, i.e. without jumps. (See next page).

It would of course be possible to make the diagnostic even more precise, for example by identifying and reacting to a change in the configuration DB. (F\_diag+22 und F\_diag+23). However, this seems rather far-fetched, as if this DB had actually been modified, other data in the user program ought also to have changed, which would then compromise the correct function of the CPU.

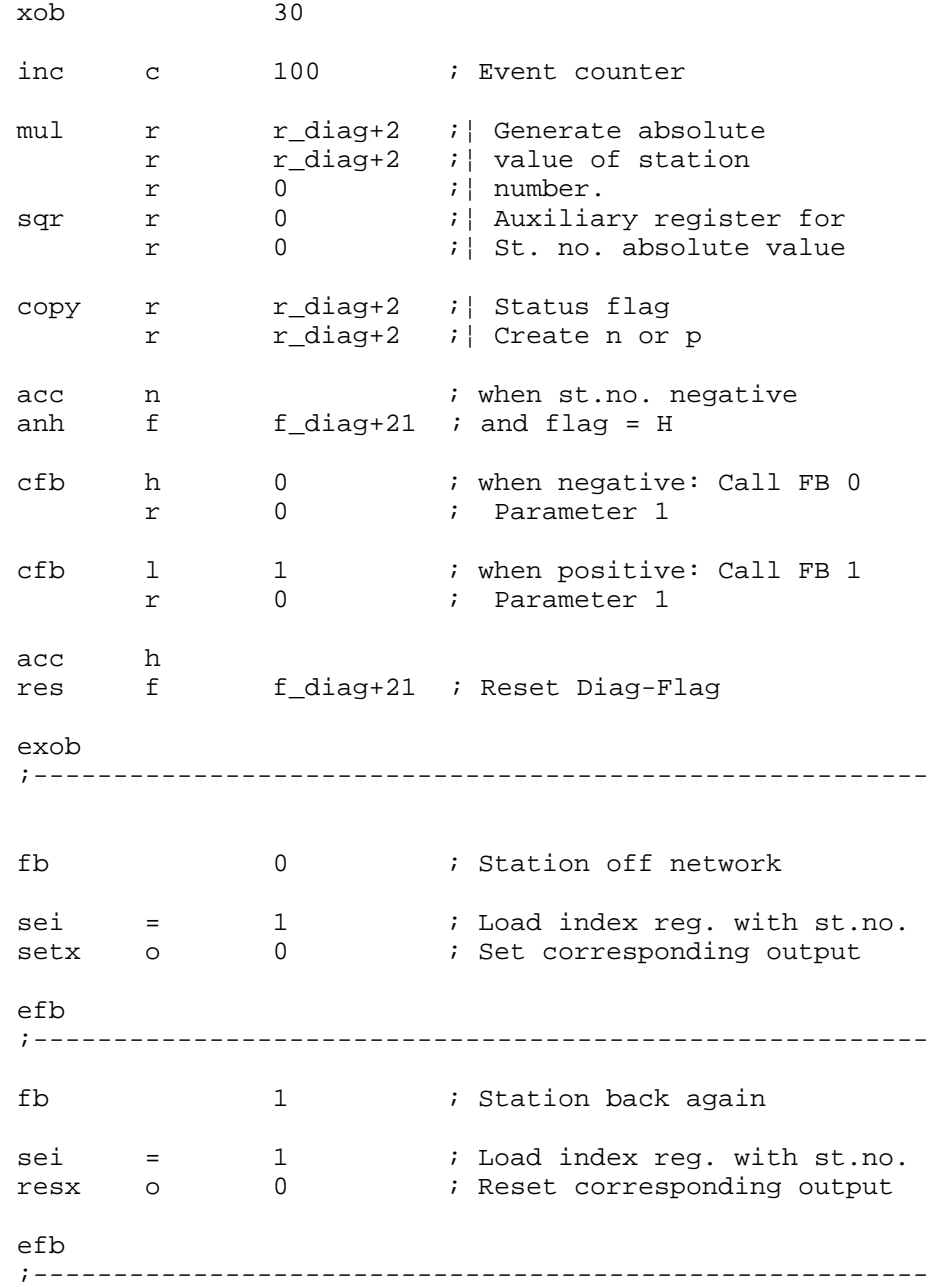

This routine can be integrated into user program "TEST2" and tested. (TEST2\_XA)

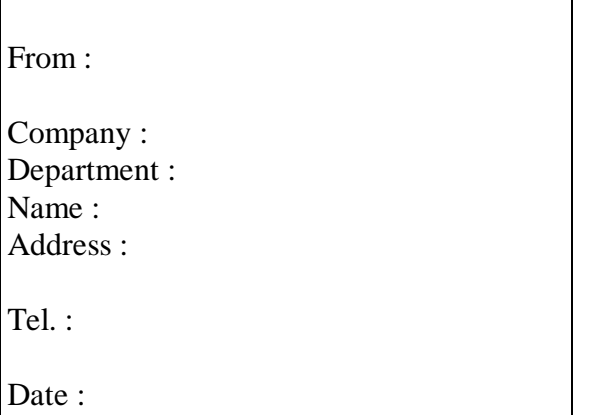

Send back to :

SAIA-Burgess Electronics Ltd. Bahnhofstrasse 18 CH-3280 Murten (Switzerland) http://www.saia-burgess.com

BA : Electronic Controllers

SAIA® Remote I/O PCD1.T240

If you have any suggestions concerning the  $S A I A^{\circledast} P C D$ , or have found any errors in this manual, brief details would be appreciated.

**Your suggestions :**